# **難病・小慢 DB システム**

# **利用マニュアル(難病編)**

# **医療機関用**

2023 年 7 月 第 1.00 版

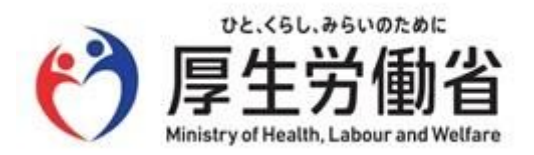

## **はじめに**

このマニュアルでは、医療機関において指定医が「指定難病患者データベース」(以下、難病 DB という)を使 用して臨床調査個人票(以下、臨個票という)をオンラインで登録する操作を中心に説明します。 なお、難病 DB へのログイン・ログアウトの操作、および医療機関ユーザの管理 (登録、削除、アカウントロック 解除等)については、「難病·小慢 DB システム 利用マニュアル (共通編) 医療機関用」を参照してくださ  $U<sub>o</sub>$ 

### **他社商標**

Microsoft Edge は、米国 Microsoft Corporation の米国およびその他の国における登録商標または商標 です。

Google Chrome は、Google LLC の商標です。

Safari は Apple Inc.の商標です。

### **著作権**

Copyright © Ministry of Health, Labor and Welfare, All Rights reserved.

## **発行日**

第 1.00 版 2023 年 7 月

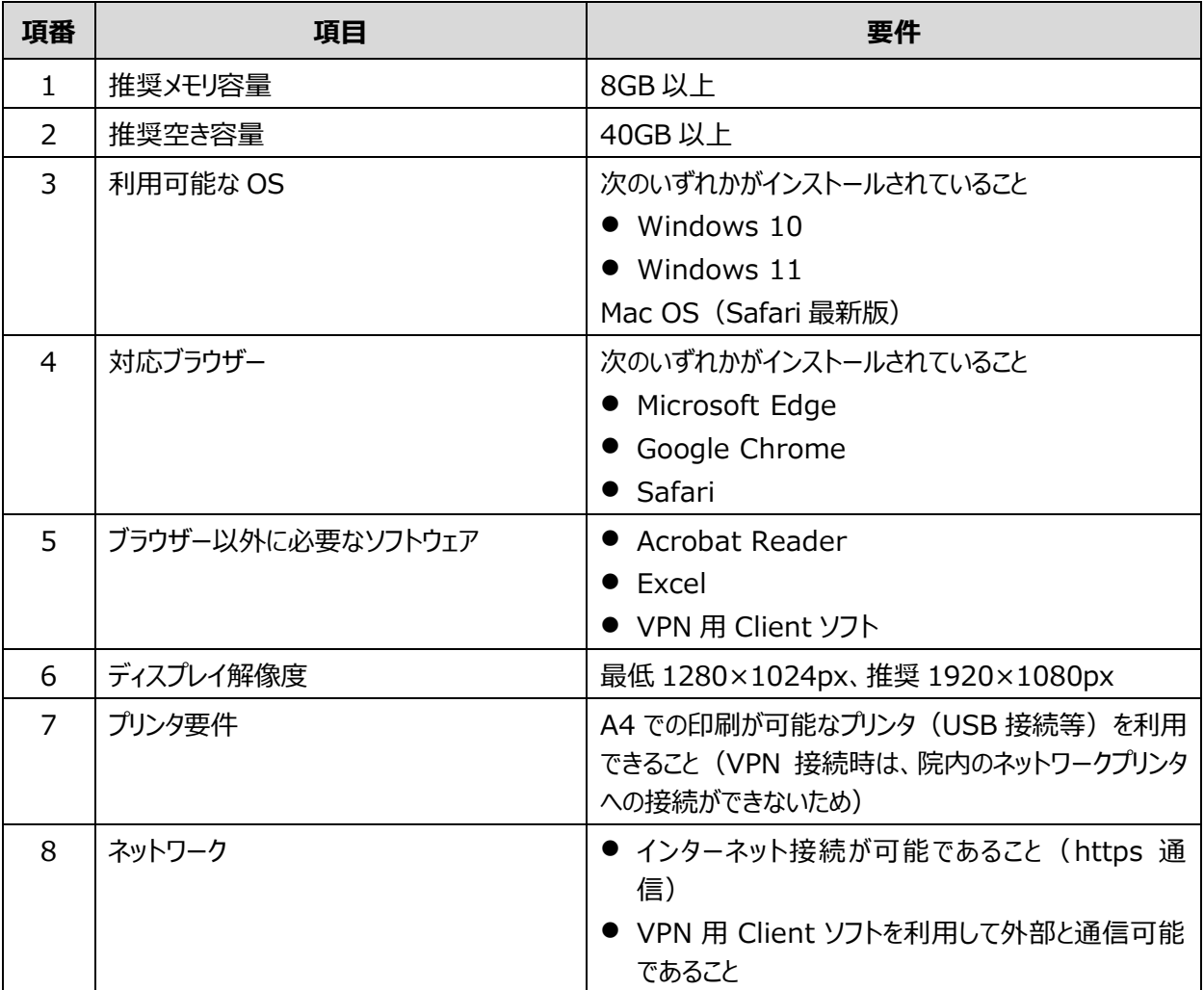

新しい難病 DB のオンラインシステムの動作環境を次に示します。

新しい難病 DB の院内システム用チェックツールの動作環境については、「チェックツール導入方法及び使用方 法等のマニュアル」を参照してください。

#### J **注意**

ブラウザーのバージョンがサポート切れの場合、新しい難病 DB が動作しません。ブラウザーを最新の状態にしてく ださい。

# 目次

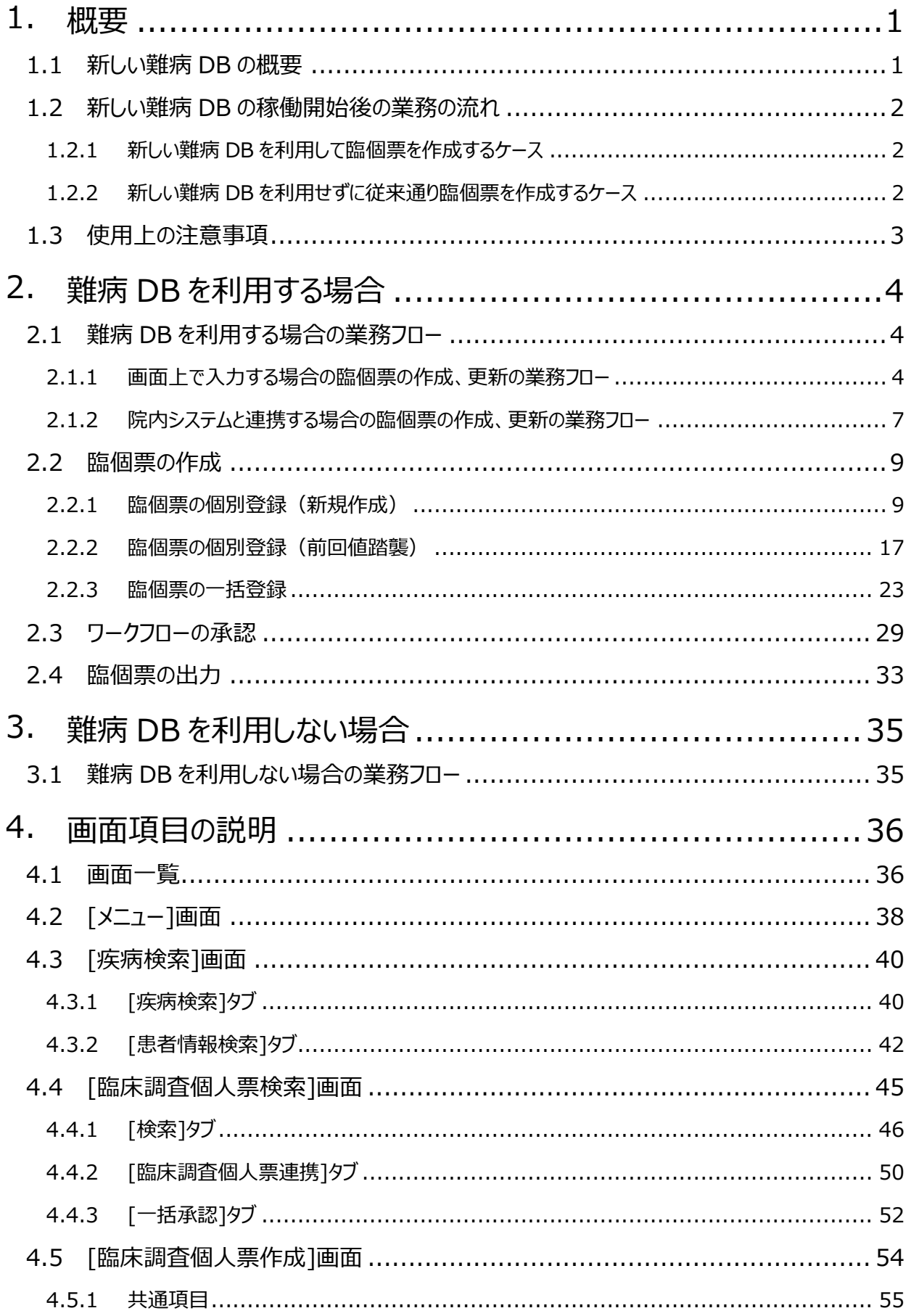

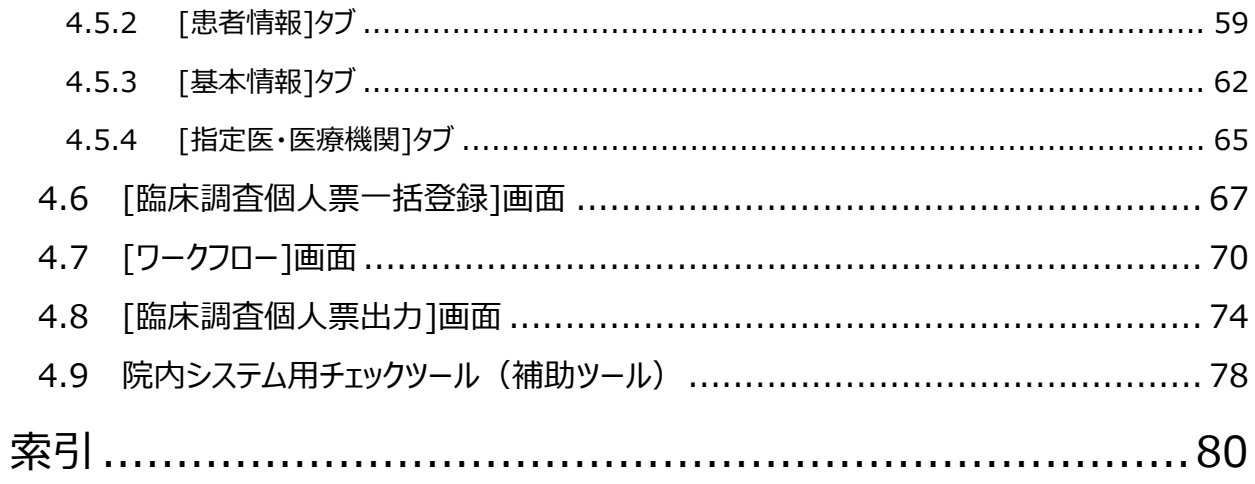

## <span id="page-5-0"></span>**1. 概要**

新しい難病 DB の概要、および新しい難病 DB 稼働開始後の業務の流れについて説明します。

## <span id="page-5-1"></span>**1.1 新しい難病 DB の概要**

これまでの難病 DB では、指定医が手書きで作成、または院内システム等コンピュータ上で作成した臨 個票を、患者から自治体へ提出していました。自治体では、配送で疾病登録センターへ臨個票のコピ ーを提出していました。

新しい難病 DB では、指定医および自治体の負担軽減の観点から次の機能が追加されます。

- 1. 指定医が臨個票をオンラインで登録できる機能
- 2. 自治体向けに認定審査を支援する機能

指定医向けに、新しい難病 DB で追加される機能を次に示します。

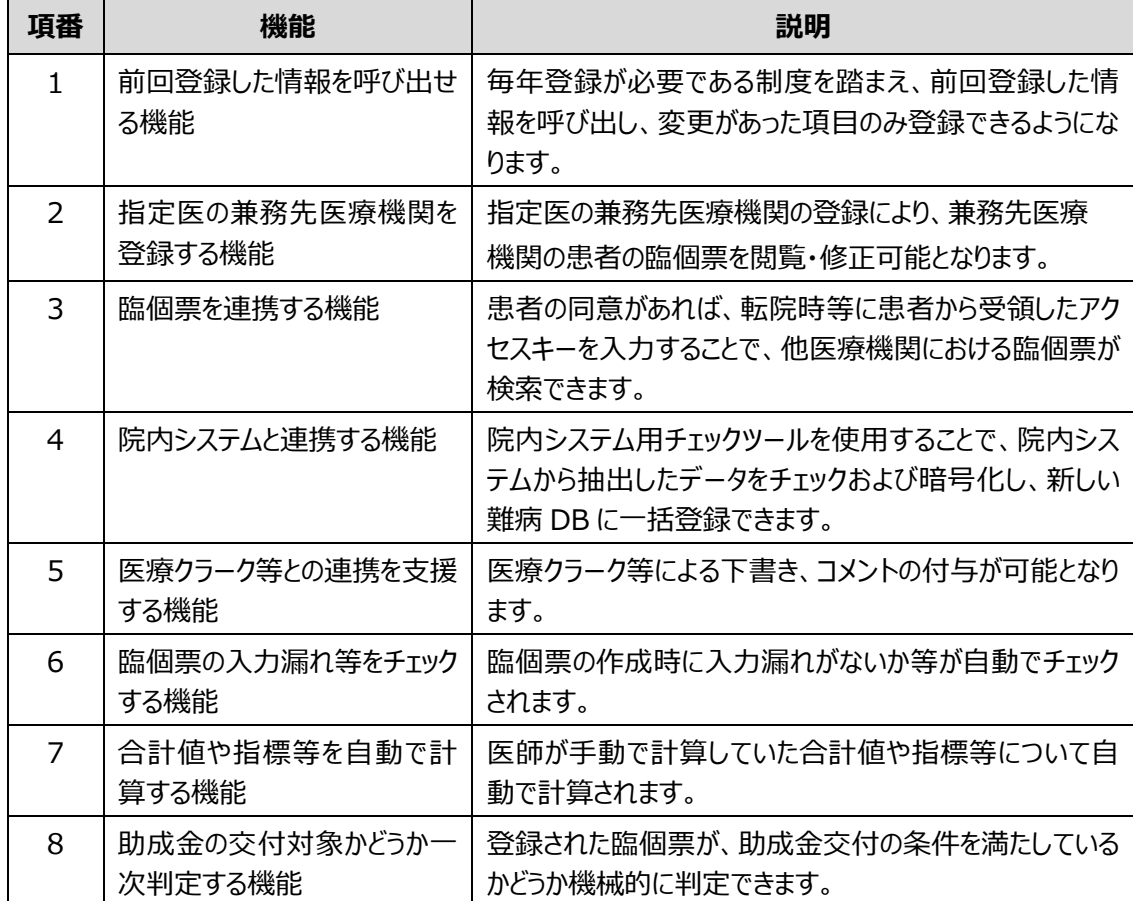

## <span id="page-6-0"></span>**1.2 新しい難病 DB の稼働開始後の業務の流れ**

新しい難病 DB の稼働開始後、臨個票の作成は次の 2 通りのケースがあります。

1. 指定医が新しい難病 DB を利用して臨個票を作成し、患者が申請するケース

2. 指定医が新しい難病 DB を利用せずに従来通りに臨個票を作成し、患者が申請するケース

それぞれのケースについて、業務の流れを説明します。

## <span id="page-6-1"></span>**1.2.1 新しい難病 DB を利用して臨個票を作成するケース**

新しい難病 DB を利用して臨個票を作成するケースでは、指定医が新しい難病 DB で臨個票を登録 し、アクセスキー付きの臨個票を患者に交付します。

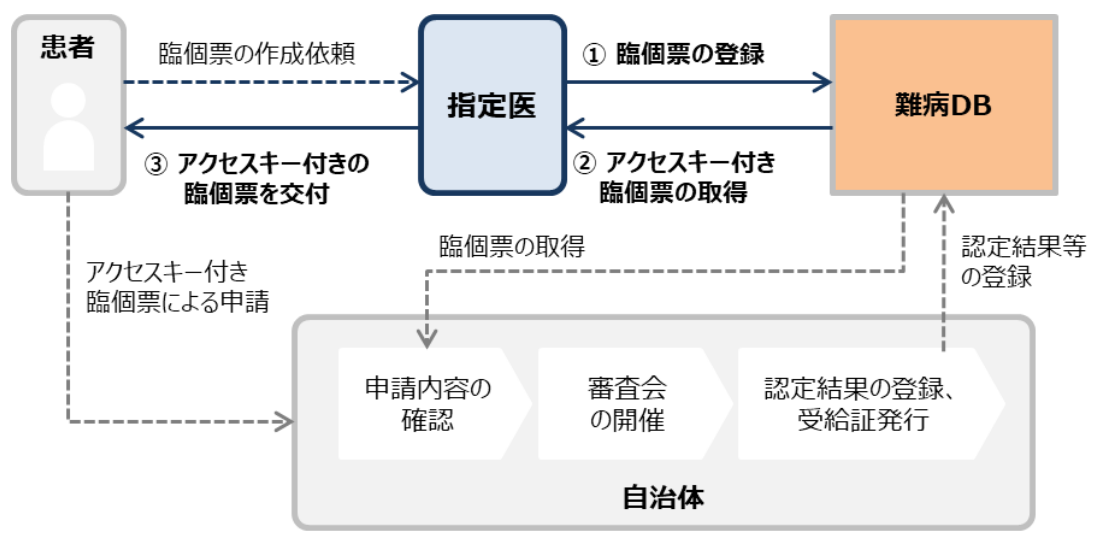

申請を受けた自治体では、アクセスキーにより臨個票のデータを新しい難病 DB で参照し、認定情報を 確認できます。また、審査会で使用する臨個票として、個人情報をマスキングしたものが印刷できます。 医療機関が新しい難病 DB で行う操作については、[「2.](#page-8-0) 難病 DB [を利用する場合」](#page-8-0)を参照してくださ い。

## <span id="page-6-2"></span>**1.2.2 新しい難病 DB を利用せずに従来通り臨個票を作成するケース**

新しい難病 DB を利用せずに従来通り臨個票を作成するケースでは、自治体で紙の臨個票をスキャン して新しい難病 DB にアップロードする運用となります。

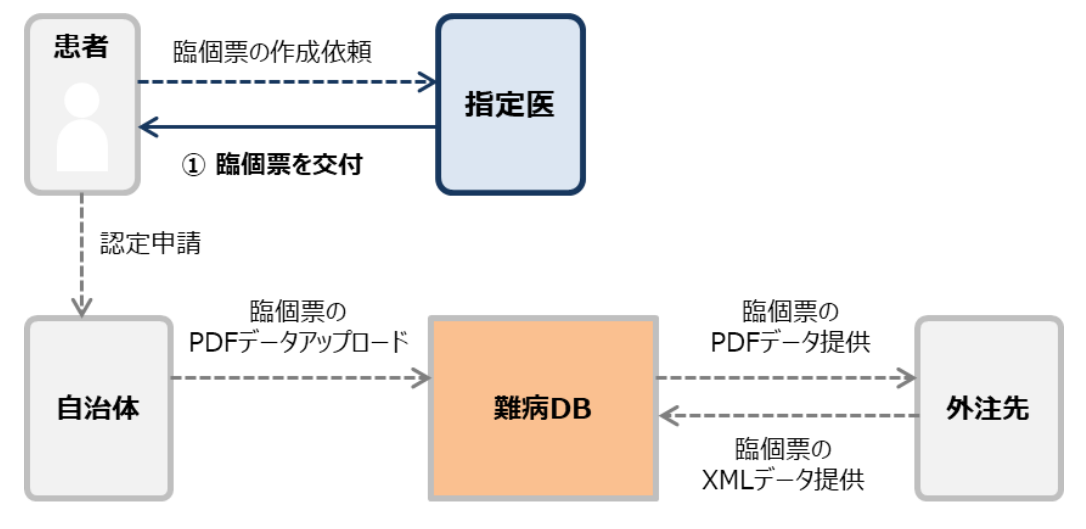

新しい難病 DB を使用しない場合の操作については、[「3.](#page-39-0) 難病 DB [を利用しない場合」](#page-39-0)を参照してく ださい。

## <span id="page-7-0"></span>**1.3 使用上の注意事項**

新しい難病 DB では、正しい画面が表示されない恐れがあるため以下の操作を禁止しています。

- ブラウザーの戻るボタンをクリックすること
- 「F51キーで画面をリフレッシュすること
- ブラウザーの複数タブを開き、複数ユーザで同時にログインして操作すること ブラウザーの複数タブを開き、複数のユーザで同時にログインすると、最後にログインしたユーザの セッション情報で上書きされ、画面表示が不正になることがあります。

誤って操作してしまった場合はシステムエラーとなるため、一旦ログアウトして[ログイン]画面に戻り、ログイ ンしなおしてください。

## <span id="page-8-0"></span>**2. 難病 DB を利用する場合**

難病 DB を利用して臨個票を作成する場合の業務の流れおよび難病 DB の操作手順を、次に示しま す。

## <span id="page-8-1"></span>**2.1 難病 DB を利用する場合の業務フロー**

難病 DB を利用して臨個票を作成、更新する業務について次のケースに分けて説明します。

- 「[2.1.1](#page-8-2) [画面上で入力する場合の臨個票の作成、更新の業務フロー」](#page-8-2): 難病 DB の画面上 で入力して臨個票を作成、更新する場合の業務フローを説明します。
- 「[2.1.2](#page-11-0) [院内システムと連携する場合の臨個票の作成、更新の業務フロー」](#page-11-0):院内システムの データを利用して臨個票を作成、更新する場合の業務フローを説明します。

## <span id="page-8-2"></span>**2.1.1 画面上で入力する場合の臨個票の作成、更新の業務フロー**

難病 DB の画面上で入力する場合、臨個票の作成と更新とで業務フローが異なります。臨個票の作 成・更新について、医療クラーク等がいる場合を例に業務の流れを説明します。医療クラーク等がいない 場合は、医療クラーク等の作業を指定医が行ってください。

### **注意**

- 難病指定医は、「申請種別1が「新規1または「更新1の臨個票について、登録・承認できま す。
- 協力難病指定医は、「申請種別1が「更新1の臨個票のみ、登録・承認できます。「申請種 別]が[新規]の臨個票は登録・承認できません。

### **(1) 臨個票を作成する流れ**

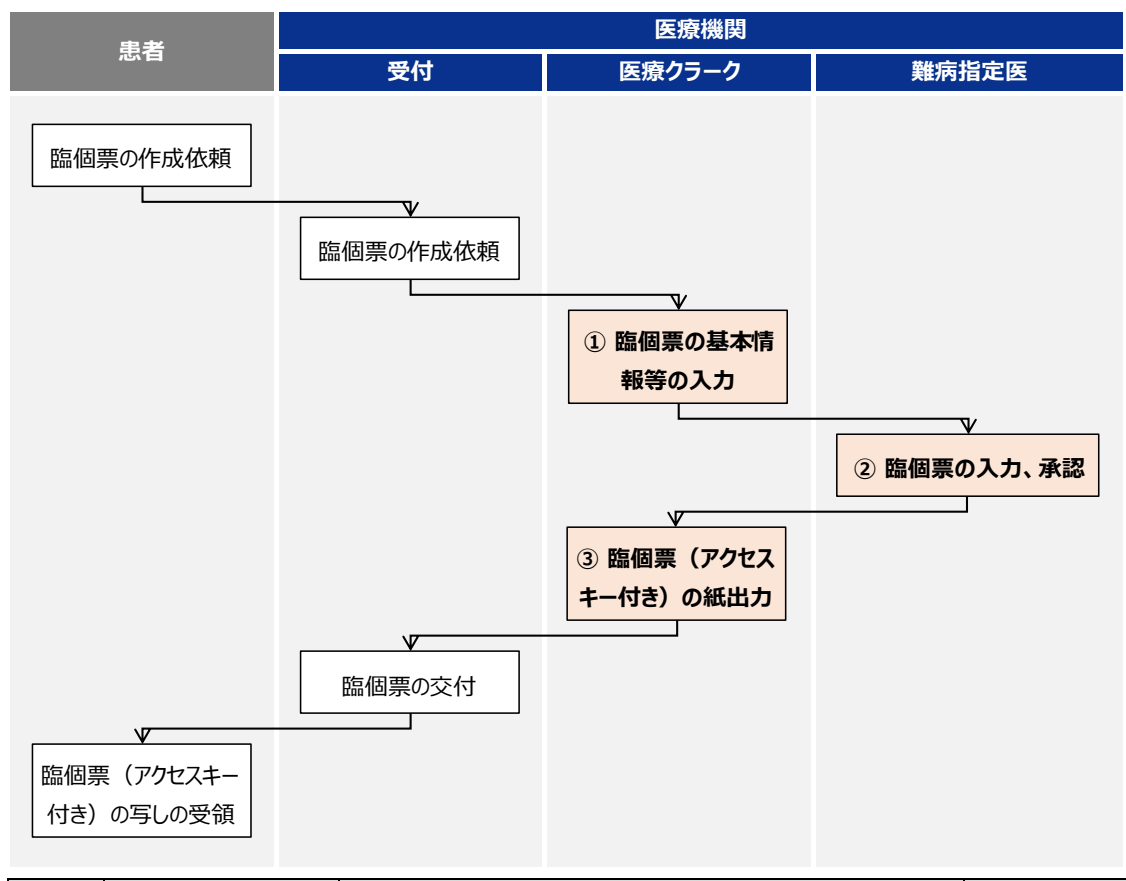

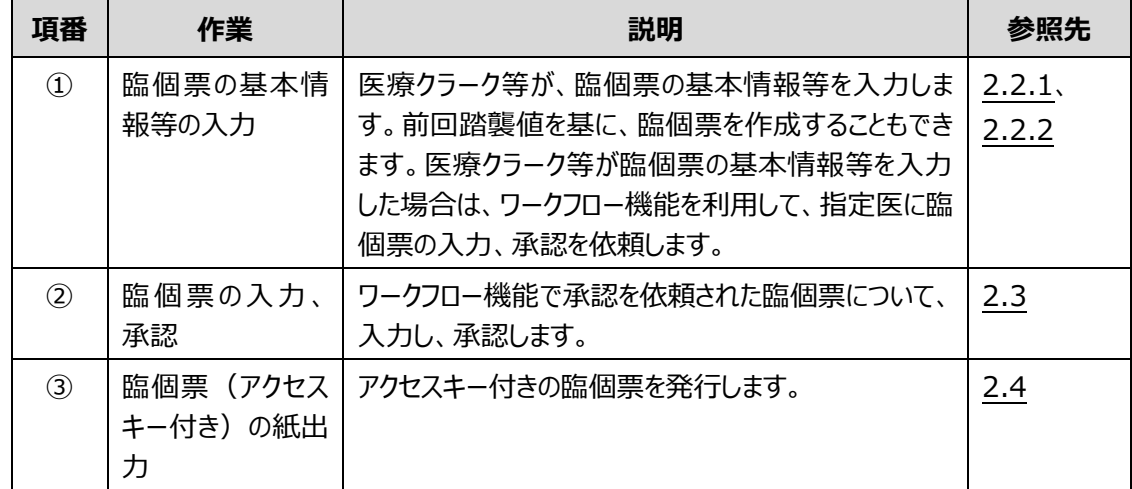

### **(2) 臨個票を更新申請する流れ**

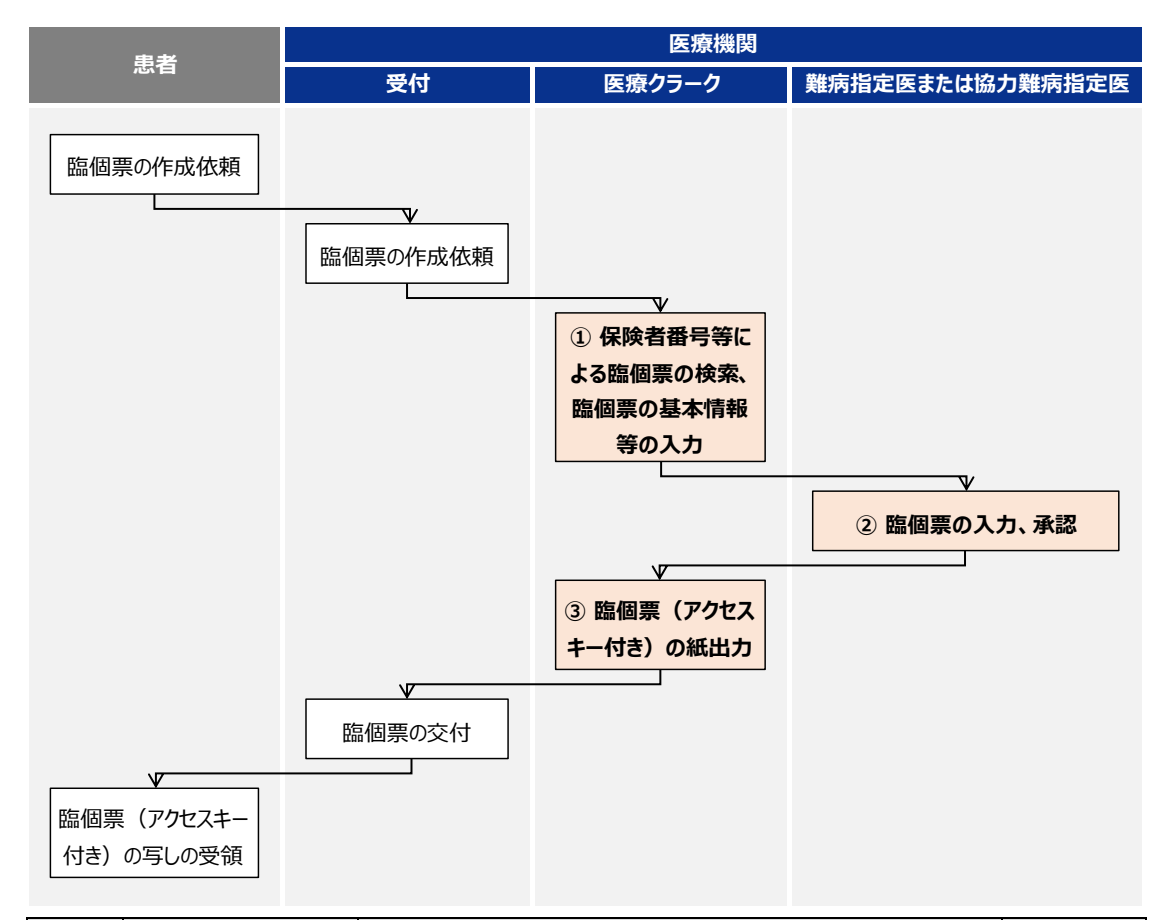

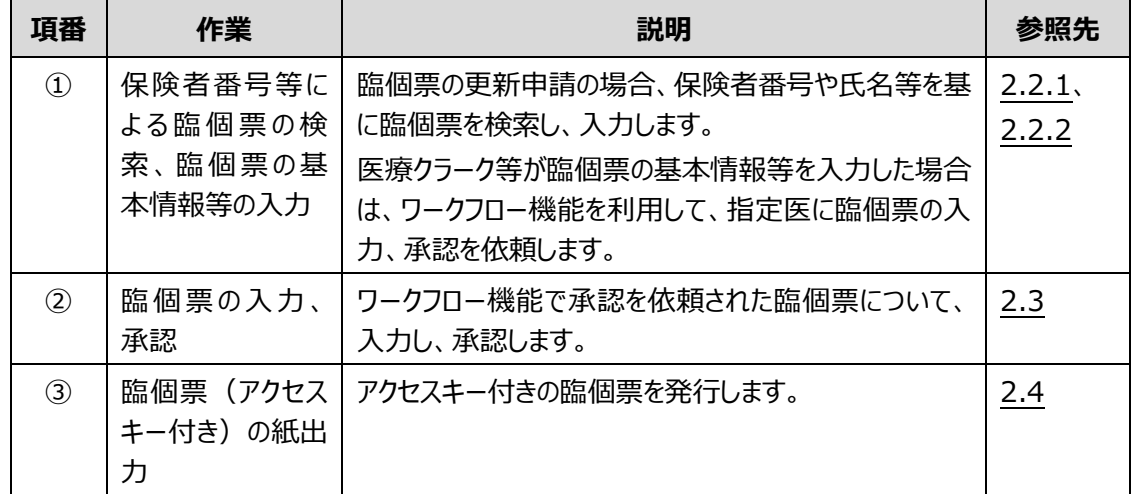

## <span id="page-11-0"></span>**2.1.2 院内システムと連携する場合の臨個票の作成、更新の業務フロー**

院内システムのデータを利用する場合、臨個票の作成・更新は院内システムから出力したデータを難病 DB に読み込むことで行います。

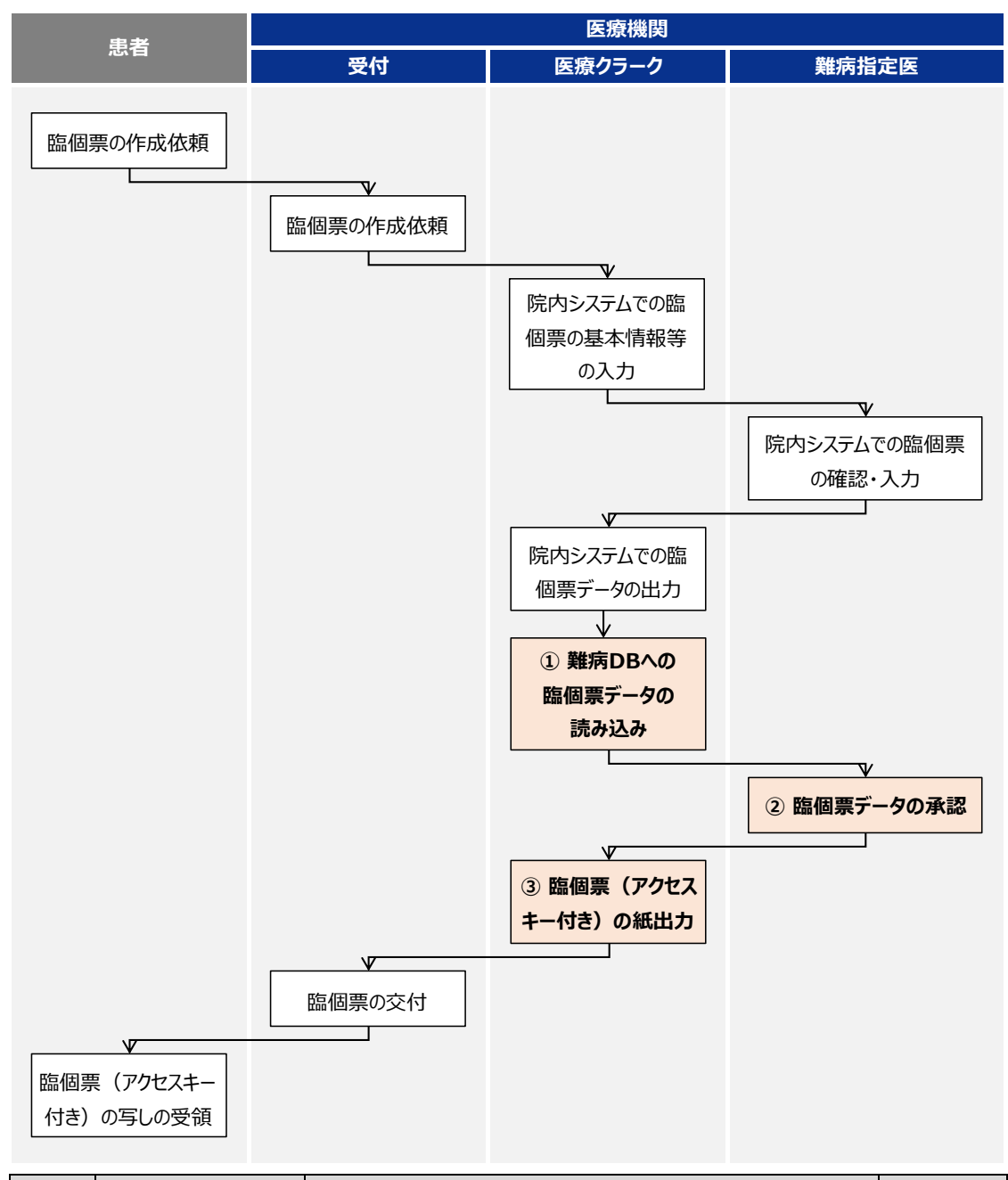

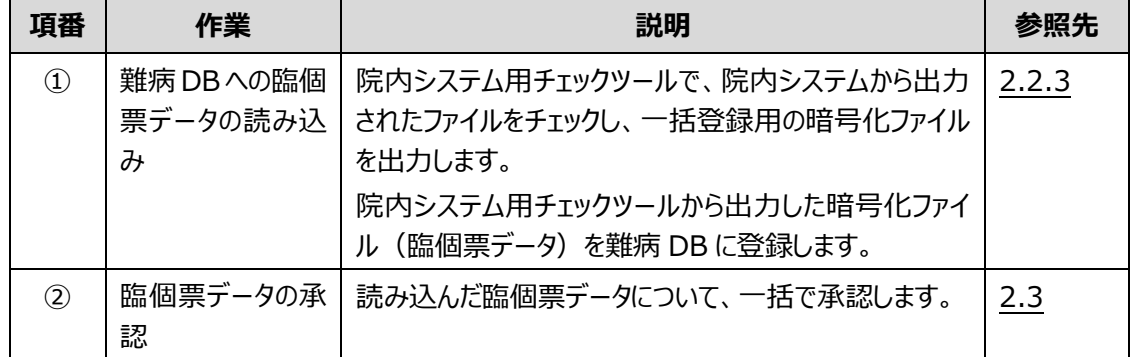

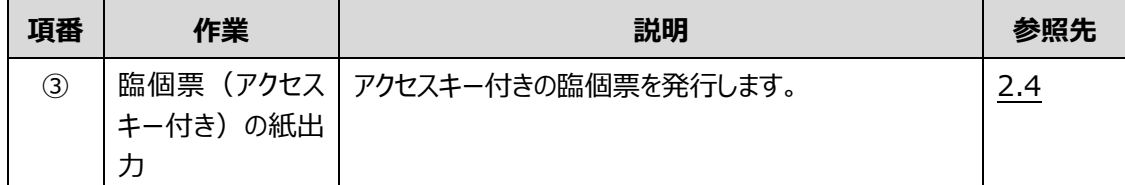

## <span id="page-13-0"></span>**2.2 臨個票の作成**

臨個票の作成には、難病 DB に 1 件ずつ個別登録する方法と、電子カルテ等の院内システムからダウ ンロードしたデータを使用して一括登録する方法があります。

ここでは、次の操作について説明します。

- 「[2.2.1](#page-13-1) [臨個票の個別登録\(新規作成\)」](#page-13-1):臨個票を1件ずつ登録します。
- 「[2.2.2](#page-21-0) 臨個票の個別登録 (前回値踏襲) 」: 既存の臨個票を編集、または既存の臨個 票をもとに更新用の臨個票を作成します。
- 「[2.2.3](#page-27-0) [臨個票の一括登録」](#page-27-0):院内システムから出力したデータを使用して難病 DB に臨個 票を一括で登録します。

#### <span id="page-13-1"></span>**2.2.1 臨個票の個別登録(新規作成)**

臨個票を個別登録する手順を次に示します。

**1. [メニュー]画面で、[疾病検索]ボタンをクリックします。**

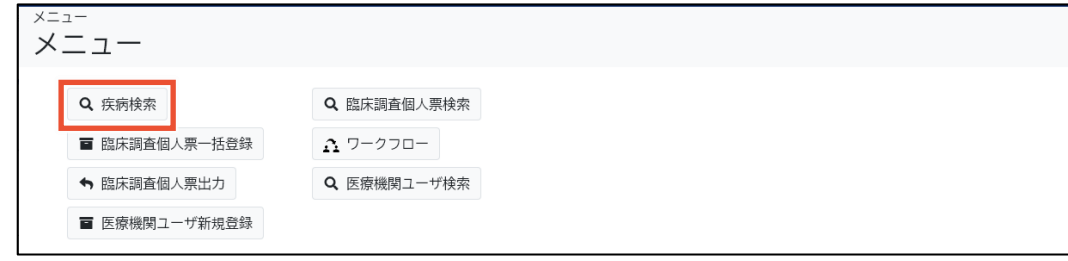

[疾病検索]画面が表示されます。

#### **2. 次のいずれかを入力し、[検索]ボタンをクリックします。**

- [告示番号]または[告示番号枝番]
- [病名](部分一致検索)

検索項目の説明については、「[4.3.1](#page-44-1) [[疾病検索](#page-44-1)]タブ」を参照してください。

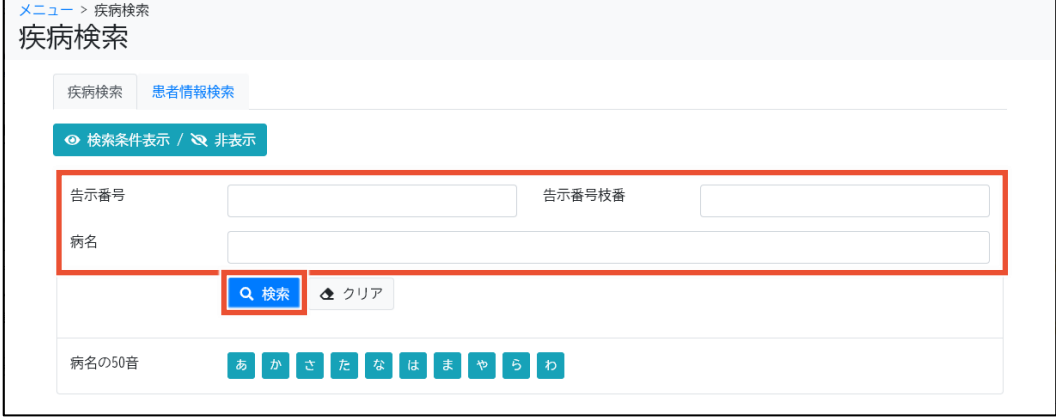

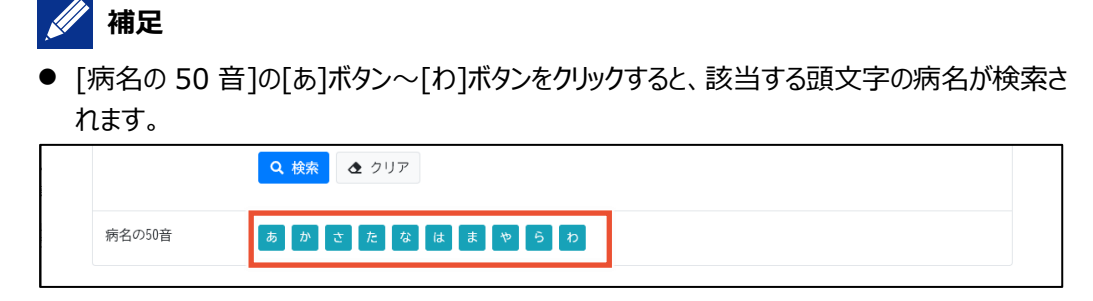

● [患者情報検索]タブから患者の情報を検索し設定することで、過去に入力された患者 の情報を引き継ぎ臨個票を起票することができます。

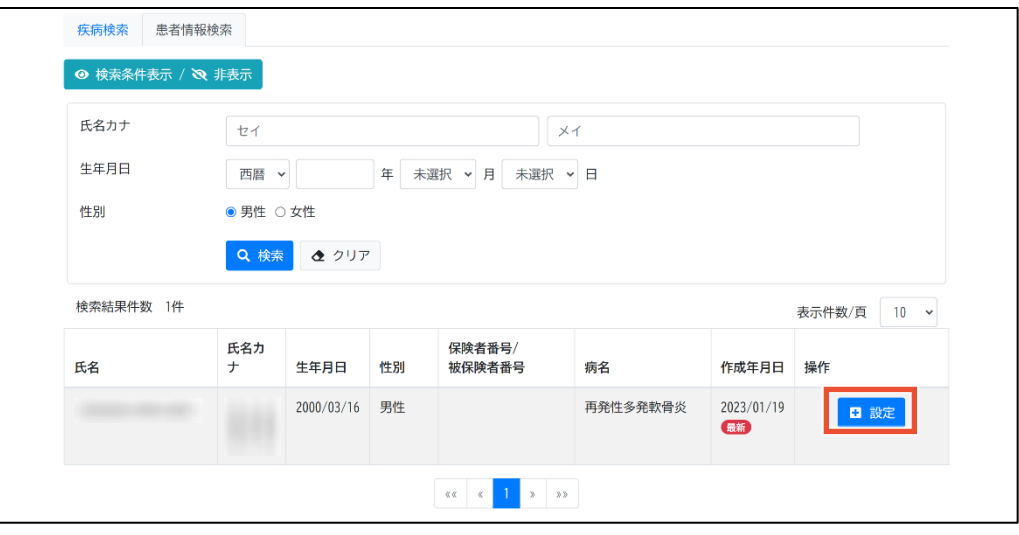

[設定] ボタンをクリックすると、患者情報が設定された状態で自動的に[疾病検索]タブへ 遷移します。[疾病検索]タブへ遷移後、起票したい疾病を検索します。

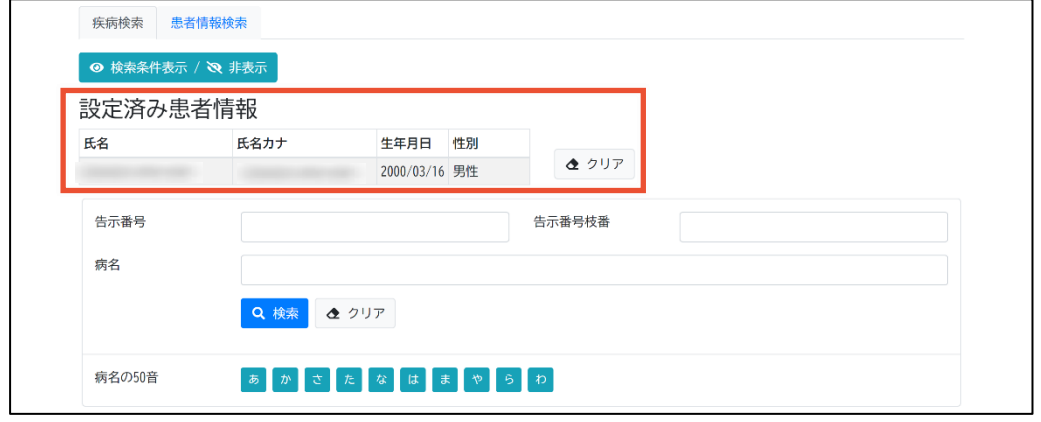

#### **3. 該当する病名の[作成]ボタンをクリックします。**

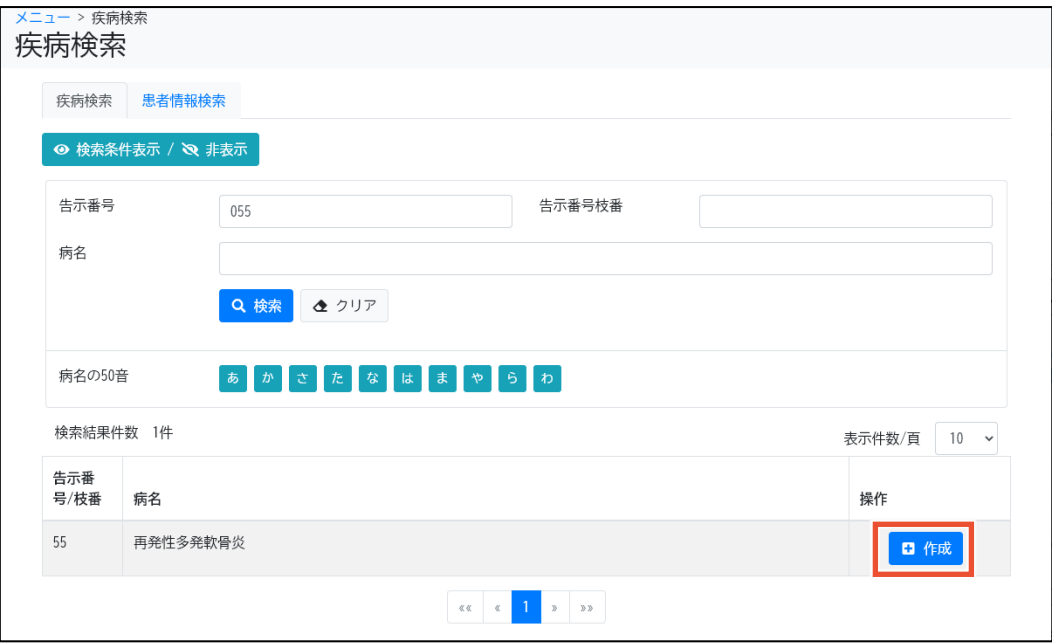

[臨床調査個人票作成]画面が表示されます。

#### **4. [申請種別]および[添付資料]を選択します。**

臨個票に添付する資料がある場合は、[添付資料]で[あり]を選択します。

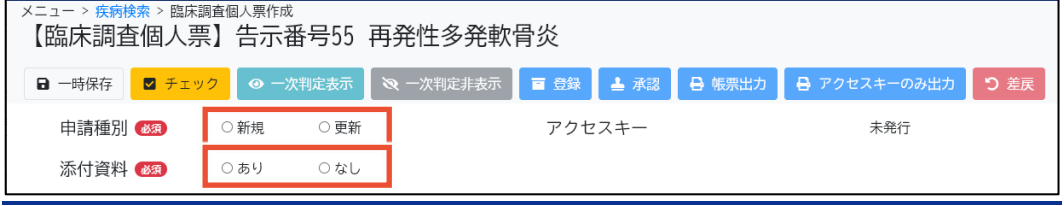

## **補足**

添付資料は難病 DB にはアップロードできません。[添付資料]で[あり]を選択した場合は、難 病 DB とは別に添付資料を用意し、自治体への提出書類として患者にご提供ください。

**5. 各タブをクリックし、必要な項目にそれぞれ入力します。**

各タブの項目については、「[4.5](#page-58-0) [[臨床調査個人票作成](#page-58-0)]画面」を参照してください。

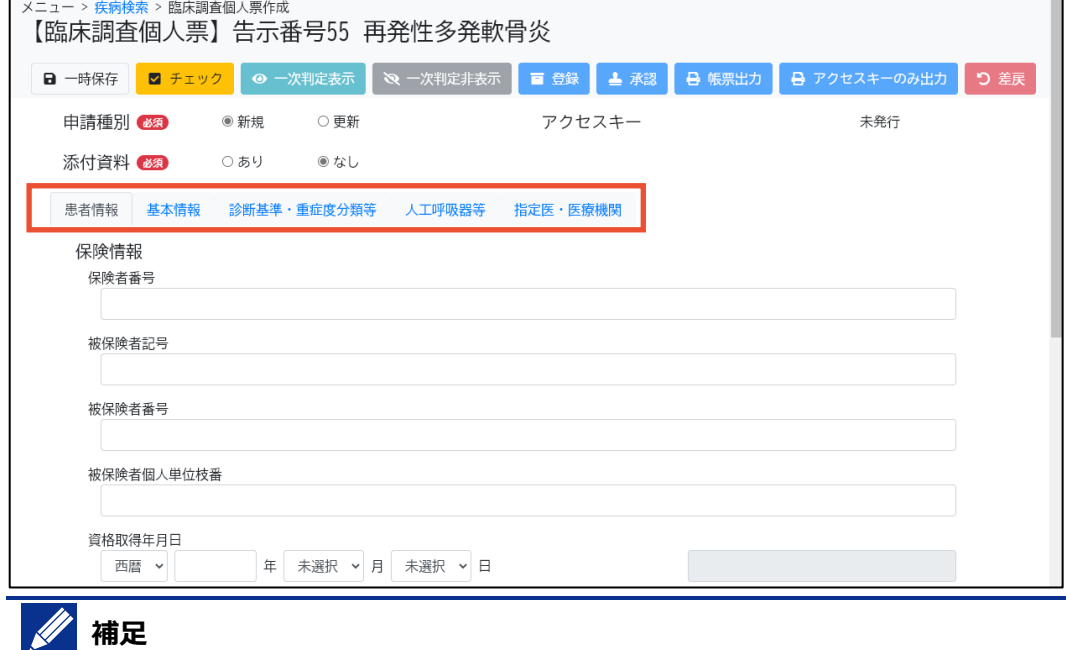

[自動入力]ボタンをクリックすると、[総合評価]等を自動入力できます。

#### **6. すべて入力したら[チェック]ボタンをクリックします。**

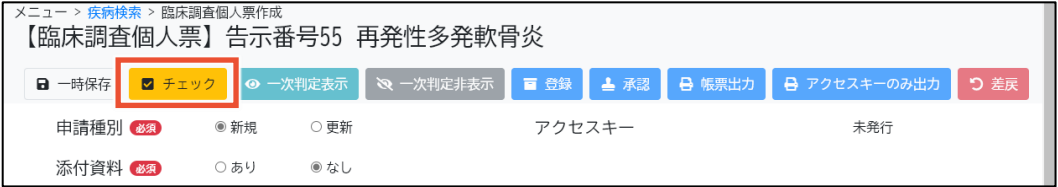

入力チェックおよび整合性チェックが実行されます。

## **補足**

- 入力チェックでは、必須項目が入力されているか、入力値のデータ型や桁数が正しいか 等をチェックします。エラーは赤色、警告は黄色で入力チェック結果が表示されますので、 必要に応じて入力内容を見直してください。
- 整合性チェックでは、診断のカテゴリおよび重症度分類に関してチェックします。診断のカテ ゴリに関するメッセージは青色、重症度分類に関するメッセージは緑色で整合性チェック 結果が表示されますので、必要に応じて入力内容を見直してください。

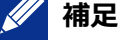

● 一次判定結果を確認する場合は、「一次判定表示]ボタンをクリックします。一次判定と は、登録された項目が助成金交付の条件を満たしているかどうか機械的に判定する機 能です。

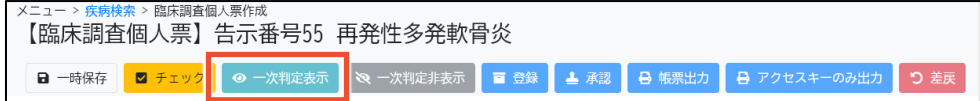

一次判定結果を表示すると、タイトルに、[該当](青色)または[非該当](赤色)が 表示されます。

該当の場合:

<u>| メニュー</u> > 疾病検索 > 臨床調査個人票作成 ■ 【臨床調査個人票】告示番号55 再発性多発軟骨炎

非該当の場合:

<u>| v <sup>ー</sup> ¬ ― ゝ 疾病検索</u> > 臨床調査個人票作成 ▌ <mark>ま まき</mark>【臨床調査個人票】告示番号55 再発性多発軟骨炎

なお、[一次判定表示]ボタンは、設定した条件を基に機械的に判定しています。設定し た条件に合致しない場合は、妥当な理由の有無を考慮せず[非該当]となります。そのよ うな機能および結果であることに留意して、必要に応じて一次判定結果を参考にしてくだ さい。

**7. [ワークフロー]の[医療機関]および[担当者]から、ワークフローの担当者の所属する医療 機関、ユーザ種別、氏名を選択します。**

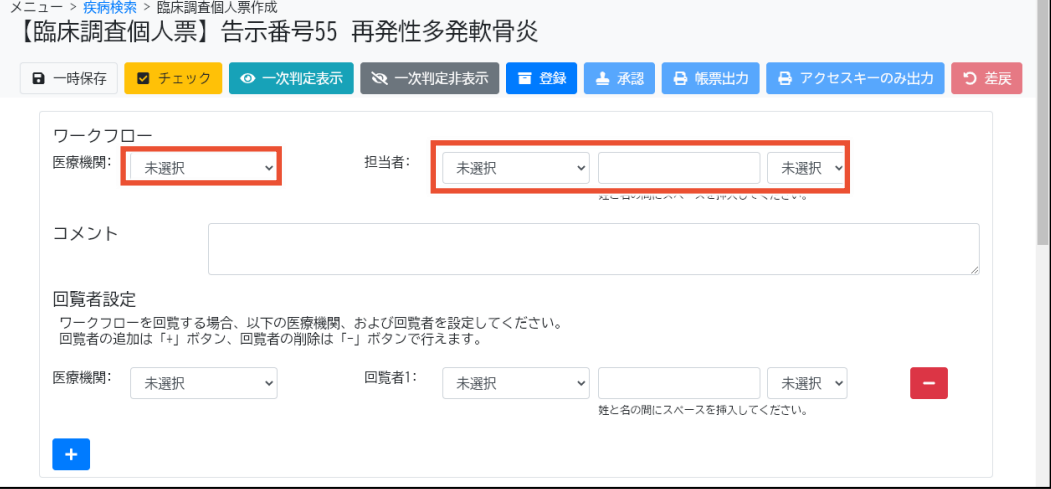

[医療機関]には、ログインユーザの所属する医療機関が候補として表示されます。

[担当者]は、左のプルダウンでユーザ種別を選択します。真ん中のテキストボックスに氏名を入 力すると、ユーザが部分一致で検索され、右のプルダウンに候補が表示されますので、右のプル ダウンで担当者を選択してください。なお、テキストボックスに氏名を入力する際は、姓と名の間 にスペースを挿入してください。

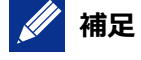

ワークフローの担当者には、次に臨個票を入力または修正するユーザを設定します。 医療クラーク等が臨個票の患者・基本情報を入力した後、指定医が診療項目を入力する場 合に使用する機能です。

また、臨個票の承認はワークフローで指定されたユーザに限らず、該当の医療機関に所属する

指定医であれば承認可能です。

#### **8. 必要に応じて[コメント]を入力します。**

複数の医師に臨個票の作成を依頼する場合などは、コメント欄を活用してください。

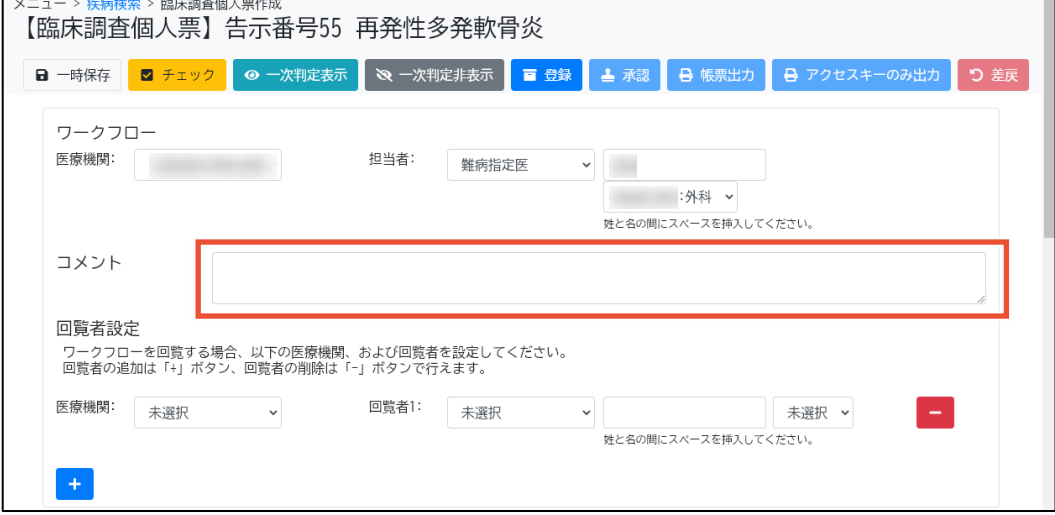

**9. [回覧者設定]の[医療機関]および[回覧者]から、回覧を依頼する指定医の所属する医 療機関、ユーザ種別、氏名を選択します。**

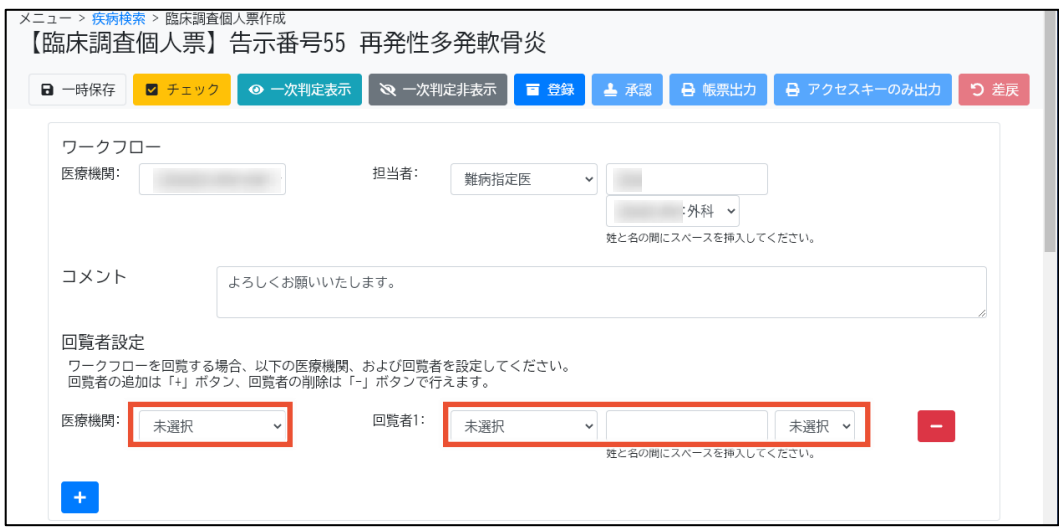

[医療機関]には、ログインユーザの所属する医療機関が候補として表示されます。

[回覧者]は、左のプルダウンでユーザ種別を選択します。真ん中のテキストボックスに氏名を入 力すると、ユーザが部分一致で検索され、右のプルダウンに候補が表示されますので、右のプル ダウンで回覧者を選択してください。なお、テキストボックスに氏名を入力する際は、姓と名の間 にスペースを挿入してください。

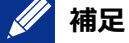

回覧者を追加する場合は[+]ボタンをクリックします。5 名まで設定できます。 回覧者を削除する場合は[-]ボタンをクリックします。

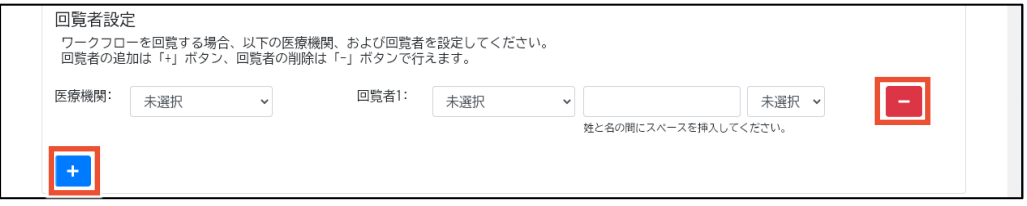

#### **10. [候補者選択]から該当する患者を選択します。**

![](_page_19_Picture_113.jpeg)

## **14** 補足

- 過去に登録した患者との同一患者チェックを行い、一致率により候補者が表示されます。 過去に登録している場合は該当の候補者を、新規の患者の場合は[新規]を選択します。
- 一致率の高い候補者がいる場合は、自動選択されます。一致率が低い候補者のみの場 合や一致率が近い候補者が複数いる場合は、自動選択されません。

#### **11. [登録]ボタンをクリックします。**

![](_page_19_Picture_114.jpeg)

[登録の確認]ダイアログが表示されます。

## **補足**

入力途中で一時保存する場合は、[一時保存]ボタンをクリックします。[臨床調査個人票検 索]画面で臨個票を検索し、[編集]ボタンをクリックすることで、前回一時保存した状態から再 入力できます。

![](_page_19_Picture_115.jpeg)

#### **12. [はい]ボタンをクリックします。**

![](_page_19_Picture_116.jpeg)

以上で、臨個票の個別登録は完了です。

## <span id="page-21-0"></span>**2.2.2 臨個票の個別登録(前回値踏襲)**

前回の臨個票を利用して、臨個票を個別登録する手順を次に示します。

**1. [メニュー]画面で、[臨床調査個人票検索]ボタンをクリックします。**

![](_page_21_Picture_91.jpeg)

[臨床調査個人票検索]画面が表示されます。

#### **2. 検索条件を入力し、[検索]ボタンをクリックします。**

検索項目の説明については、「[4.4.1](#page-50-0) [[検索](#page-50-0)]タブ」を参照してください。

![](_page_21_Picture_92.jpeg)

## **補足**

転院時等、患者からアクセスキーを受領した場合は、[臨床調査個人票連携]タブから検索し ます。[臨床調査個人票連携]タブについては[「4.4.2](#page-54-0) [\[臨床調査個人票連携\]タブ」](#page-54-0)を参照し てください。

![](_page_21_Picture_93.jpeg)

**3. 該当の臨個票の[更新登録]ボタンをクリックします。**

| 検索結果件数<br>3件     |                  |               |             |            |        |                        |           |                              |                            | 表示件数/頁<br>10<br>$\checkmark$ |
|------------------|------------------|---------------|-------------|------------|--------|------------------------|-----------|------------------------------|----------------------------|------------------------------|
| 申<br>請<br>種<br>別 | 保険者番号/<br>被保険者番号 | アクセス<br>$+ -$ | 氏名カナ        | 生年月日       | 性<br>別 | 告示番<br>号/<br>枝番/<br>病名 | 担当者氏<br>名 | 作成年月<br>$\Box$<br>自治体連携<br>日 | ステータ<br>Z/<br>登録種別         | 操作                           |
| 新<br>規           |                  | PDSD5941      | カンジャ<br>タロウ | 2000/01/01 | 男<br>性 | 55/<br>再発性多<br>発軟骨炎    |           | 2022/10/13<br>2022/10/16     | 承認済<br>$\partial t/$<br>画面 | ⊙ 閲覧<br>■ 更新登録<br>6 解除       |

前回の臨個票より一部の項目の値を踏襲して、[臨床調査個人票作成]画面が表示されます。

![](_page_22_Picture_5.jpeg)

- [更新登録]ボタンは、[ステータス]が[承認済み]の場合に表示されます。
- [ステータス]が[承認済み]以外の場合は[編集]ボタンが表示されます。 [編集]ボタンをク リックすると、作成中の臨個票が表示されます。承認済み臨個票を編集する場合は、 [解除]ボタンをクリックしてから[編集]ボタンをクリックしてください。なお、[解除]ボタンは[ス テータス]が[承認済み]の場合に表示され、指定医のみ利用できます。

#### **4. [申請種別]および[添付資料]を選択します。**

臨個票に添付する資料がある場合は、[添付資料]で[あり]を選択します。

![](_page_22_Picture_111.jpeg)

### **5. 各タブをクリックし、必要な項目にそれぞれ入力します。**

各タブの項目については、「[4.5](#page-58-0) [[臨床調査個人票作成](#page-58-0)]画面」を参照してください。

![](_page_22_Picture_112.jpeg)

#### I **注意**

[自動入力]ボタンをクリックすることで、[総合評価]等が再計算されます ([自動入力]ボタンを クリックしない場合、再計算されません)。

また、値が入力済みの場合は入力チェックでエラーとならず再計算漏れが検出できないため、再 計算が必要な場合は必ず[自動入力]ボタンをクリックしてください。

#### **6. すべて入力したら[チェック]ボタンをクリックします。**

![](_page_23_Picture_139.jpeg)

入力チェックおよび整合性チェックが実行されます。

#### M **補足**

- ⚫ 入力チェックでは、必須項目が入力されているか、入力値のデータ型や桁数が正しいか 等をチェックします。エラーは赤色、警告は黄色で入力チェック結果が表示されますので、 必要に応じて入力内容を見直してください。
- 整合性チェックでは、診断のカテゴリおよび重症度分類に関してチェックします。診断のカテ ゴリに関するメッセージは青色、重症度分類に関するメッセージは緑色で整合性チェック 結果が表示されますので、必要に応じて入力内容を見直してください。
- 一次判定結果を確認する場合は、「一次判定表示]ボタンをクリックします。一次判定と は、登録された項目が助成金交付の条件を満たしているかどうか機械的に判定する機 能です。

![](_page_23_Picture_140.jpeg)

なお、[一次判定表示]ボタンは、設定した条件を基に機械的に判定しています。設定し た条件に合致しない場合は、妥当な理由の有無を考慮せず[非該当]となります。そのよ うな機能および結果であることに留意して、必要に応じて一次判定結果を参考にしてくだ さい。

**7. [ワークフロー]の[医療機関]および[担当者]から、ワークフローの担当者の所属する医療 機関、ユーザ種別、氏名を選択します。**

![](_page_24_Picture_75.jpeg)

[医療機関]には、ログインユーザの所属する医療機関が候補として表示されます。

[担当者]は、左のプルダウンでユーザ種別を選択します。真ん中のテキストボックスに氏名を入 力すると、ユーザが部分一致で検索され、右のプルダウンに候補が表示されますので、右のプル ダウンで担当者を選択してください。なお、テキストボックスに氏名を入力する際は、姓と名の間 にスペースを挿入してください。

#### **8. 必要に応じて[コメント]を入力します。**

![](_page_24_Picture_76.jpeg)

**9. [回覧者設定]の[医療機関]および[回覧者]から、回覧を依頼する指定医の所属する医 療機関、ユーザ種別、氏名を選択します。**

![](_page_25_Picture_111.jpeg)

[医療機関]には、ログインユーザの所属する医療機関が候補として表示されます。

[回覧者]は、左のプルダウンでユーザ種別を選択します。真ん中のテキストボックスに氏名を入 力すると、ユーザが部分一致で検索され、右のプルダウンに候補が表示されますので、右のプル ダウンで回覧者を選択してください。なお、テキストボックスに氏名を入力する際は、姓と名の間 にスペースを挿入してください。

![](_page_25_Picture_6.jpeg)

回覧者を追加する場合は[+]ボタンをクリックします。5 名まで設定できます。 回覧者を削除する場合は[-]ボタンをクリックします。

![](_page_25_Picture_112.jpeg)

#### **10. [候補者選択]から該当する患者を選択します。**

過去に登録した患者と同じ人物かどうかをチェックし、候補者が表示されます。過去に登録して いる場合はその患者を、新規の患者の場合は[新規]を選択します。

![](_page_25_Picture_113.jpeg)

#### **11. [登録]ボタンをクリックします。**

![](_page_25_Picture_114.jpeg)

[登録の確認]ダイアログが表示されます。

![](_page_26_Picture_3.jpeg)

## **12. [はい]ボタンをクリックします。**

![](_page_26_Picture_50.jpeg)

以上で、前回値を踏襲する場合の臨個票の個別登録は完了です。

### <span id="page-27-0"></span>**2.2.3 臨個票の一括登録**

院内システムから抽出したデータを院内システム用チェックツール (補助ツール)でチェックおよび暗号化 し、難病 DB に一括で取り込む手順を次に示します。

院内システム用チェックツールはダウンロードサイトからダウンロードできます。常にバージョンを最新に保つ ようにしてください。

なお、データを取り込む際、院内システム用チェックツールでは一度に複数のファイルを指定できます。ツー ル実行後、出力される zip ファイルは 1 ファイルです。取り込むデータを複数指定した場合、zip ファイル に選択したファイル分の情報が含まれます。

- **1. 院内システムから、臨個票を作成する患者のデータを出力します。**
- **2. 院内システム用チェックツールを起動します。**

院内システム用チェックツールの各項目については、「[4.9](#page-82-0) [院内システム用チェックツール\(補助](#page-82-0) [ツール\)」](#page-82-0)を参照してください。

**3. [出力フォルダ]の[参照]ボタンをクリックし、チェックおよび暗号化されたファイルを保存するフ ォルダを選択します。**

![](_page_27_Picture_121.jpeg)

[出力フォルダ]には、ローカルフォルダを選択してください。ネットワークフォルダは指定できません。

#### **4. [ファイル]の[参照]ボタンをクリックし、手順 1 で出力した患者のデータを選択します。**

![](_page_28_Picture_62.jpeg)

**//** 補足

[Shift]または[Ctrl]を押しながら選択することで、複数のファイルを選択できます。

## **5. [実行]ボタンをクリックします。**

![](_page_28_Picture_63.jpeg)

確認ダイアログが表示されます。

**6. [OK]ボタンをクリックします。**

![](_page_29_Picture_3.jpeg)

完了ダイアログが表示され、ツールにファイル名と結果が一覧表示されます。また、手順 3 で選 択した出力フォルダが開きます。出力フォルダには、チェック結果が成功となったファイルが暗号化 され、zip 形式で格納されます。チェック結果がエラーとなった場合は、CSV 形式のエラーリストが 格納されます。

**7. 完了ダイアログの[OK]ボタンをクリックします。**

![](_page_29_Picture_103.jpeg)

**8. [結果]を確認し、エラーとなっていた場合はエラーリストを確認します。**

![](_page_29_Picture_104.jpeg)

院内システム用チェックツールで暗号化した zip ファイルには、後からファイルを追加することができ ません。また、zip ファイルを展開して編集することもできません。無理に追加や編集を行うと、難 病 DB に取り込んだ際に文字化けし、取込失敗となります。

**9. 難病 DB にログインし、[メニュー]画面で[臨床調査個人票一括登録]ボタンをクリックしま**

![](_page_30_Picture_120.jpeg)

[臨床調査個人票一括登録]画面が表示されます。

#### **10. [ファイル]の[参照]ボタンをクリックし、手順 6 で作成された zip ファイルを選択します。**

![](_page_30_Picture_121.jpeg)

ファイルを選択すると、[アップロードファイルのチェックツールのバージョン]にバージョンが表示されま

![](_page_30_Picture_8.jpeg)

#### **補足** H

[最新のチェックツールのバージョン]と[アップロードファイルのチェックツールのバージョン]とで、メジャ ーバージョンの差が基準値以上の場合、アップロードでエラーになります。エラーとなった場合は、 最新の院内システム用チェックツールをダウンロード後、再度 zip ファイルを作成してください。

![](_page_30_Picture_122.jpeg)

#### **11. [アップロード]ボタンをクリックします。**

| メニュー > 臨床調査個人票一括登録 | 臨床調査個人票一括登録                               |         |    |  |  |  |  |
|--------------------|-------------------------------------------|---------|----|--|--|--|--|
| ファイル(必須)           | IntractableDiseaseList 20230524114752.zip |         | 参照 |  |  |  |  |
| 最新の臨床調査個人票マスタバージョン |                                           | 0.0.1   |    |  |  |  |  |
| 最新のチェックツールのバージョン   |                                           | 1, 0, 0 |    |  |  |  |  |
|                    | アップロードファイルのチェックツールのバージョン                  | 1, 0, 0 |    |  |  |  |  |

確認ダイアログが表示されます。

#### **12. [OK]ボタンをクリックします。**

![](_page_31_Picture_150.jpeg)

## **14** 補足

[結果]にはアップロード結果として、次のいずれかが表示されます。

- [取込成功] 取込成功です。
- [確認あり]

取込成功ですが、チェックで警告があります。[臨床調査個人票検索]画面で該当の臨 個票を検索後、[編集]ボタンをクリックして確認、修正してください。

- ⚫ [エラーあり] 取込成功ですが、チェックでエラーがあります。[臨床調査個人票検索]画面で該当の臨 個票を検索後、[編集]ボタンをクリックして確認、修正してください。
- [取込失敗]

取込失敗です。

なお、同一 XML ファイルの登録による取込失敗の場合、1 つ目のファイルで取込に成功 しているときは、[登録済み]となります。

#### **SIT 補足 一括登録で取込失敗となった場合の対処**

一括登録で取込失敗となった場合、画面にエラーメッセージが表示されますので、エラーメッセー ジに従って対処してください。なお、チェックツールでエラーがないにも関わらず取込失敗となる原 因としては以下が考えられます。

- 登録済みの臨個票を登録しようとしている可能性があります。ファイルの内容を確認してく ださい。
- 難病ではなく小慢のファイルを登録しようとしている可能性があります。ファイルの内容を確 認してください。
- 院内システム用チェックツールのバージョンが古い可能性があります。院内システム用チェッ クツールを最新化し、再度チェックおよび暗号化を行ってください。

#### **注意 臨個票の一括登録における注意**

[臨床調査個人票一括登録]画面で XML ファイルを一括登録する際、XML ファイルに記載さ れている医療機関名や医師名を基に、医療機関 ID、ユーザ ID に変換し登録します。一括登 録が成功しても、医療機関名やユーザ ID の変換で失敗した場合は、臨個票を一括承認でき ません。

変換に失敗した項目がある場合は、[臨床調査個人票作成]画面の次の項目について、入力 欄右のテキストボックスに変換できなかった値が表示されます。左側の入力欄に正しい値を入力 し、登録してください。臨個票の一括承認ができるようになります。

- [指定医・医療機関]タブの[医療機関名]
- [指定医・医療機関]タブの[医師の氏名]

以上で、臨個票の一括登録は完了です。

## <span id="page-33-0"></span>**2.3 ワークフローの承認**

臨個票を医療クラーク等の指定医以外が登録した場合は、指定医による承認が必要です。

**注意**

協力難病指定医は、[申請種別]が[更新]の場合のみ登録・承認ができます。

ワークフローの承認手順を次に示します。

**1. [メニュー]画面で、[ワークフロー]ボタンをクリックします。**

![](_page_33_Picture_121.jpeg)

[ワークフロー]画面が表示されます。

**2. 検索条件を入力し、[検索]ボタンをクリックします。**

検索項目の説明については、「[4.7](#page-74-0) [[ワークフロー](#page-74-0)]画面」を参照してください。

![](_page_33_Picture_122.jpeg)

[ワークフロー一覧]が表示されます。

#### **3. [ワークフロー一覧]の[履歴]ボタンをクリックします。**

![](_page_33_Picture_123.jpeg)

[ワークフロー履歴]が表示されます。

## **14** 補足

ログインユーザが回覧者の場合は、[ワークフロー履歴]は表示されず、[回覧履歴]が表示され ます。[回覧履歴]の[閲覧]ボタンをクリックすると臨個票が閲覧できます。[回覧済み]ボタンをク リックすると回覧ステータスが[回覧済み]に変更されます。

![](_page_34_Picture_74.jpeg)

#### **4. [ワークフロー履歴]の[編集]ボタンをクリックします。**

![](_page_34_Picture_75.jpeg)

[臨床調査個人票作成]画面が表示されます。

#### **5. 各タブの記載内容を確認します。**

各タブの項目については、「[4.5](#page-58-0) [[臨床調査個人票作成](#page-58-0)]画面」を参照してください。

![](_page_34_Picture_76.jpeg)

![](_page_35_Picture_2.jpeg)

#### **6. [承認]ボタンをクリックします。**

![](_page_35_Picture_125.jpeg)

[承認の確認]ダイアログが表示されます。

#### **補足**

記載内容に問題がある場合は、「差戻]ボタンをクリックし差し戻します。

![](_page_35_Picture_126.jpeg)

#### **7. [はい]ボタンをクリックします。**

![](_page_35_Picture_127.jpeg)

入力チェックおよび整合性チェックが実行され、入力内容が承認されます。

## **補足**

- 入力チェックでは、必須項目が入力されているか、入力値のデータ型や桁数が正しいか 等をチェックします。エラーは赤色、警告は黄色で入力チェック結果が表示されますので、 必要に応じて入力内容を見直してください。
- 整合性チェックでは、診断のカテゴリおよび重症度分類に関してチェックします。診断のカテ ゴリに関するメッセージは青色、重症度分類に関するメッセージは緑色で整合性チェック 結果が表示されますので、必要に応じて入力内容を見直してください。

以上で、ワークフローの承認は完了です。

# **補足**

⚫ 臨個票を一括登録した場合は、承認も一括で実施できます。[臨床調査個人票検索]画面の [一括承認]タブから臨個票を検索し、一括承認してください。[一括承認]タブについての説明 は、[「4.4.3](#page-56-0) [\[一括承認\]タブ」](#page-56-0)を参照してください。

![](_page_35_Picture_128.jpeg)
#### **I 補足**

● 承認済の臨個票データを変更する場合、患者に臨個票を提供する前であれば、ロック解除を行 い修正または削除(削除して別途新規作成する)することができます。臨個票のロック解除およ び削除についての説明は[「4.4.1](#page-50-0) [\[検索\]タブ」](#page-50-0)を参照してください。患者に既に臨個票を提供して いる場合には、対応方法について別途「利用マニュアル補足資料」を参照、またはヘルプデスクへ 問合せをお願いします。

#### **2.4 臨個票の出力**

アクセスキー付きの臨個票を出力する手順を次に示します。

**1. [メニュー]画面で、[臨床調査個人票出力]ボタンをクリックします。**

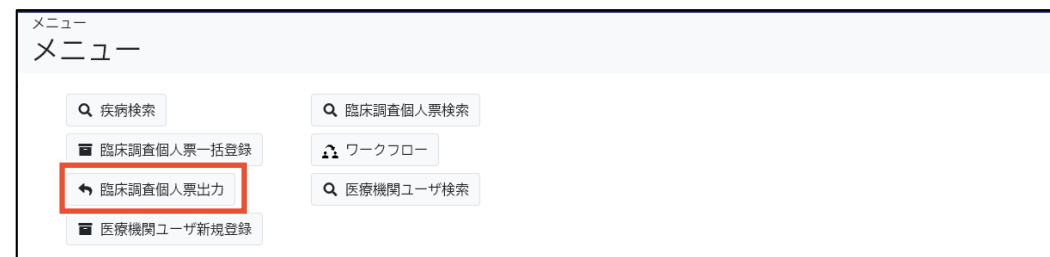

[臨床調査個人票出力]画面が表示されます。

#### **2. 検索条件を入力し、[検索]ボタンをクリックします。**

検索項目の説明については、「[4.8](#page-78-0) [[臨床調査個人票出力](#page-78-0)]画面」を参照してください。

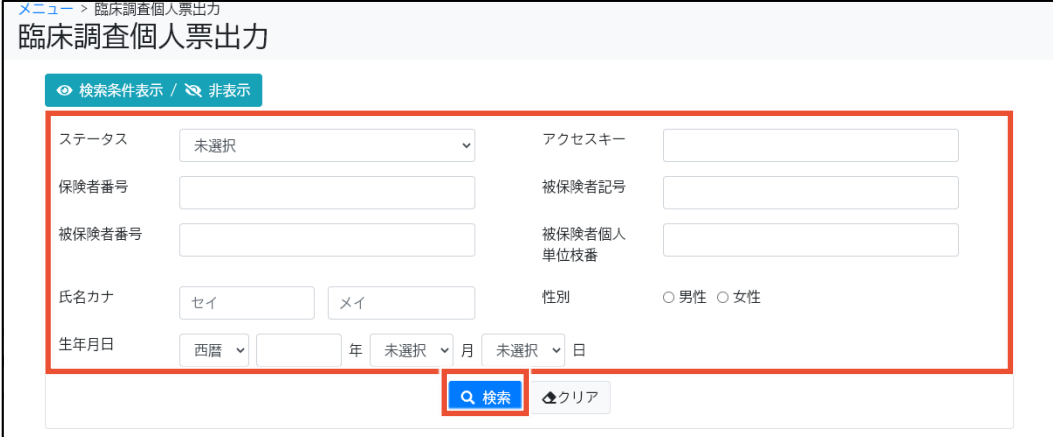

#### **3. 出力したい臨個票の[帳票出力]ボタンをクリックします。**

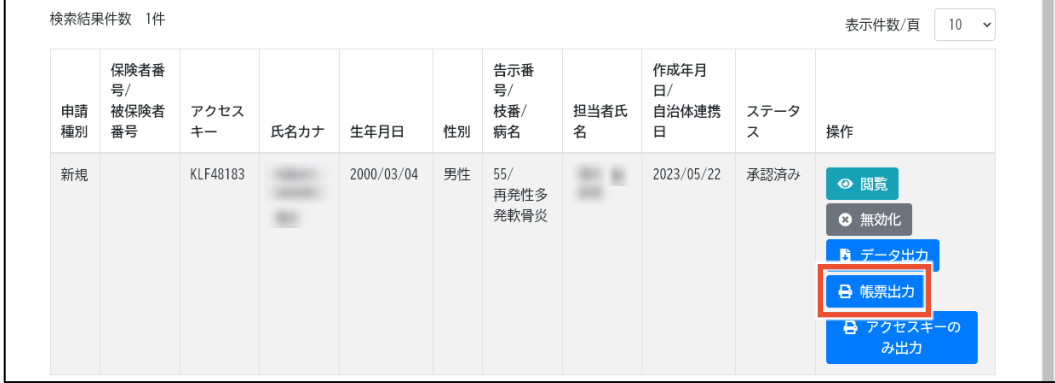

臨個票の印刷プレビュー画面が表示されます。

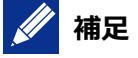

- [データ出力]ボタンをクリックすると、臨個票データが XML 形式で出力できます。XML フ ァイルはパスワード付き zip ファイルに格納されます。
- [アクセスキーのみ出力]ボタンをクリックすると、臨個票のアクセスキー、作成年月日、診 断年月日のみが表示された帳票のプレビュー画面が表示されます。本帳票は、患者が 望む場合のみ出力してください。

#### **4. 印刷ボタンをクリックします。**

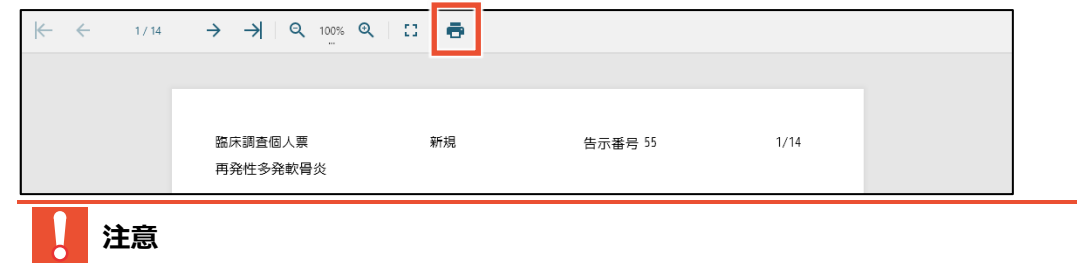

臨個票の印刷には、USB 接続等のローカルプリンタや PDF プリンタなど、ネットワークを介さない プリンタを使用してください。ネットワークプリンタは使用できません。

以上で、臨個票の出力は完了です。

# **3. 難病 DB を利用しない場合**

医療機関が難病 DB を利用しない場合は、医療機関で行う業務は従来と変わりません。 難病 DB を利用せず、従来の方法で臨個票を作成する場合の業務の流れを次に示します。

## **3.1 難病 DB を利用しない場合の業務フロー**

難病 DB を利用しない場合の業務の流れと、各作業項目について説明します。

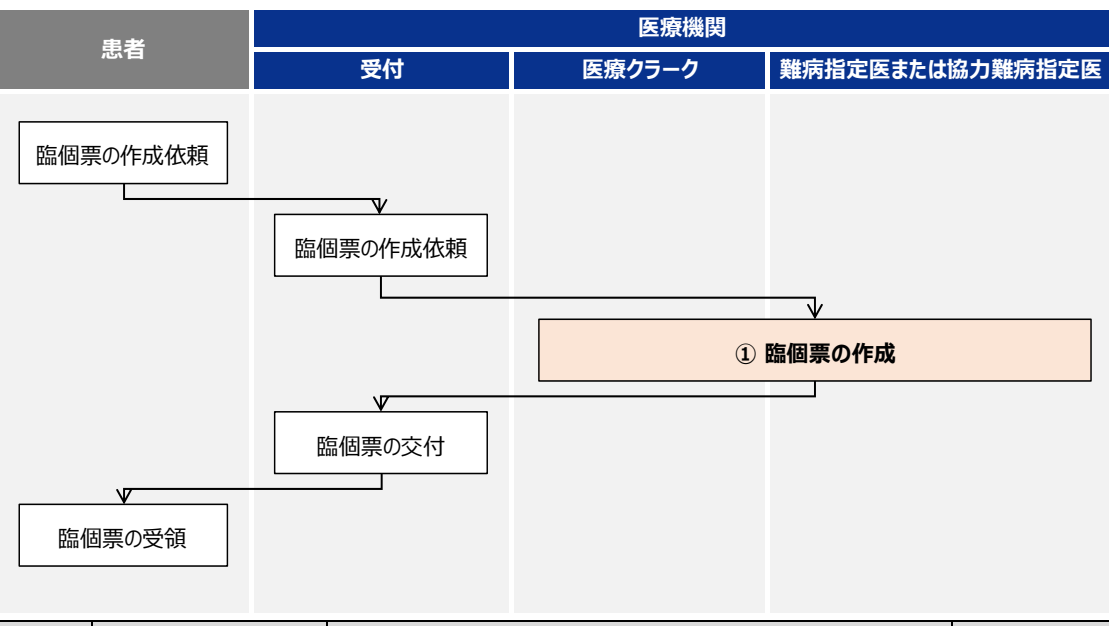

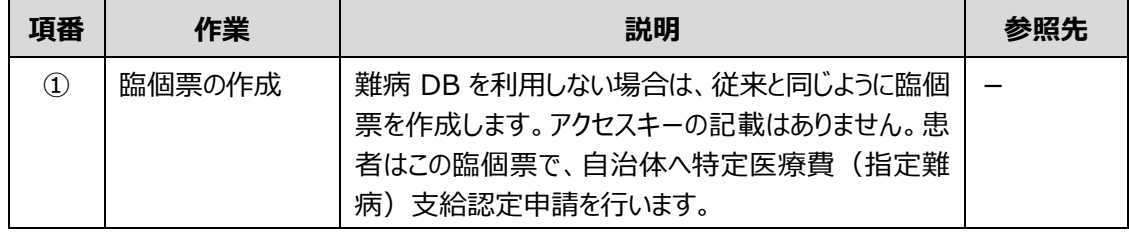

# **4. 画面項目の説明**

この章では、難病 DB の各画面のボタン、入力項目、表示項目について説明します。

#### **4.1 画面一覧**

#### 難病 DB の画面遷移を次に示します。

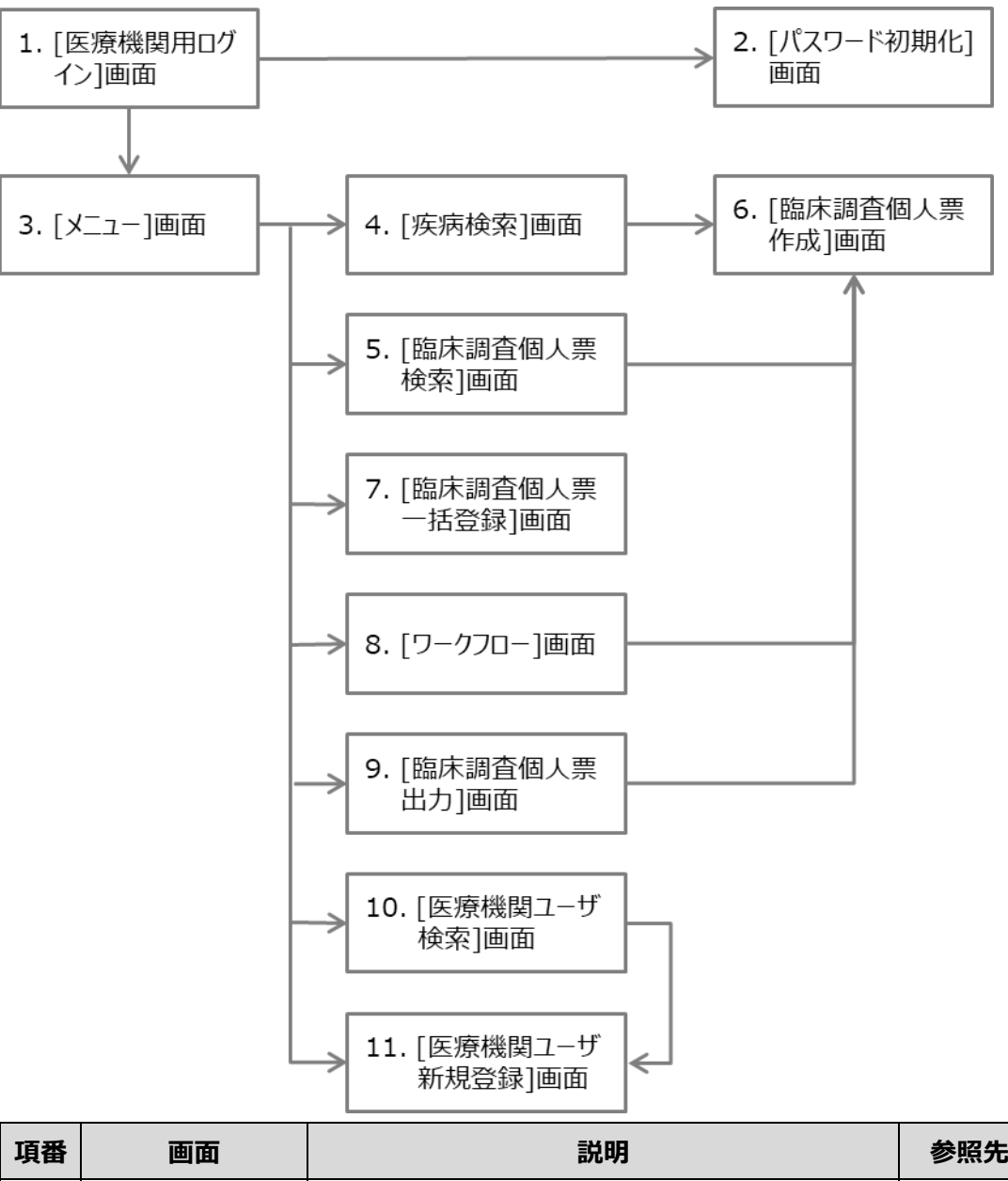

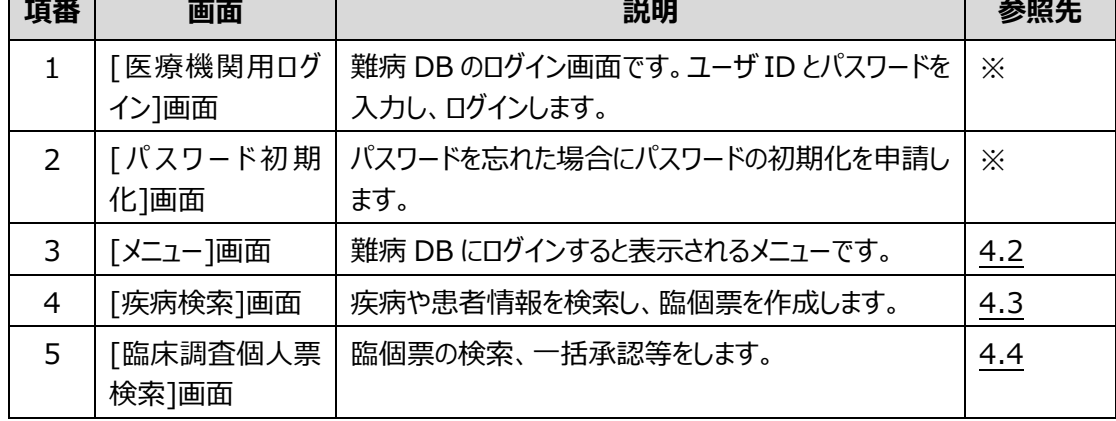

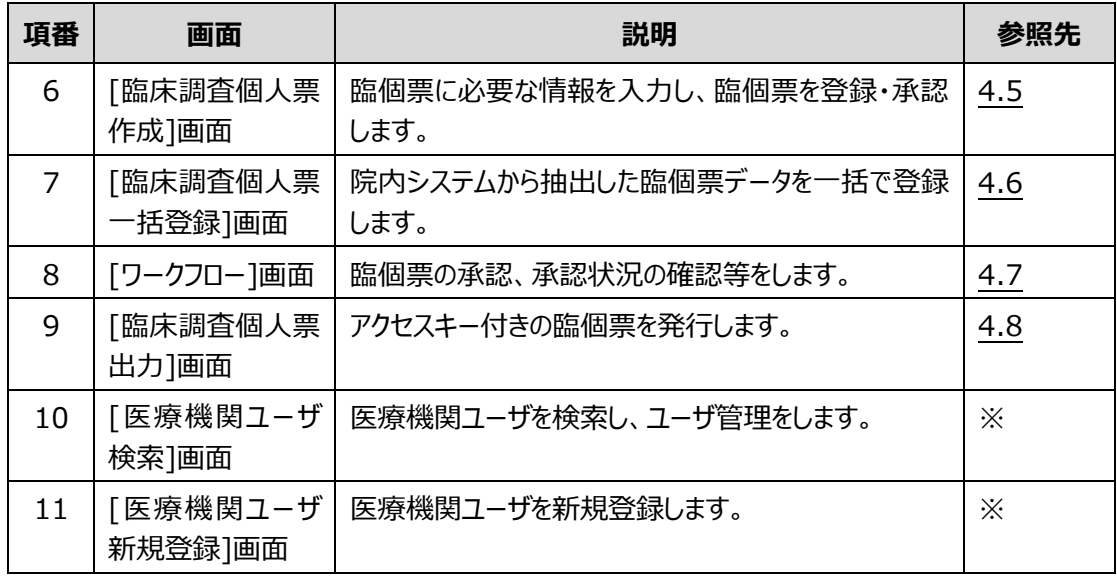

注※ 画面項目の説明については、「難病・小慢 DB システム利用マニュアル(共通編)医療機関用」 を参照してください。

また、院内システム用チェックツール (補助ツール)について、[「4.9](#page-82-0) 院内システム用チェックツール (補 [助ツール\)」](#page-82-0)で説明します。

# <span id="page-42-0"></span>**4.2 [メニュー]画面**

[メニュー]画面を次に示します。

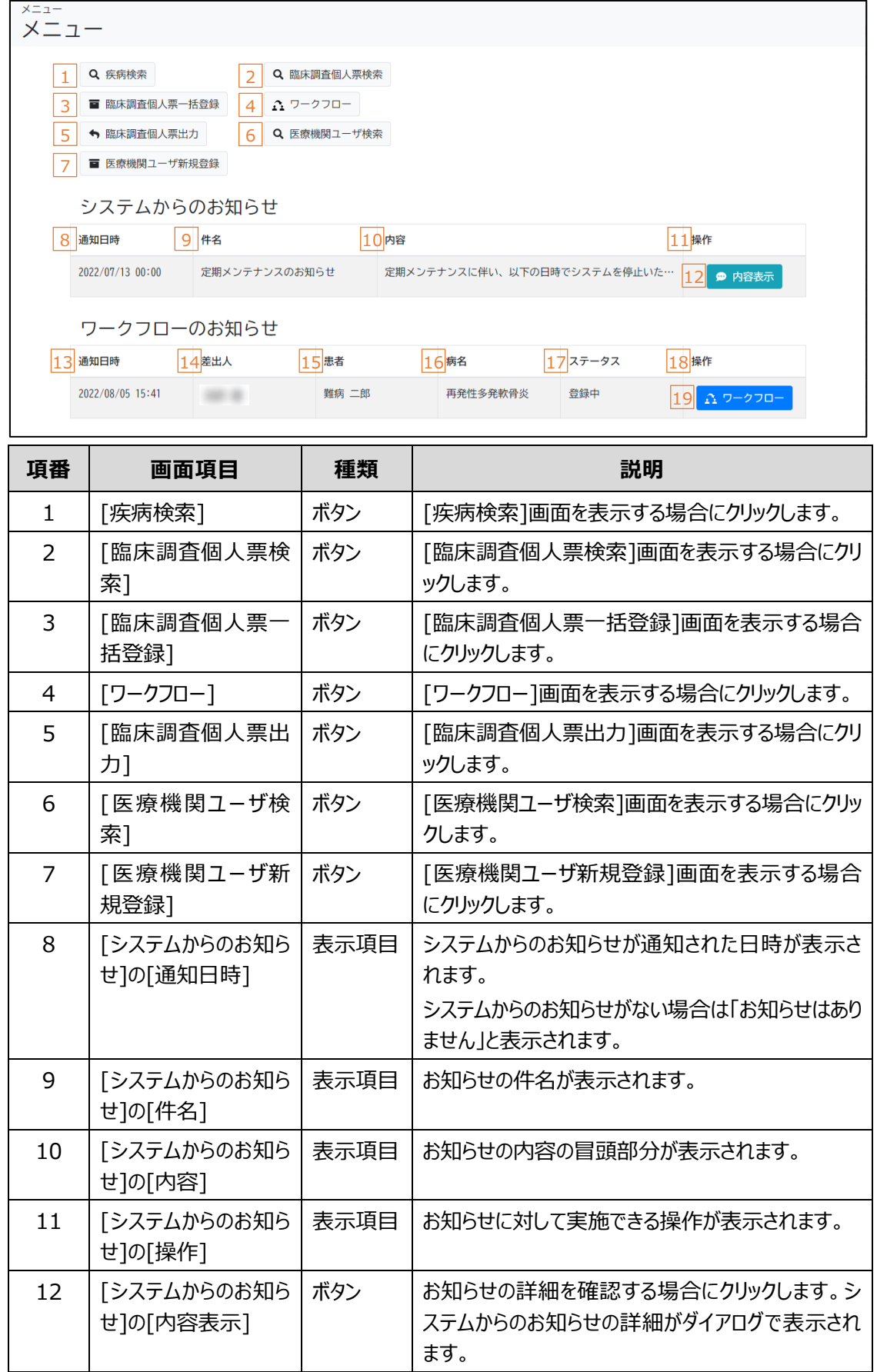

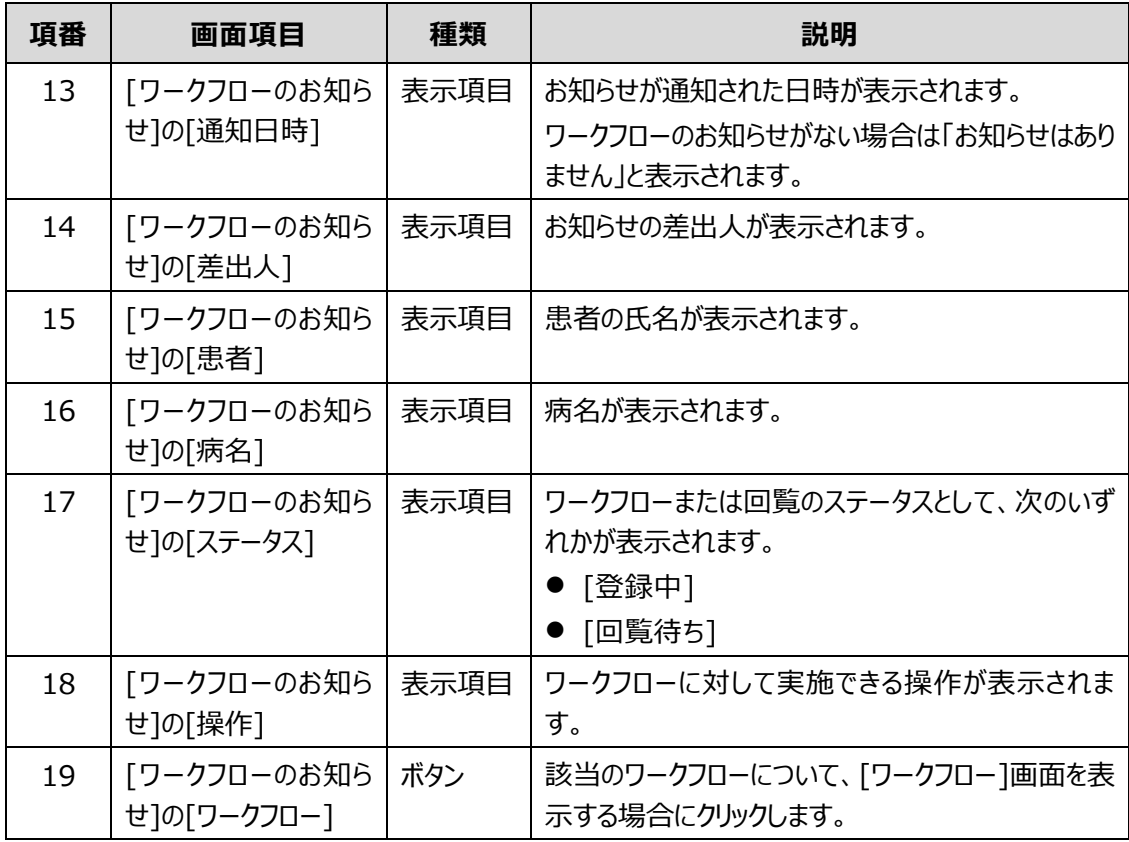

#### <span id="page-44-0"></span>**4.3 [疾病検索]画面**

[疾病検索]画面は、疾病や患者情報を検索し、臨個票を作成する画面です。 [疾病検索]画面には、次のタブがあります。

- [[疾病検索](#page-44-1)]タブ 疾病を検索し、臨個票を作成します。
- [[患者情報検索](#page-46-0)]タブ 臨個票を作成するための患者情報を検索し指定します。

各タブのボタン、入力項目、表示項目について説明します。

#### <span id="page-44-1"></span>**4.3.1 [疾病検索]タブ**

[疾病検索]タブでは、疾病を検索し、臨個票を作成します。

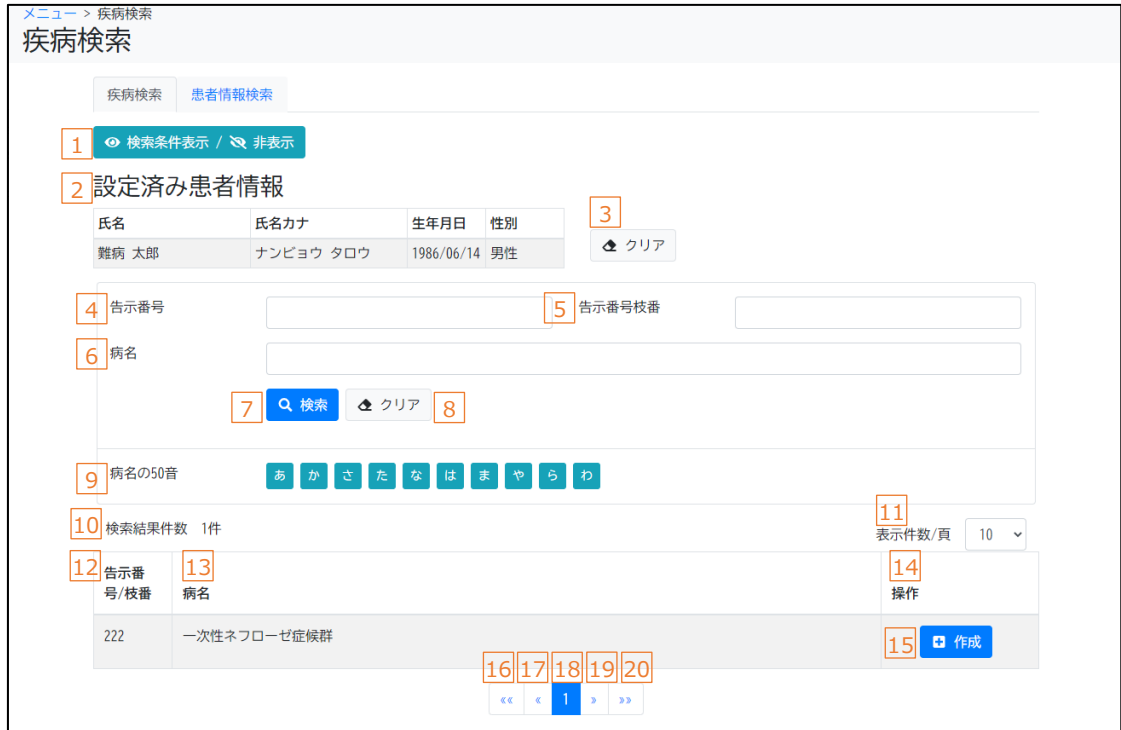

次のいずれかの方法で疾病を検索します。

- 疾病の告示番号、告示番号枝番、病名から検索する場合 検索条件として、下表の項番 4~6 を指定し、[検索]ボタンをクリックしてください。
- 病名の 50 音の先頭一致で検索する場合

検索条件として、下表の項番 9 を指定してください。

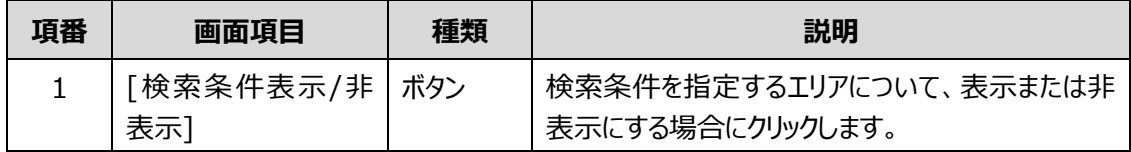

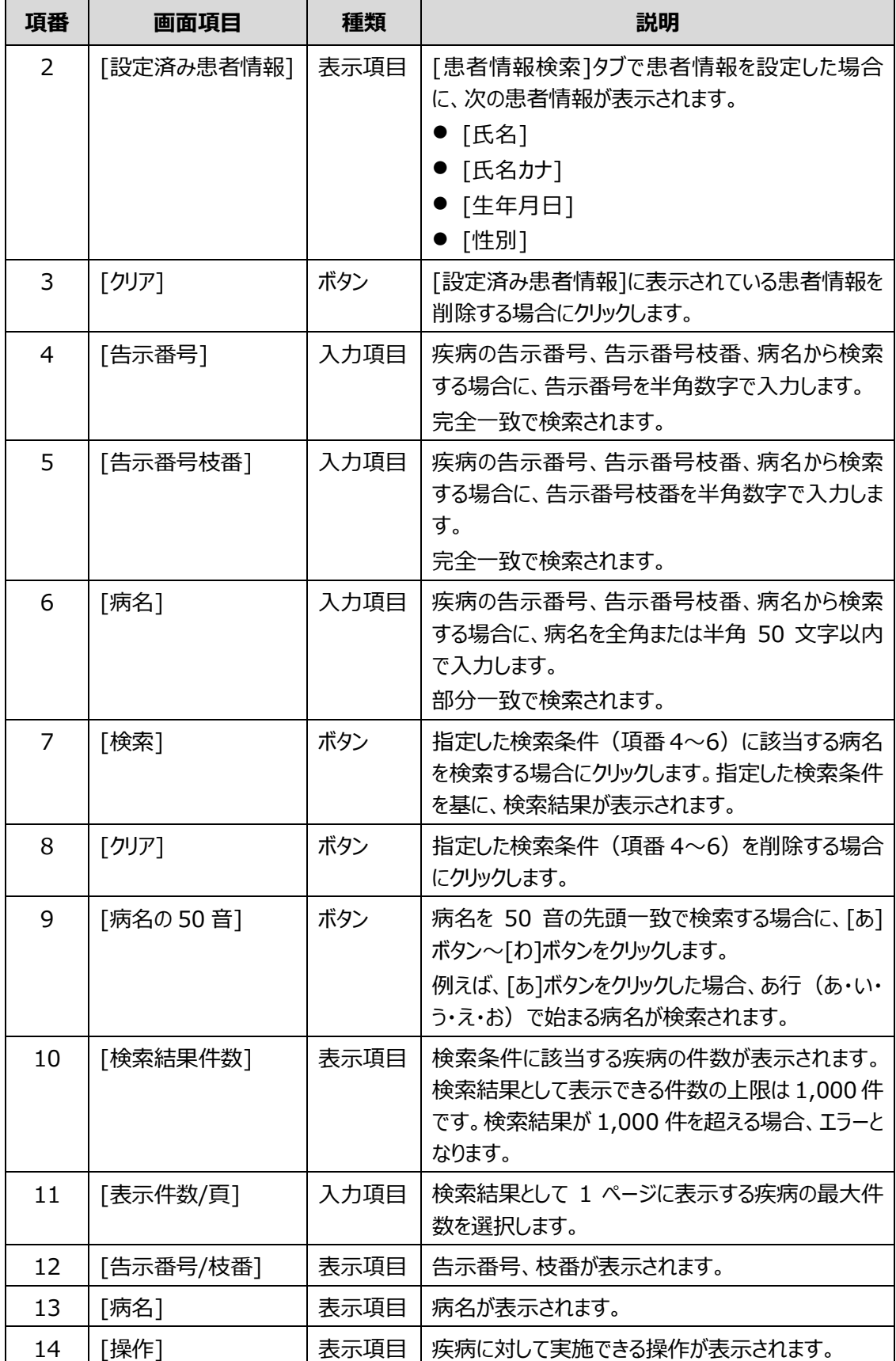

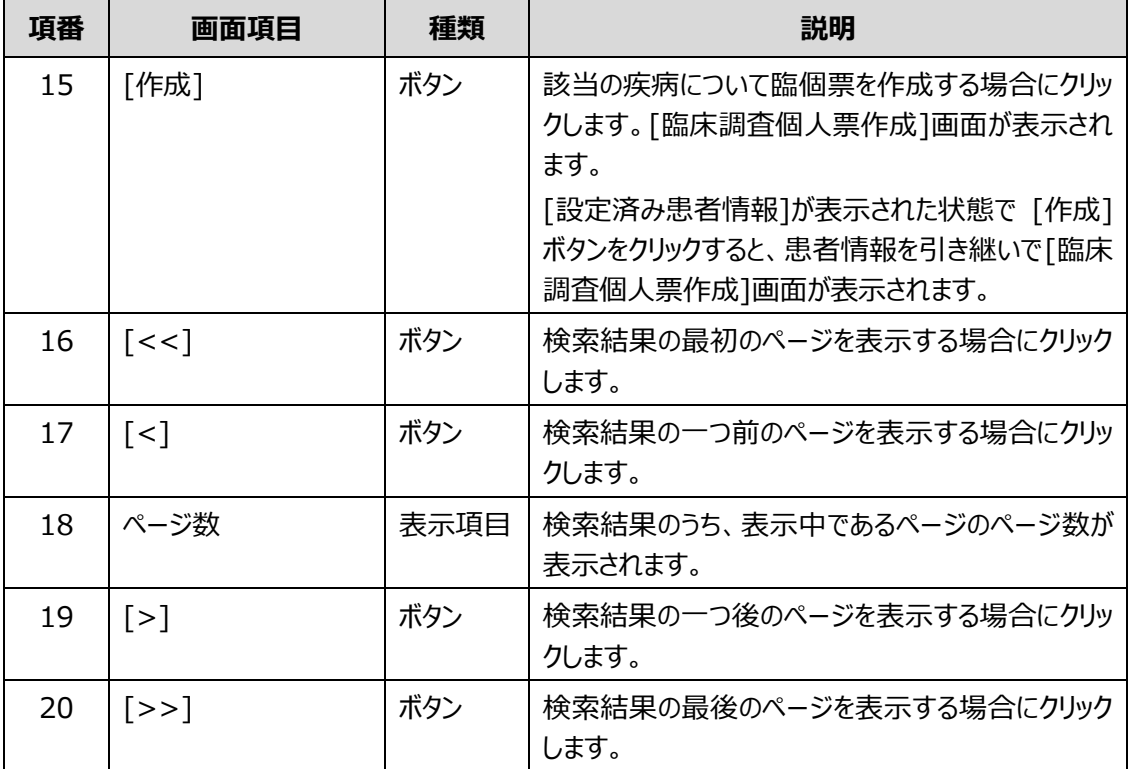

## <span id="page-46-0"></span>**4.3.2 [患者情報検索]タブ**

[患者情報検索]タブでは、臨個票を作成するための患者情報を検索し指定します。

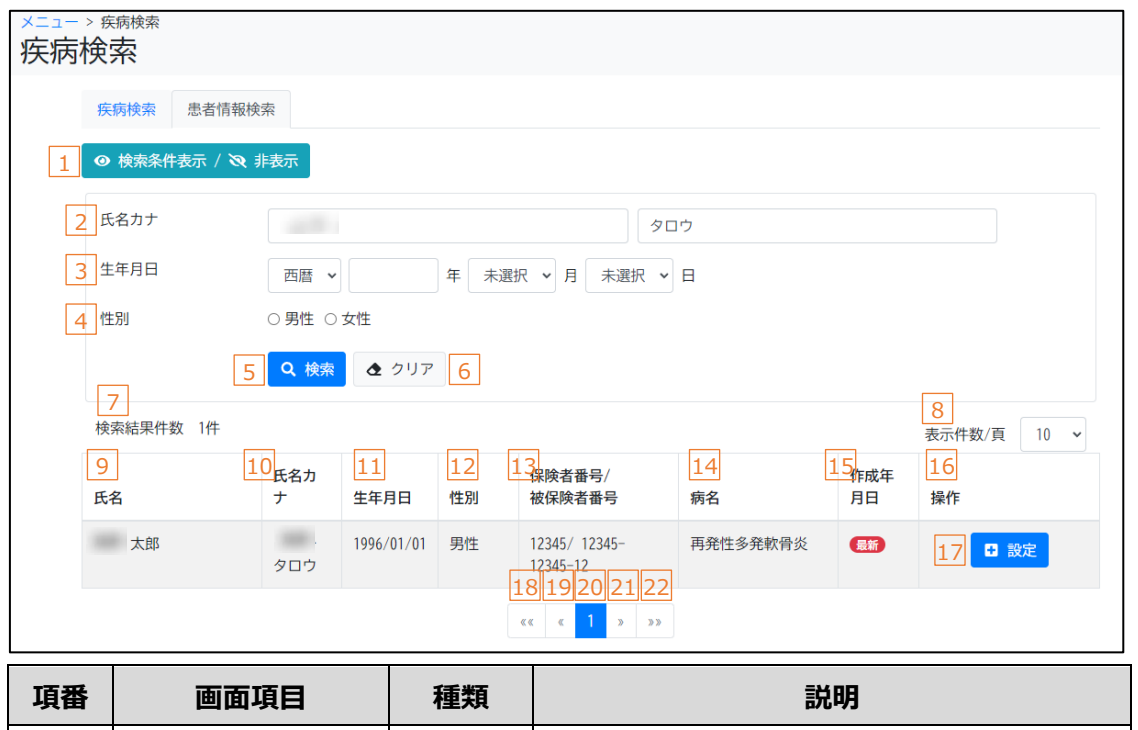

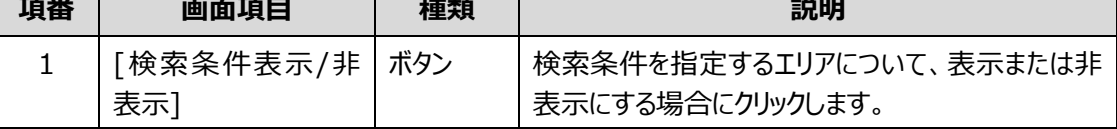

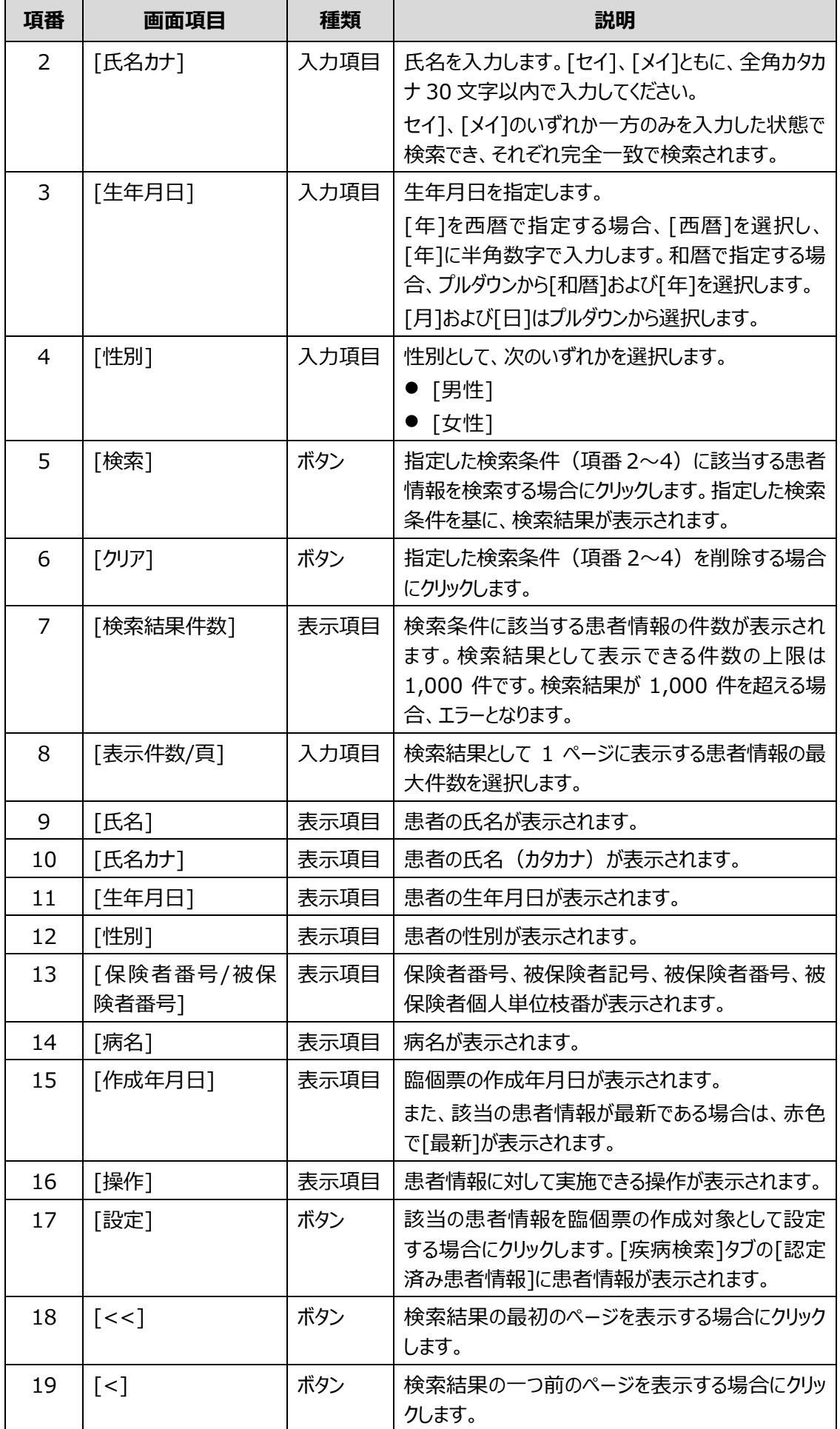

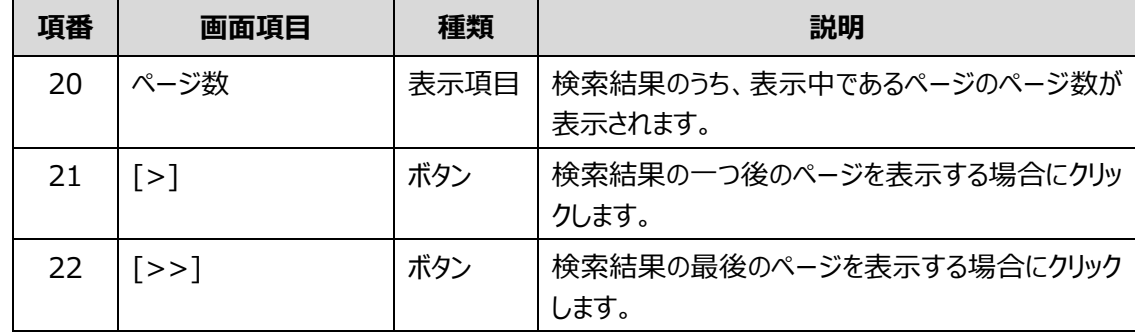

## <span id="page-49-0"></span>**4.4 [臨床調査個人票検索]画面**

[臨床調査個人票検索]画面は、臨個票の検索、一括承認等を行う画面です。 [臨床調査個人票検索]画面には、次のタブがあります。

- ⚫ [[検索](#page-50-0)]タブ 被保険者番号、氏名、病名等から臨個票を検索します。
- [[臨床調査個人票連携](#page-54-0)]タブ 患者から受領したアクセスキーから、他の医療機関で発行した臨個票を検索します。
- [[一括承認](#page-56-0)]タブ [臨床調査個人票一括登録]画面で登録された臨個票を一括で承認します。 なお、ログインユーザが医療クラーク等の場合、[一括承認]タブは表示されません。 各タブのボタン、入力項目、表示項目について説明します。

## <span id="page-50-0"></span>**4.4.1 [検索]タブ**

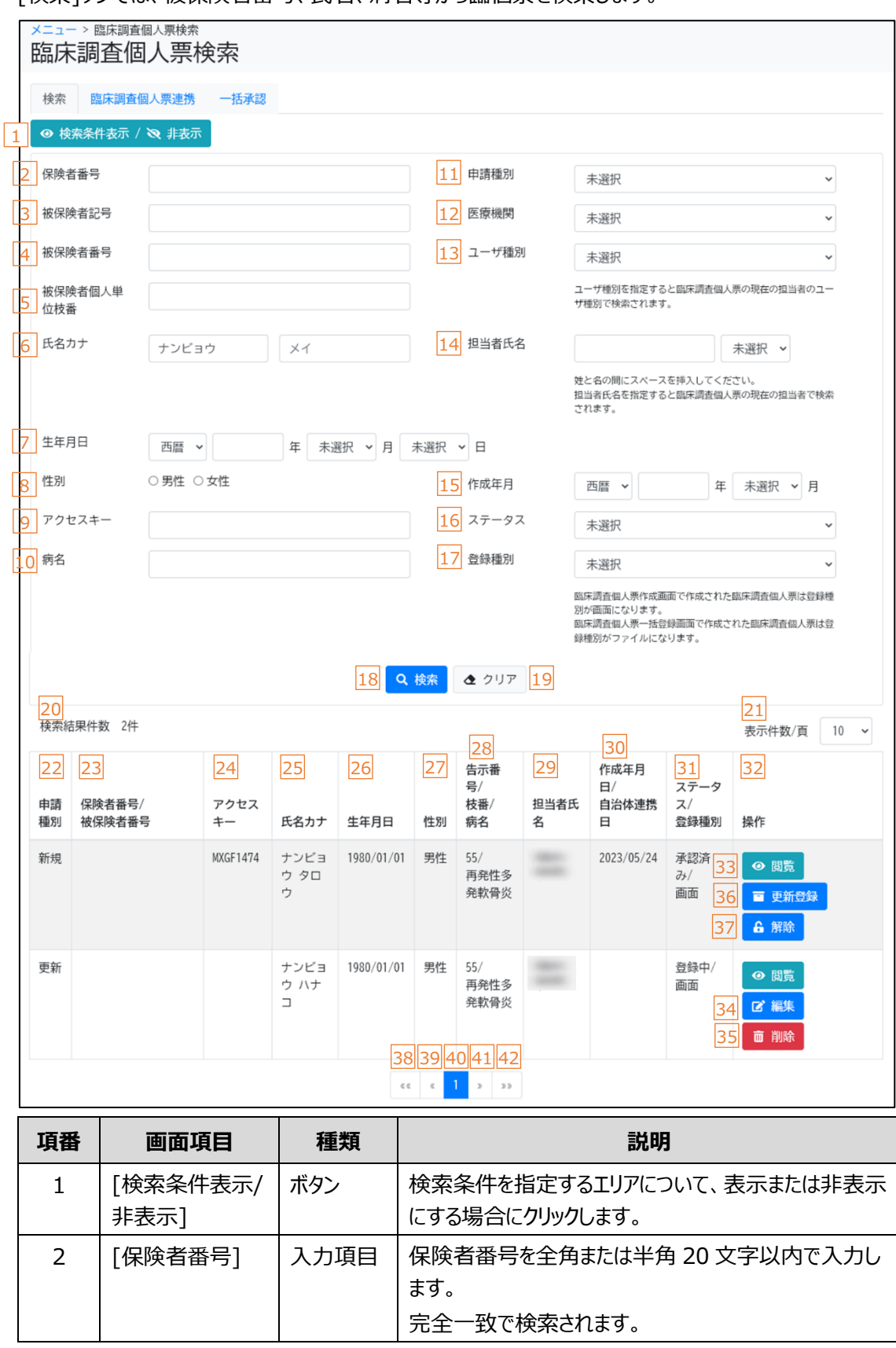

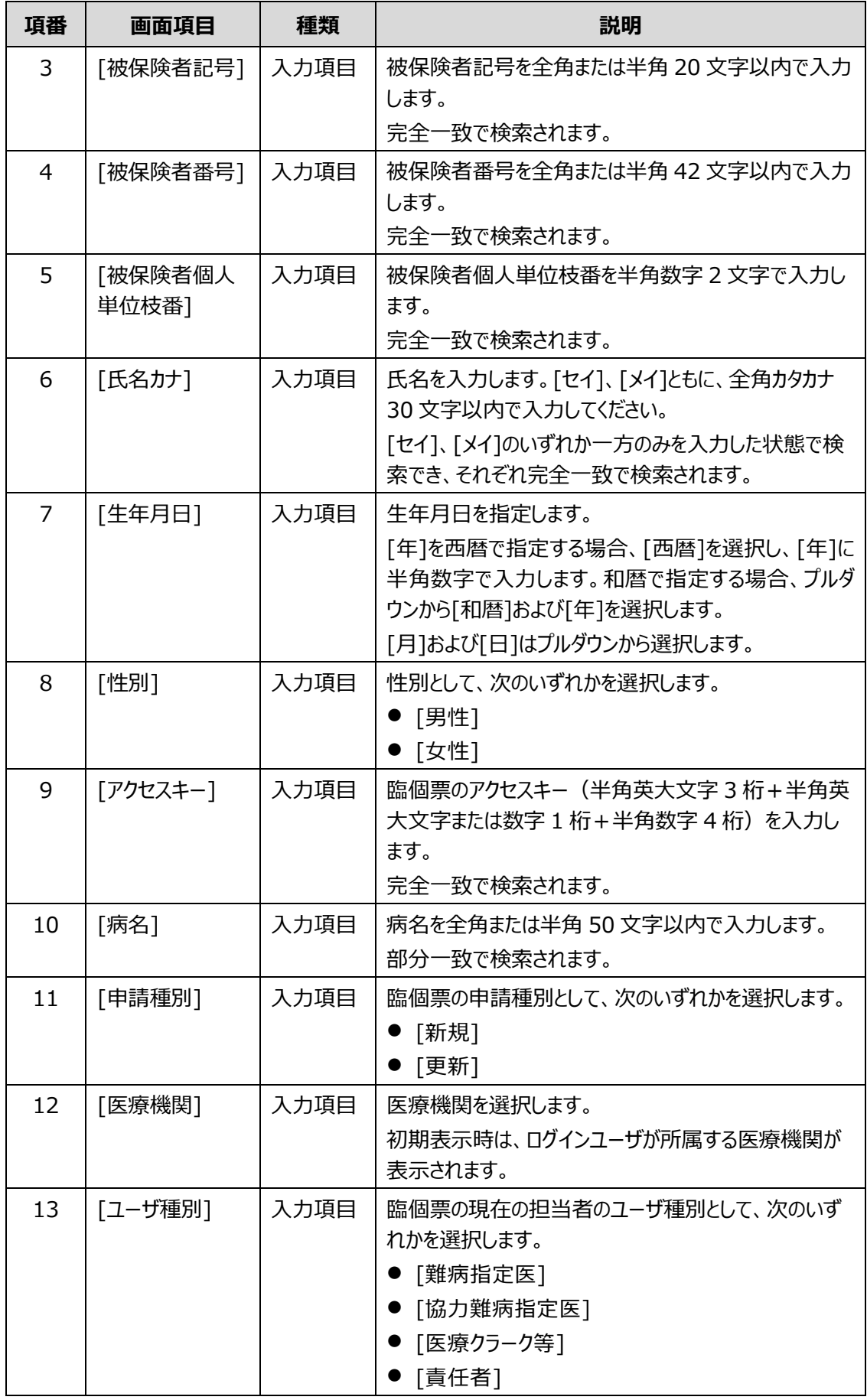

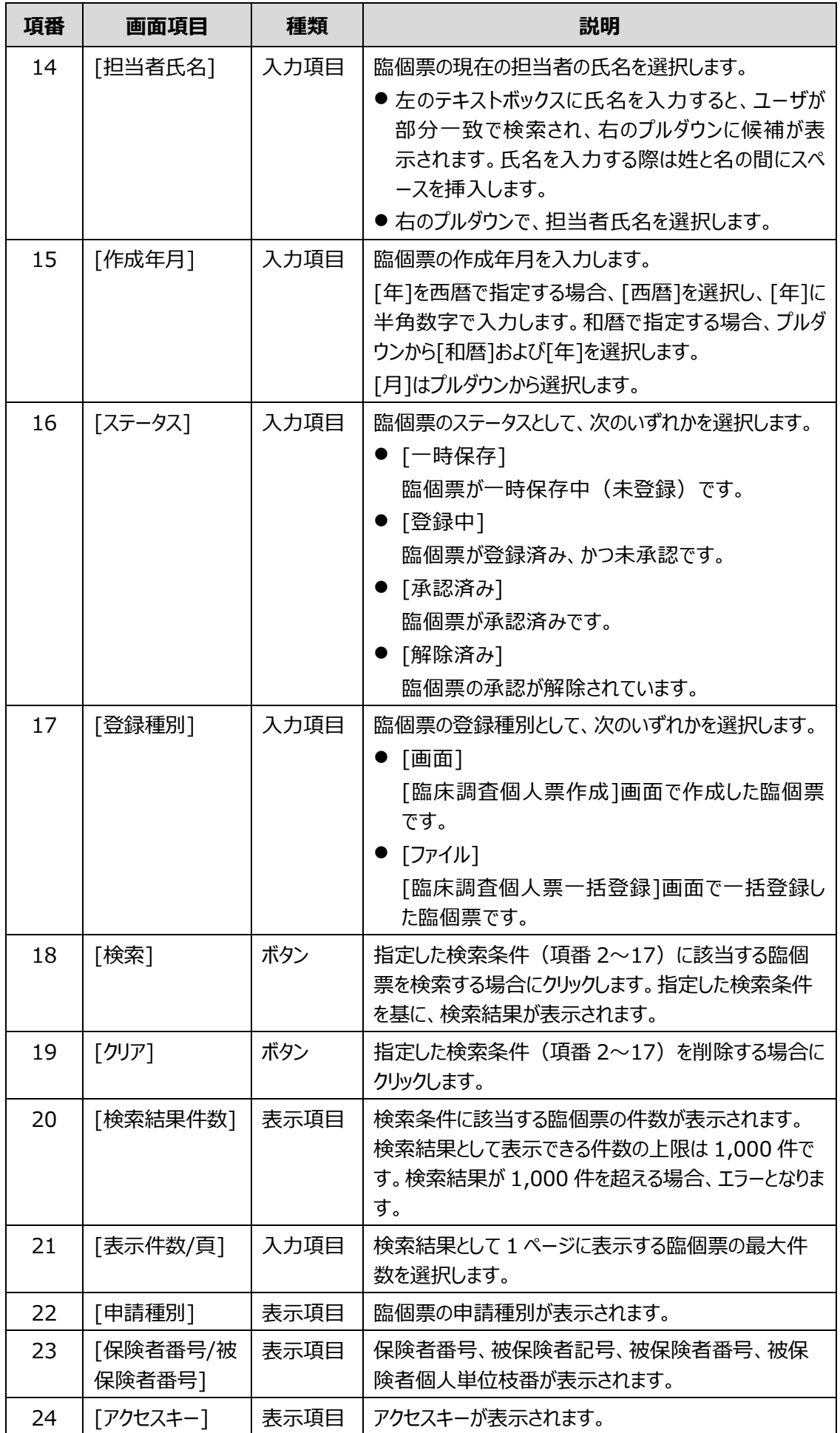

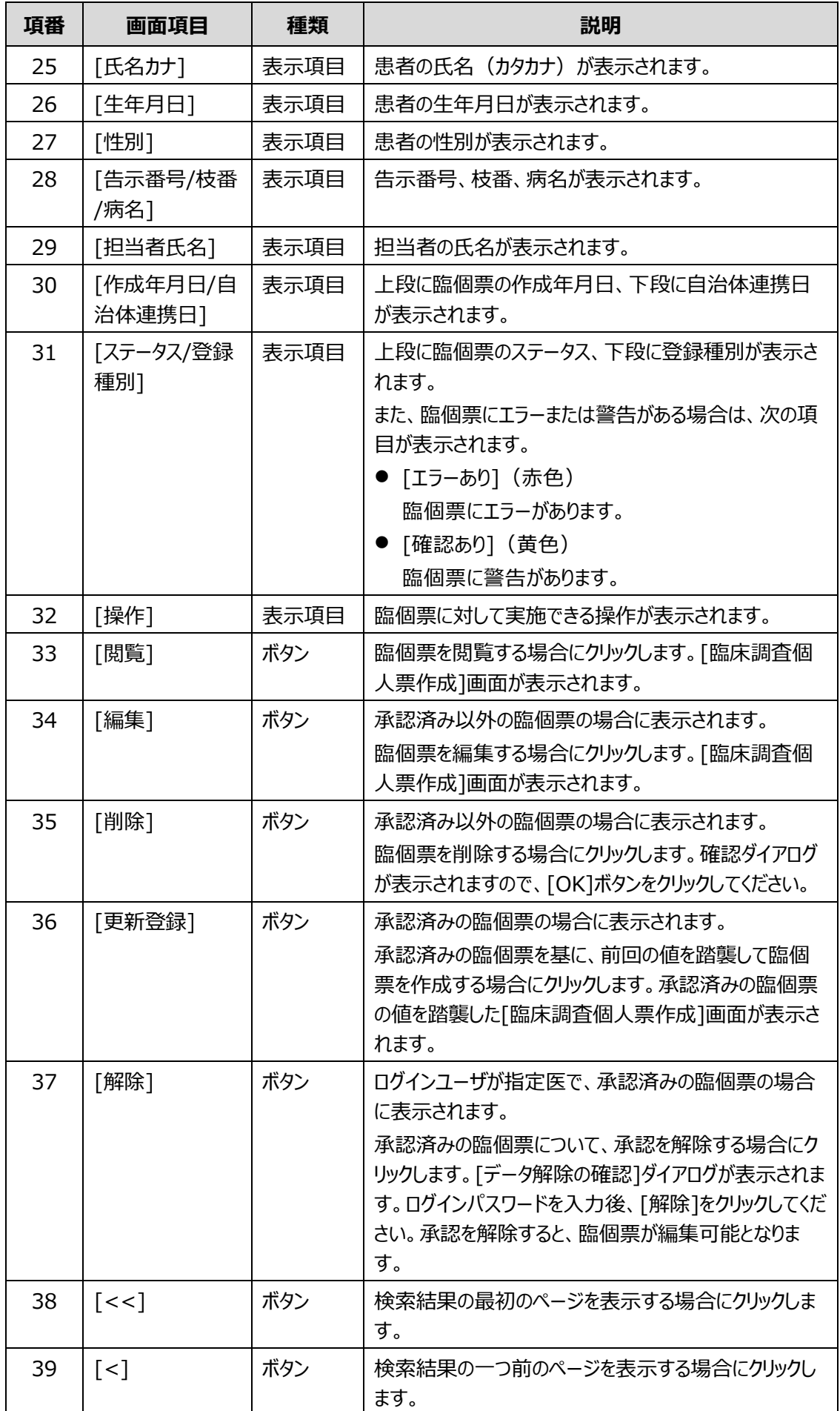

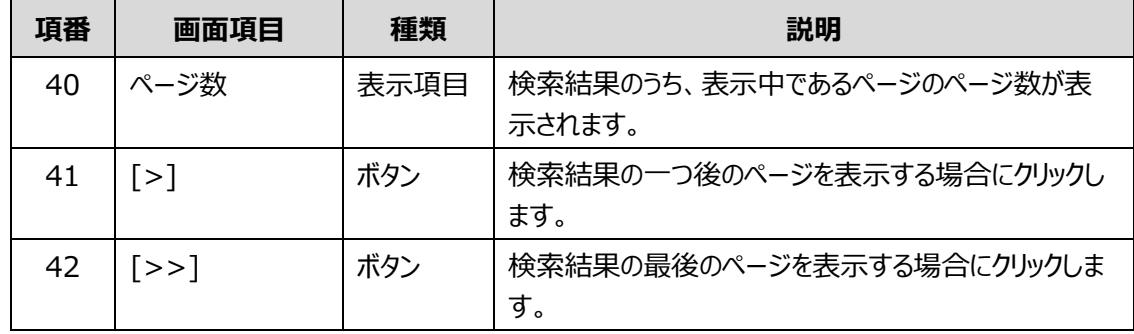

## <span id="page-54-0"></span>**4.4.2 [臨床調査個人票連携]タブ**

[臨床調査個人票連携]タブでは、患者から受領したアクセスキーから、他の医療機関で発行した臨個 票を検索します。

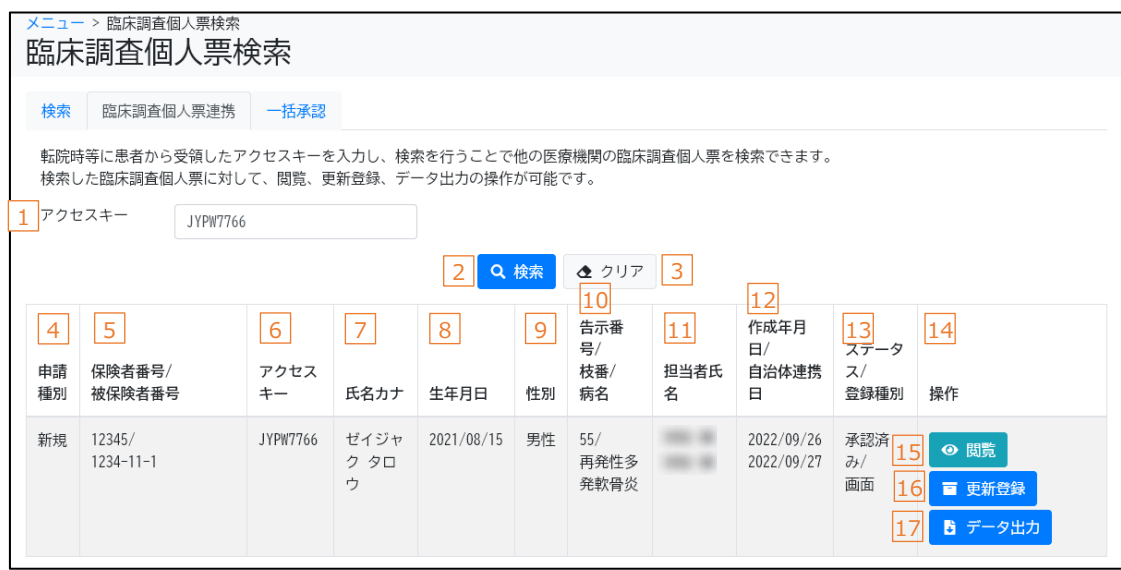

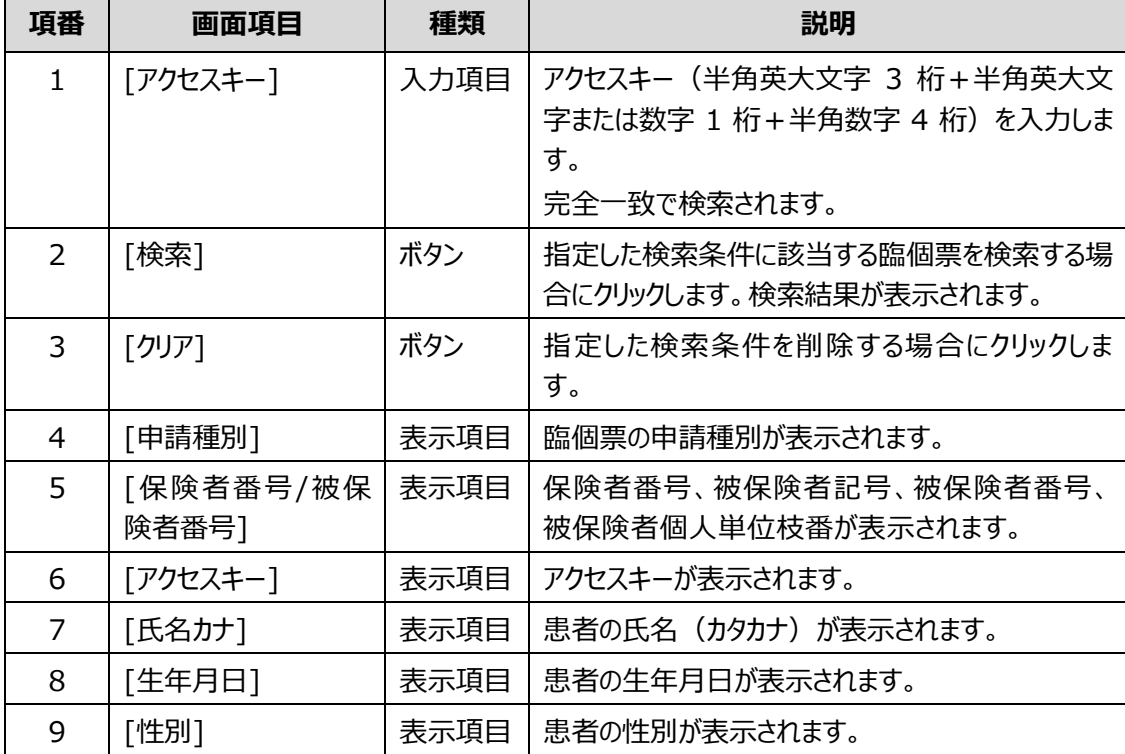

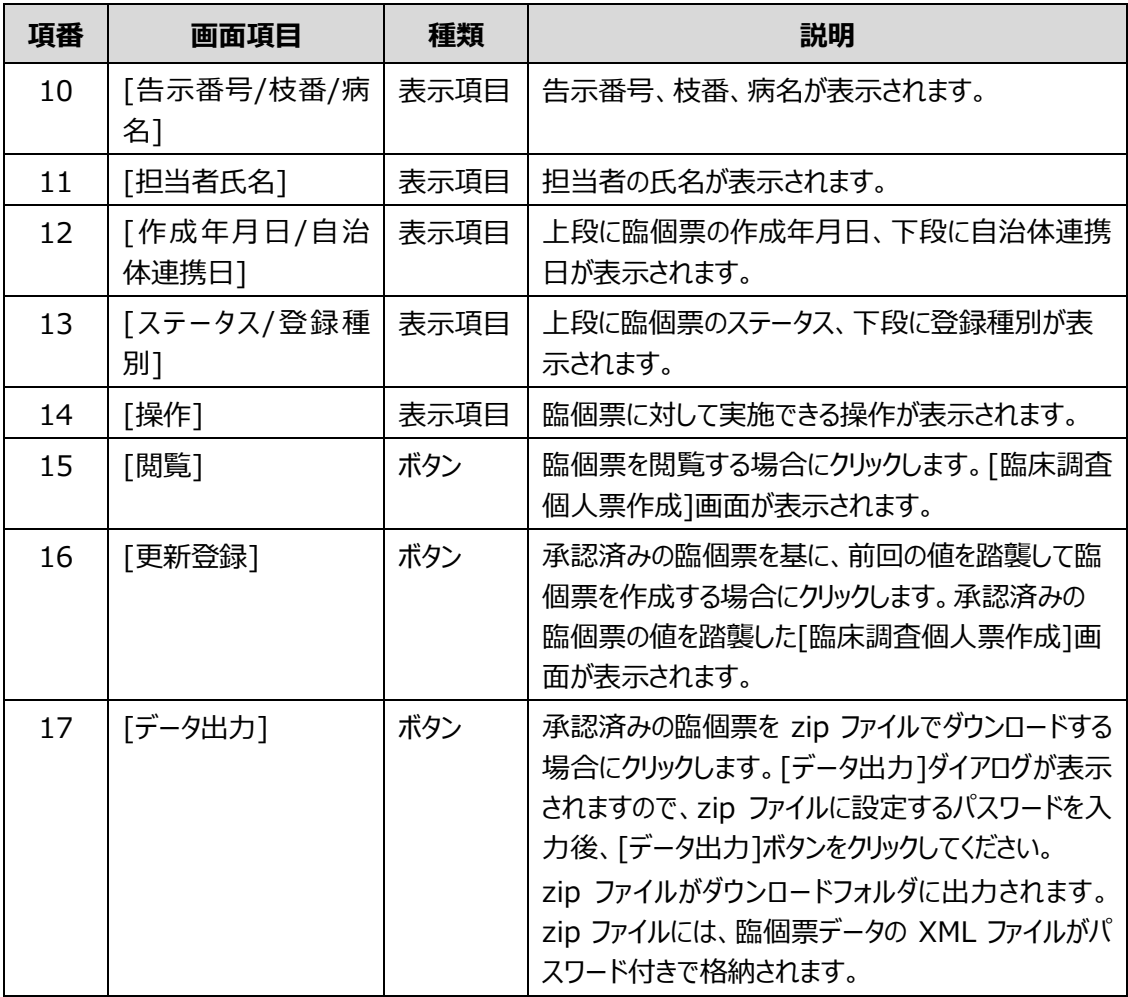

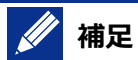

zip ファイルに設定するパスワードは、次のルールに基づき設定してください。

- 長さ: 13 文字~16 文字
- 次の文字種をいずれも含む
	- 英字:A-Z a-z
	- 数字:0-9
	- 記号:!%&()'.\_:;
- 前回、前々回使用したパスワードは使用不可

#### <span id="page-56-0"></span>**4.4.3 [一括承認]タブ**

[一括承認]タブでは、[臨床調査個人票一括登録]画面で登録された臨個票を一括で承認します。 なお、ログインユーザが医療クラーク等の場合、[一括承認]タブは表示されません。

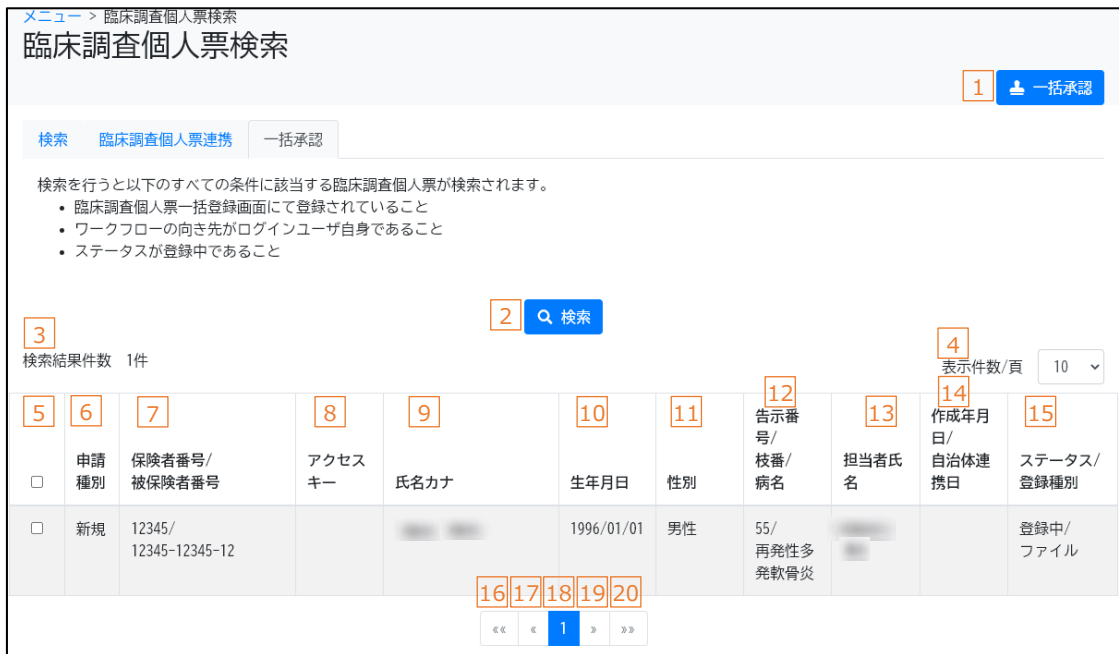

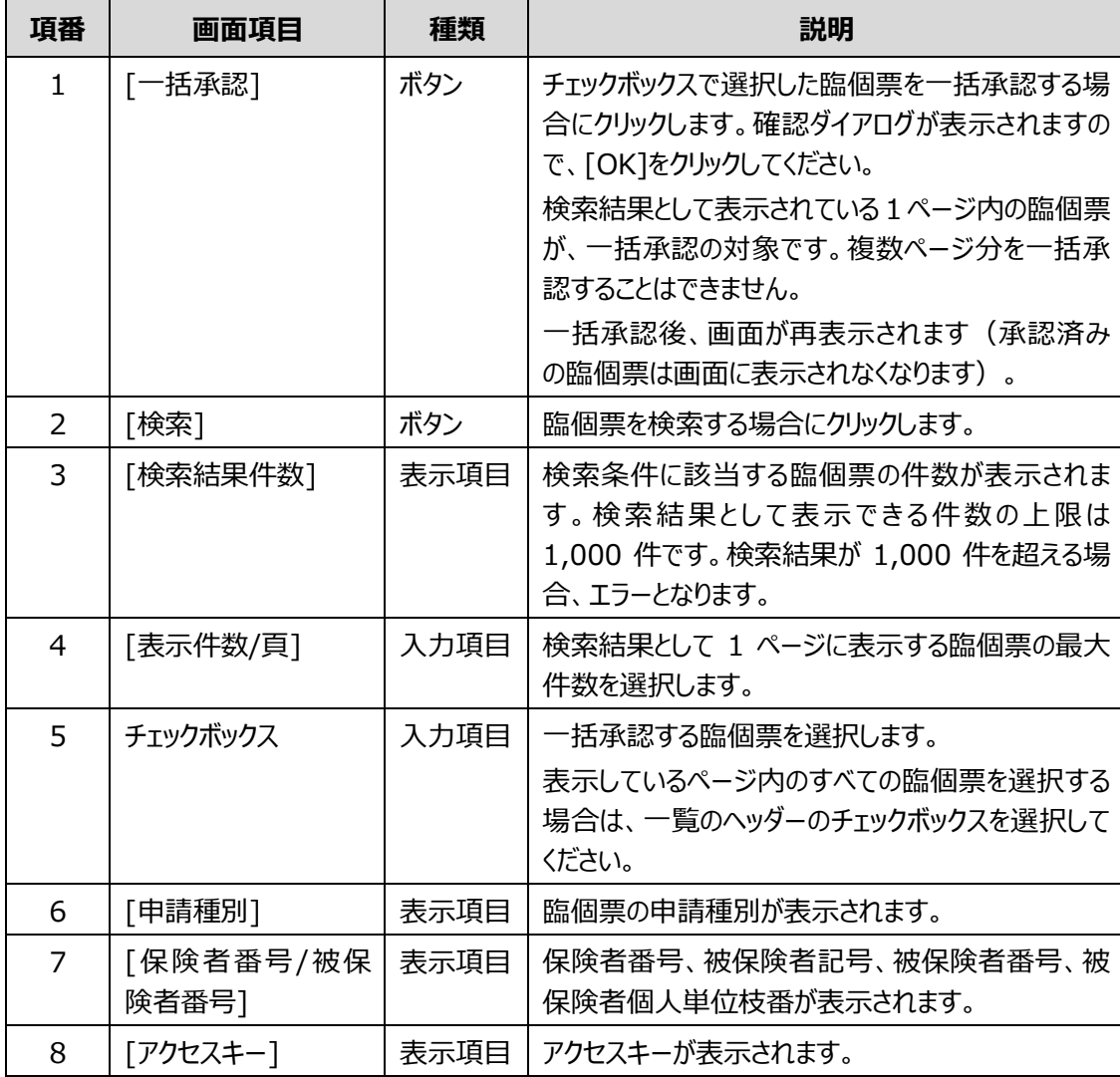

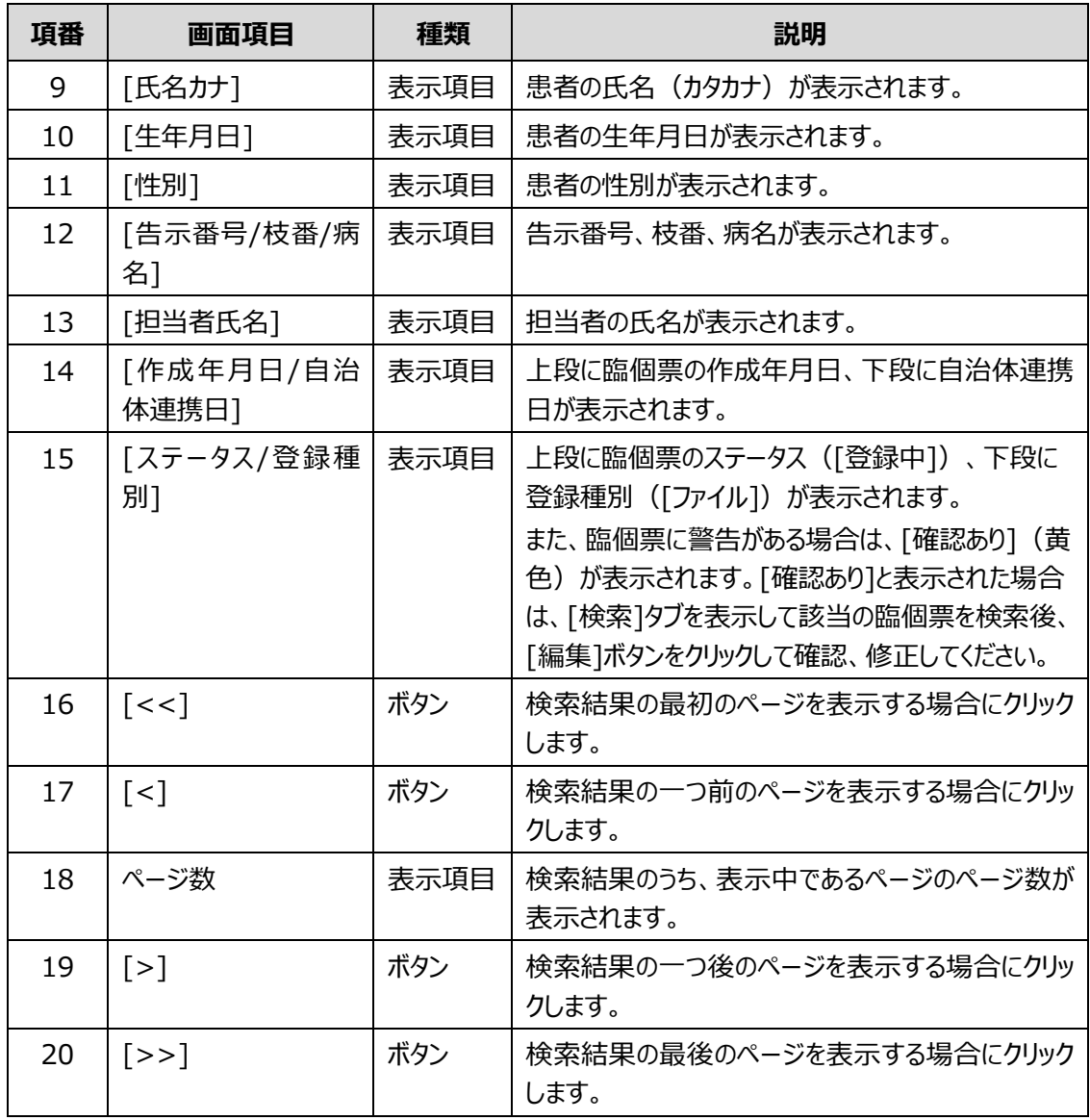

#### <span id="page-58-0"></span>**4.5 [臨床調査個人票作成]画面**

[臨床調査個人票作成]画面は、臨個票に必要な情報を入力し、臨個票を登録・承認する画面です。 [臨床調査個人票作成]画面には、次の項目およびタブがあります。

- [共通項目](#page-59-0) [臨床調査個人票作成]画面の共通項目です。
- [[患者情報](#page-63-0)]タブ 患者の氏名、住所、保険情報等を入力します。
- [[基本情報](#page-66-0)]タブ 患者の基本情報を入力します。
- [[指定医・医療機関](#page-69-0)]タブ 指定医および医療機関に関する情報を入力します。
- 上記以外のタブ 上記は、各疾病に共通で表示されるタブです。上記のほかに、疾病に応じたタブが表示されま す。必要項目を入力してください。

#### H **補足**

各タブの入力項目について、臨個票の一括登録で変換できなかった場合、入力項目の右のテキスト ボックスに変換できない値が表示されます。修正する場合は、左の入力項目に正しい値を入力し、 登録してください。

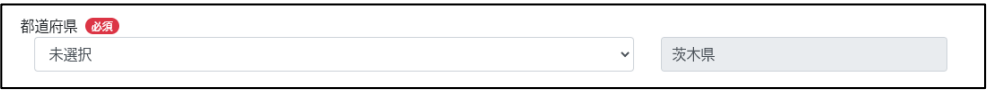

共通項目および各タブのボタン、入力項目、表示項目について説明します。

#### <span id="page-59-0"></span>**4.5.1 共通項目**

[臨床調査個人票作成]画面の共通項目として、画面上部に表示される各ボタン等について説明しま

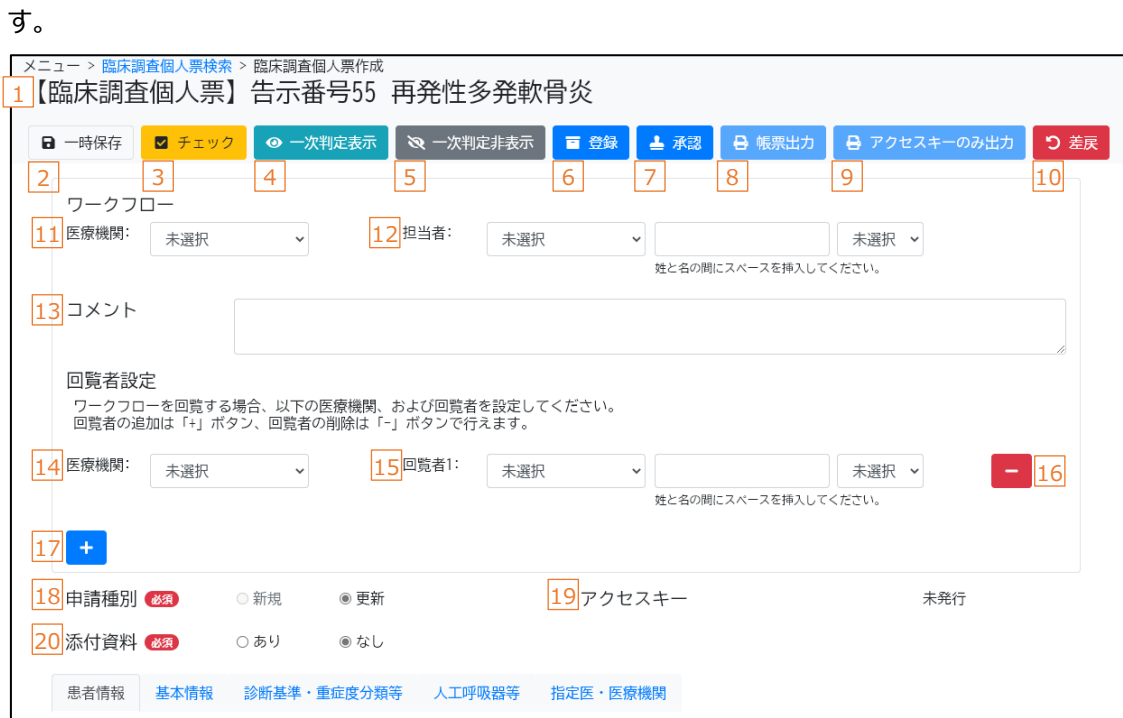

各タブのボタン、入力項目、表示項目について説明します。

| 項番            | 画面項目   | 種類   | 説明                                                                                                    |
|---------------|--------|------|----------------------------------------------------------------------------------------------------|
|               | タイトル   | 表示項目 | タイトルとして、次の項目が表示されます。<br>● 一次判定結果<br>一次判定実施済みの場合、[該当] (青色)<br>または「非該当1 (赤色)が表示されます。<br>●【臨床調査個人票】<br>● 告示番号、枝番<br>告示番号枝番がない場合は、告示番号のみ<br>表示されます。<br>● 病名 |
| $\mathcal{P}$ | [一時保存] | ボタン  | 臨個票を一時保存する場合にクリックします。チェック<br>処理後、一時保存されます。                                                                                                    |

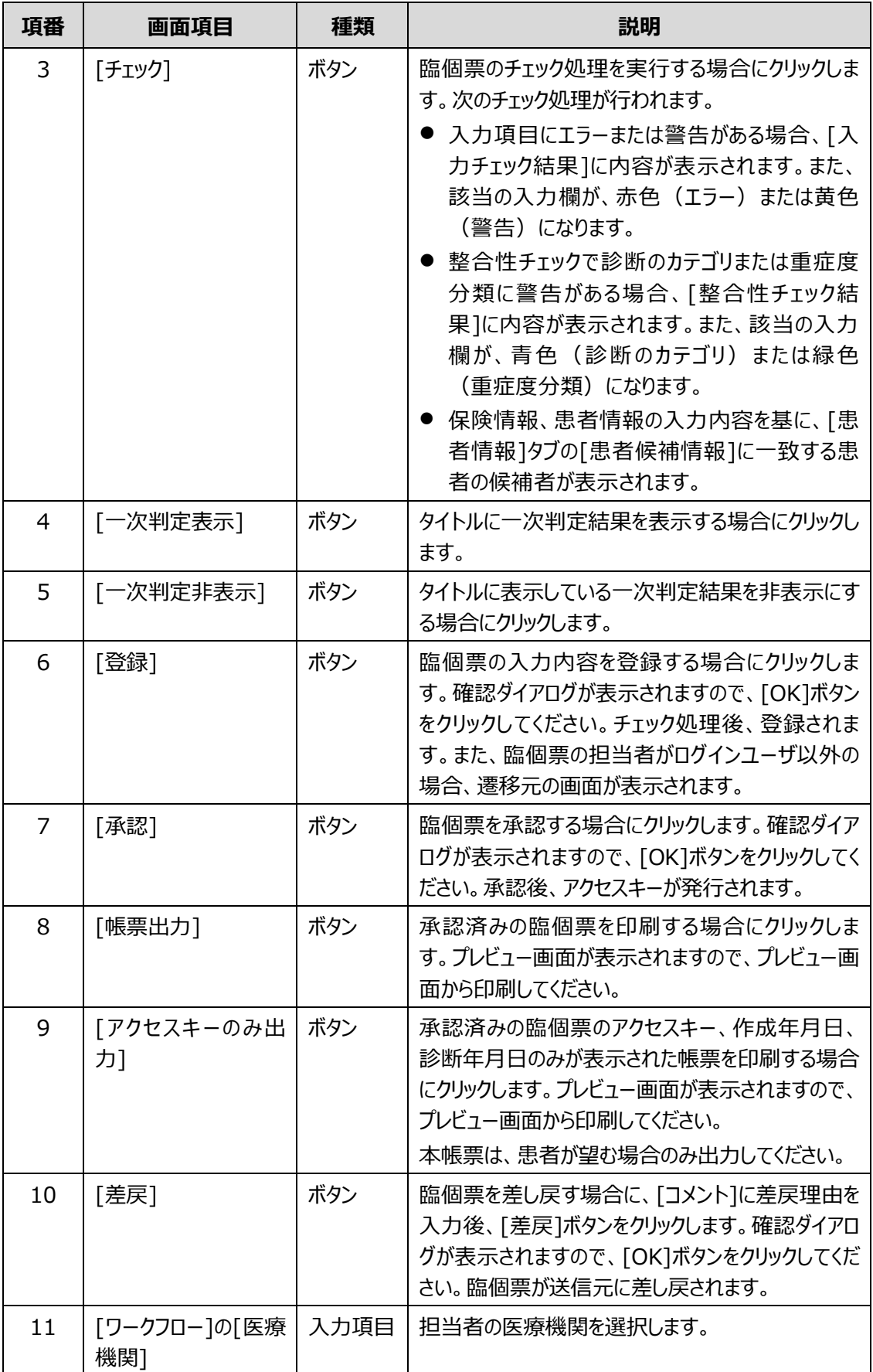

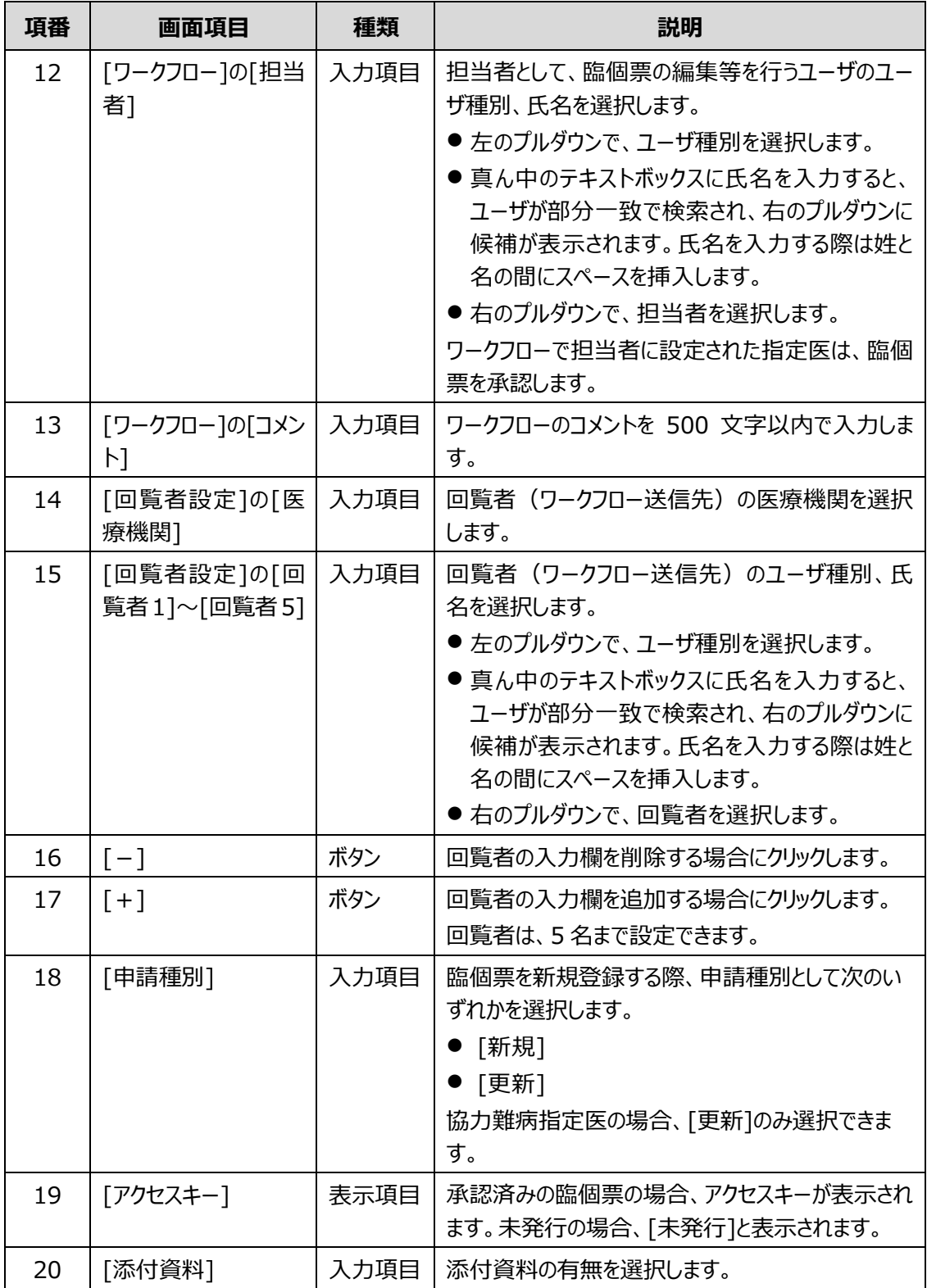

#### M **補足**

- ⚫ 臨個票作成の開始時、[申請種別]を選択すると、申請種別に応じて画面の内容、各タブ、 [ワークフロー]、[回覧者設定]等が表示されます([申請種別]の選択前は表示されませ ん)。
- [申請種別]の選択後に[申請種別]を変更すると、確認ダイアログを表示後に、[添付資料] 以外の入力内容がクリアされます。
- 画面を表示してから一定時間通信が行われなかった (操作が行われなかった) 場合、画面 の入力内容が自動で一時保存されます。また、一時保存後も一定時間操作が行われないと セッションタイムアウトとなりますので、再度ログインしてください。
- 一時保存した臨個票について、別画面を表示した後に編集する場合は、「臨床調査個人票 検索]画面で臨個票を検索し[編集]ボタンをクリックしてください。

#### <span id="page-63-0"></span>**4.5.2 [患者情報]タブ**

[患者情報]タブでは、患者の氏名、住所、保険情報等を入力します。

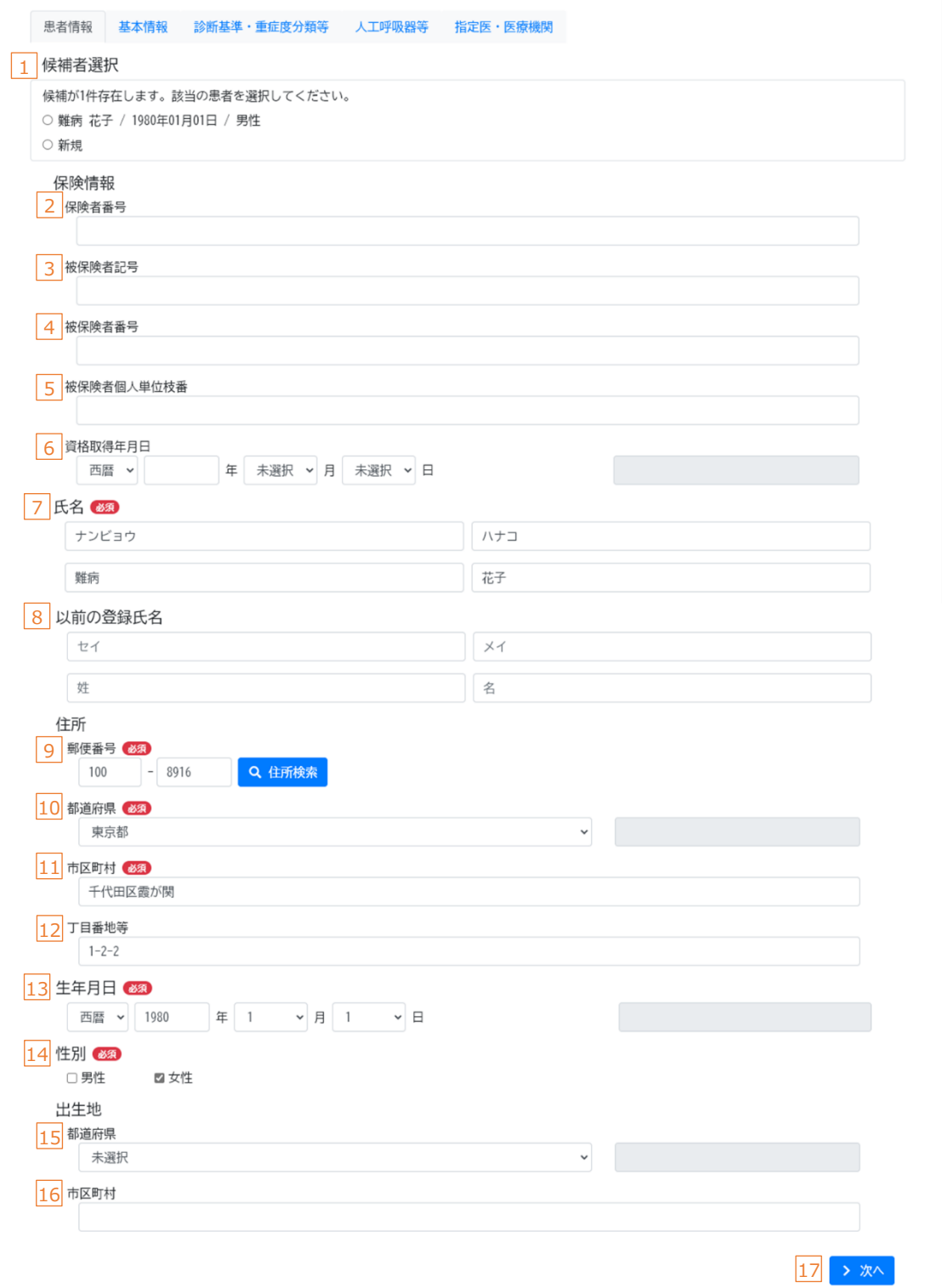

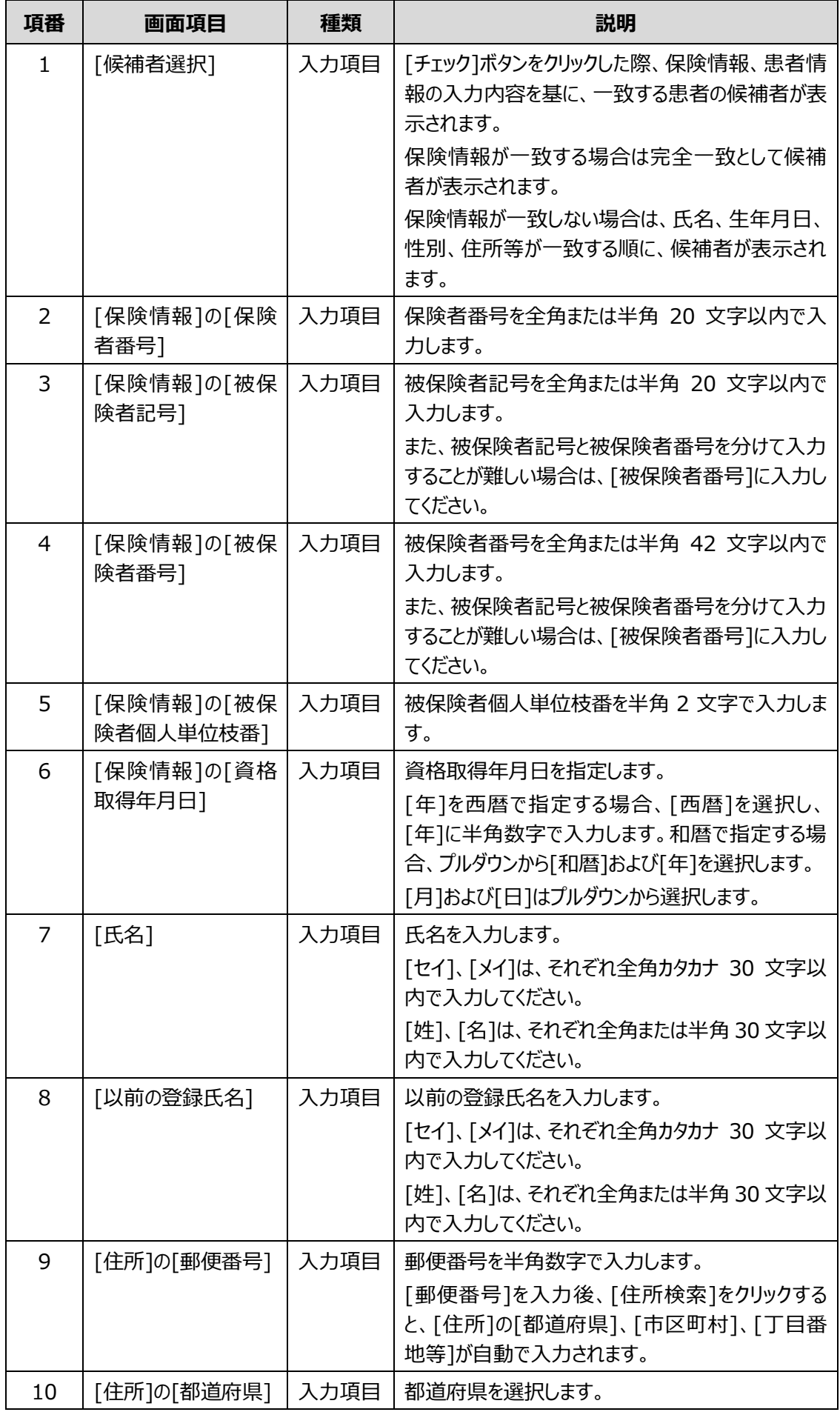

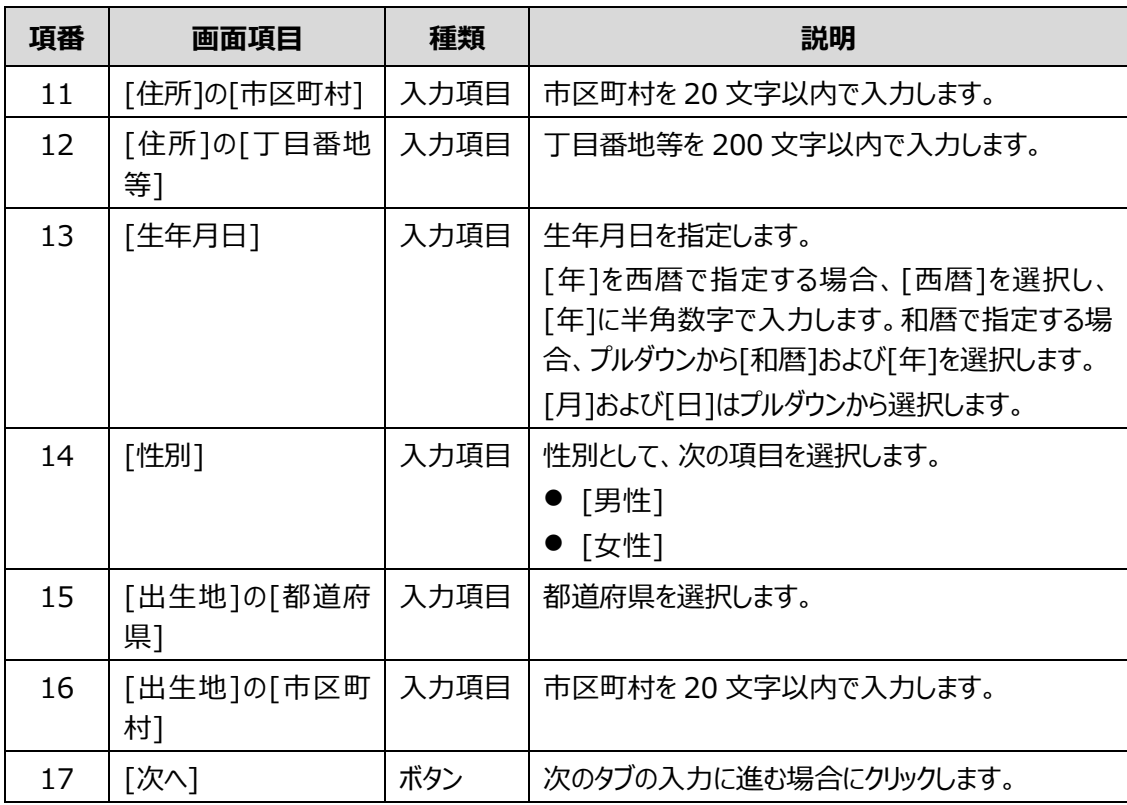

#### <span id="page-66-0"></span>**4.5.3 [基本情報]タブ**

[基本情報]タブでは、患者の基本情報を入力します。

[基本情報]タブは、通常疾病の場合と簡素化対象の疾病の場合とで、画面が異なります。

#### **(1) [基本情報]タブ(通常疾病の場合)**

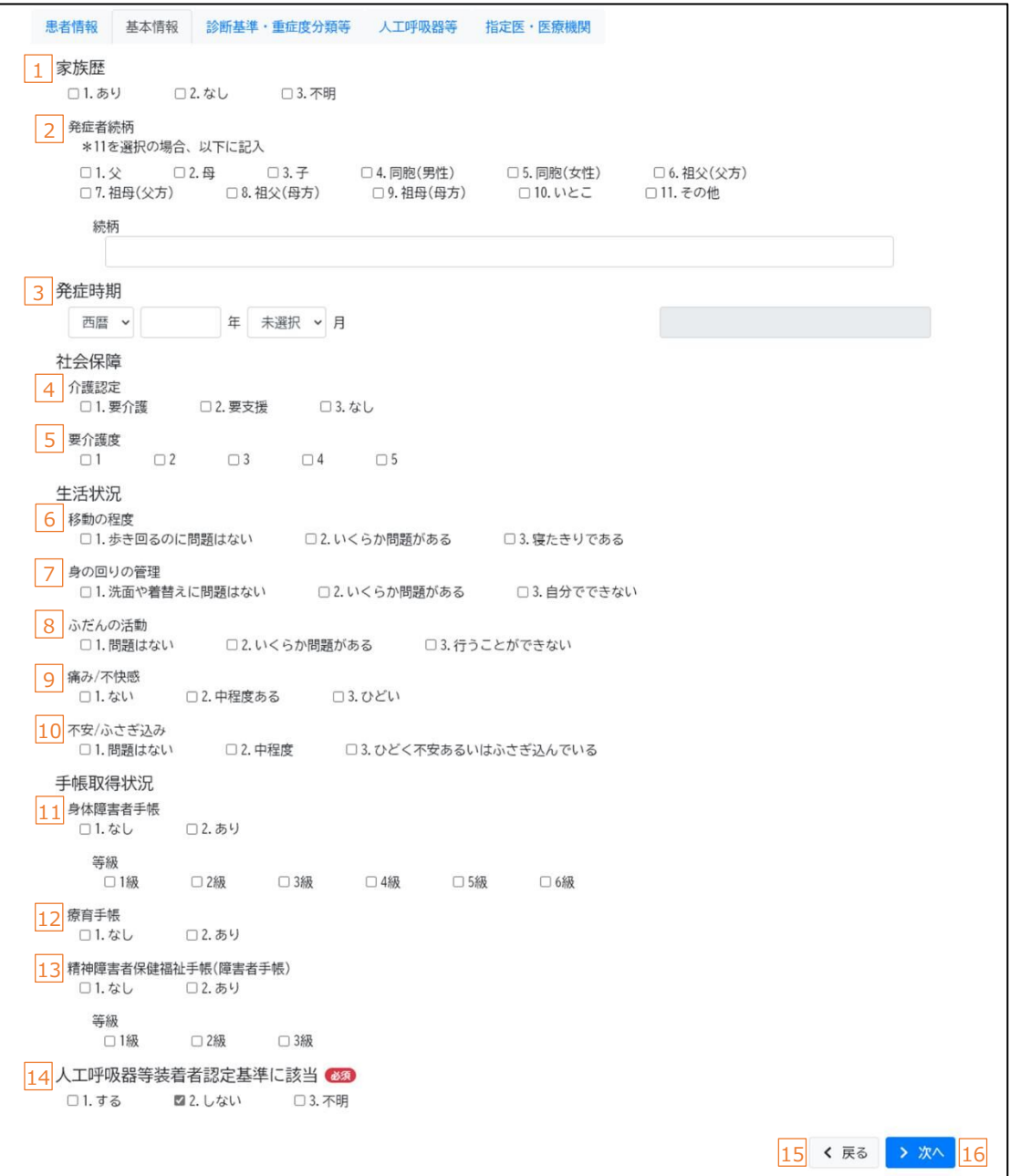

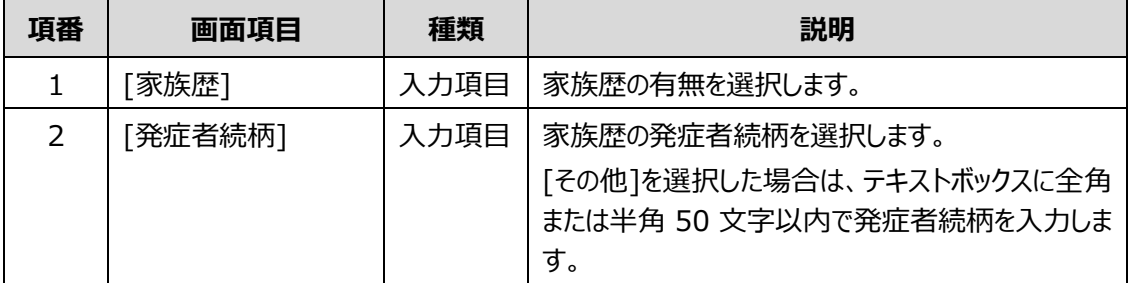

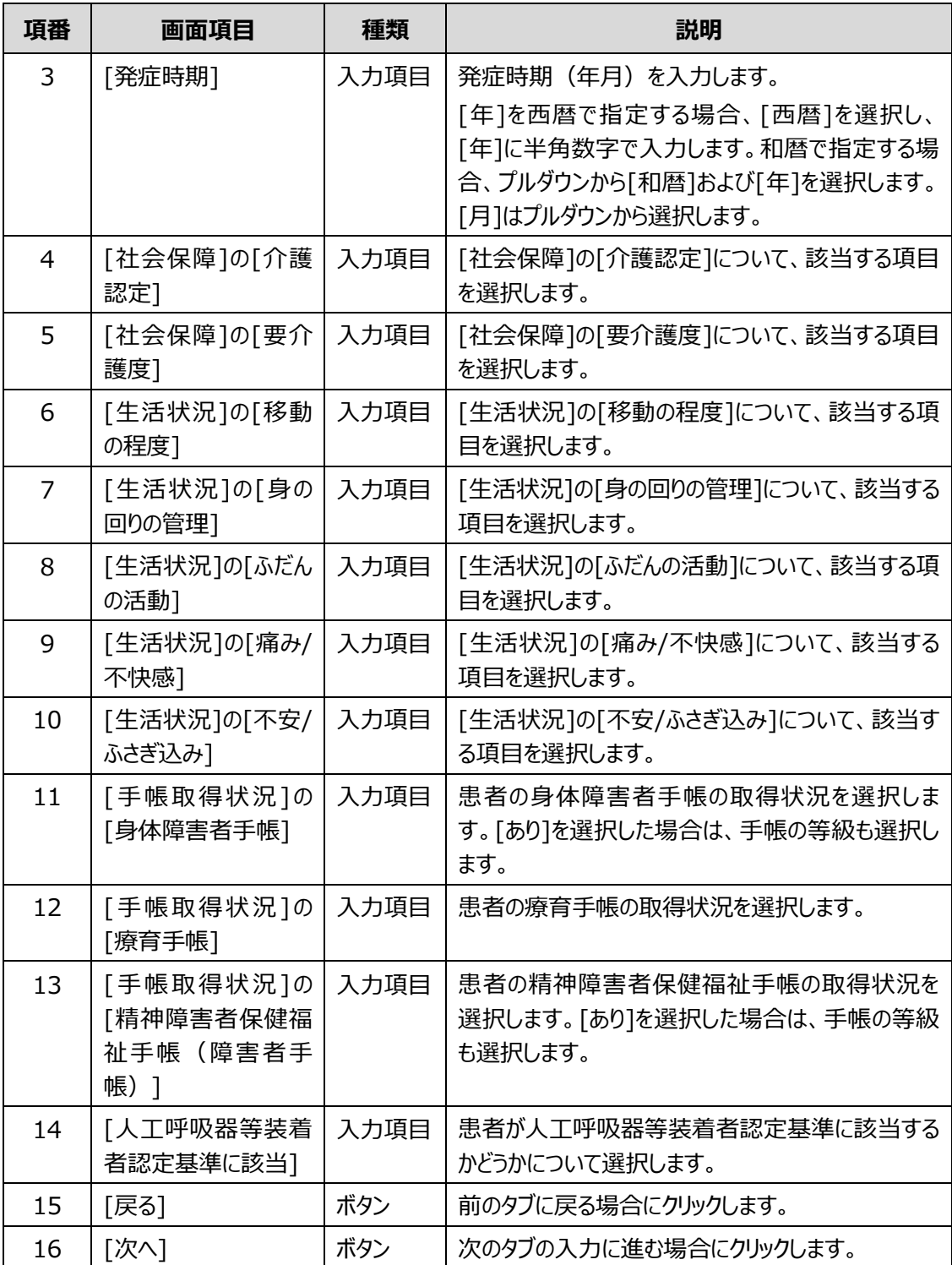

#### **(2) [基本情報]タブ(簡素化対象の疾病の場合)**

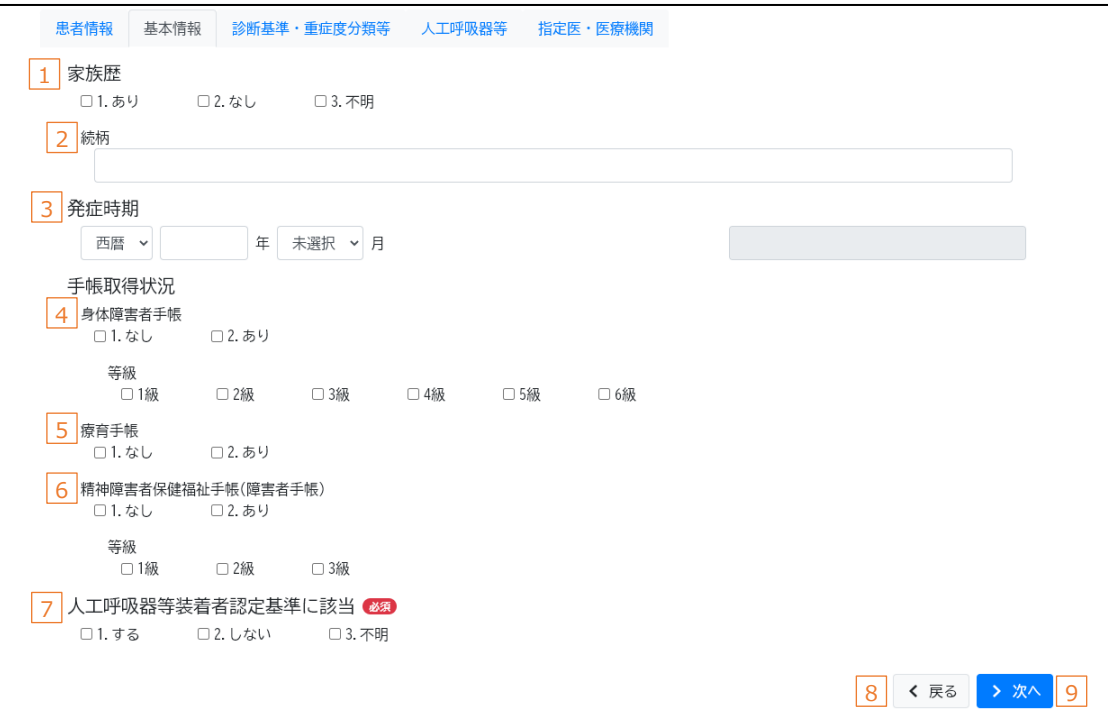

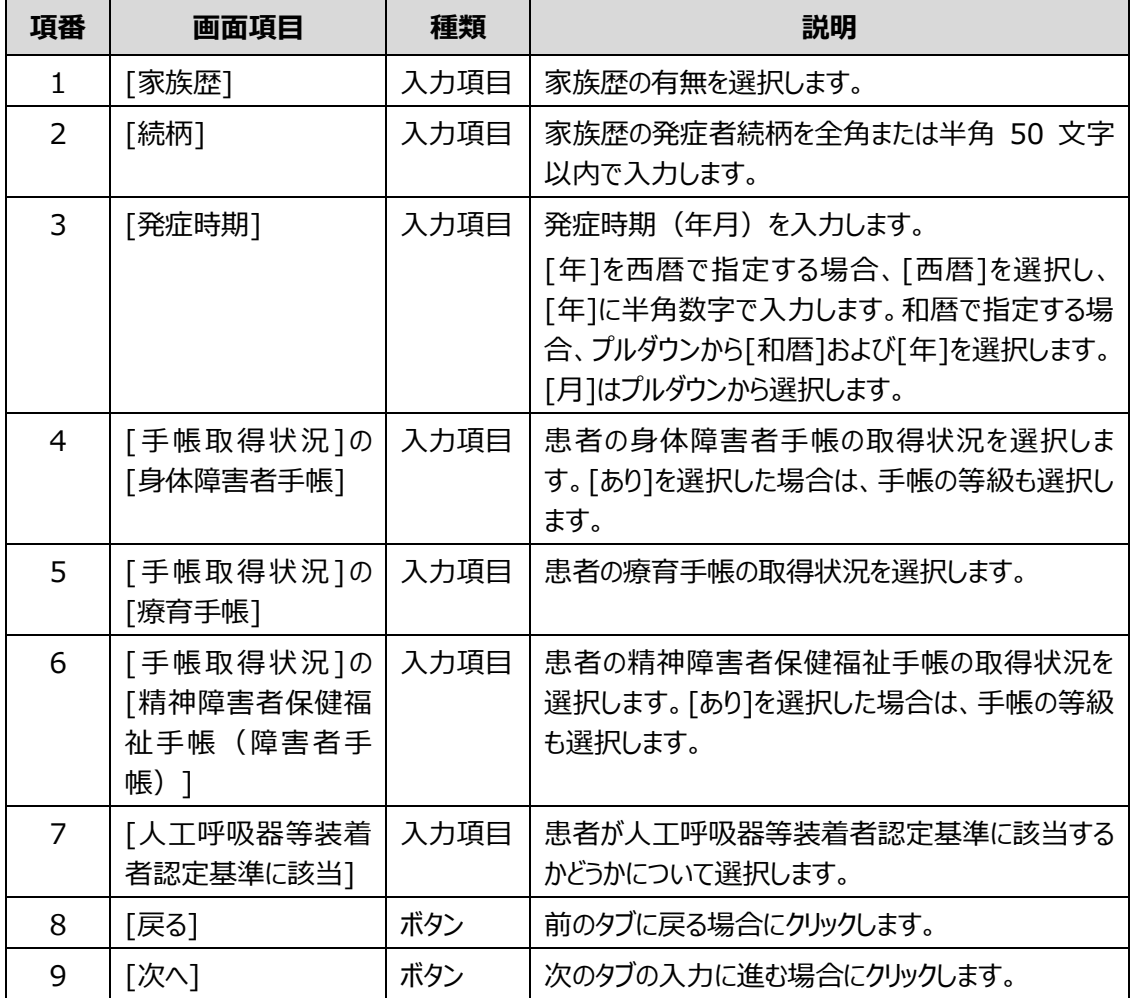

## <span id="page-69-0"></span>**4.5.4 [指定医・医療機関]タブ**

[指定医・医療機関]タブでは、指定医および医療機関に関する情報を入力します。

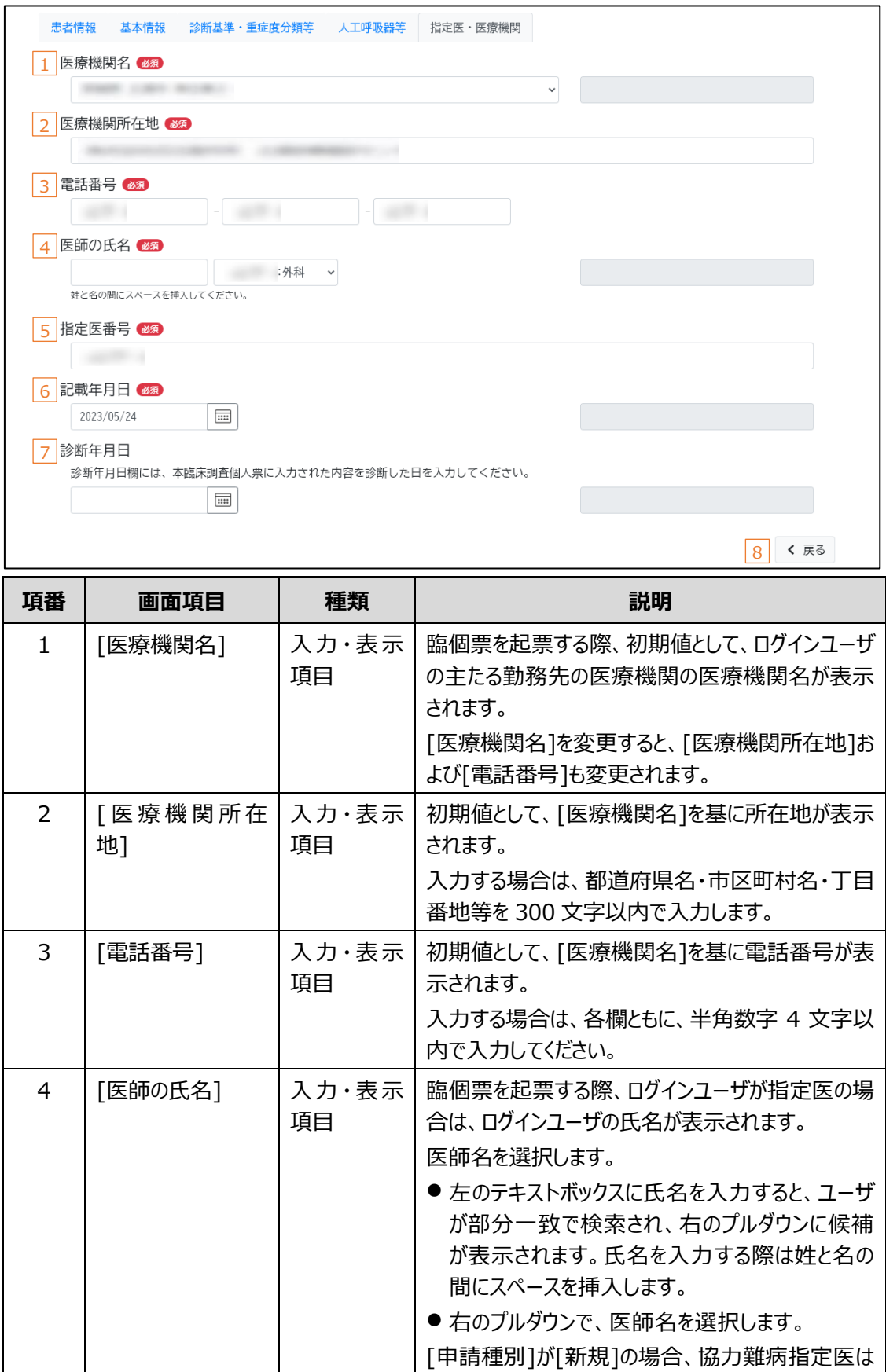

選択できません。

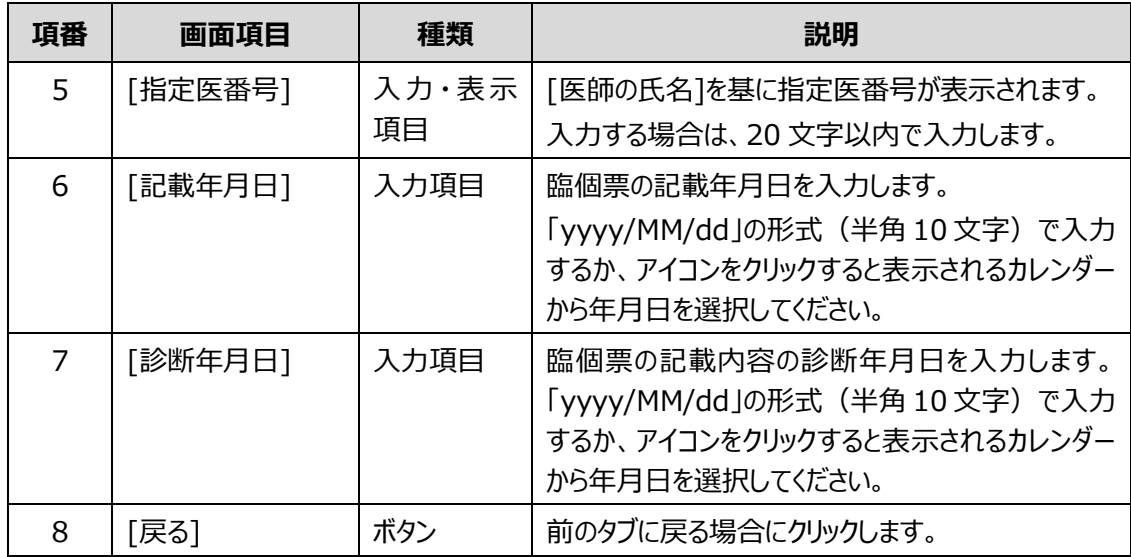

## <span id="page-71-0"></span>**4.6 [臨床調査個人票一括登録]画面**

[臨床調査個人票一括登録]画面は、院内システムから抽出した臨個票データを一括で登録する画 面です。

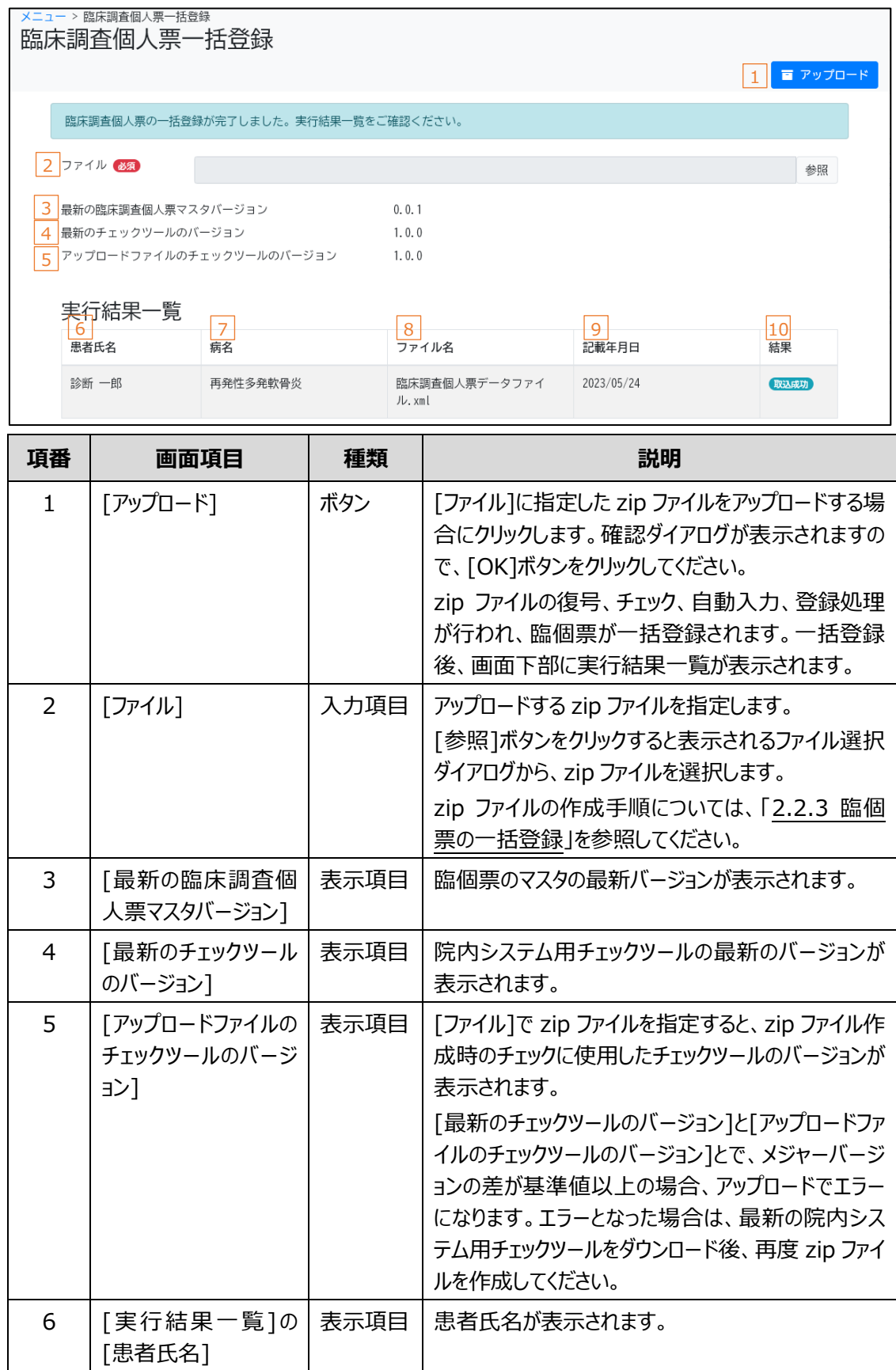
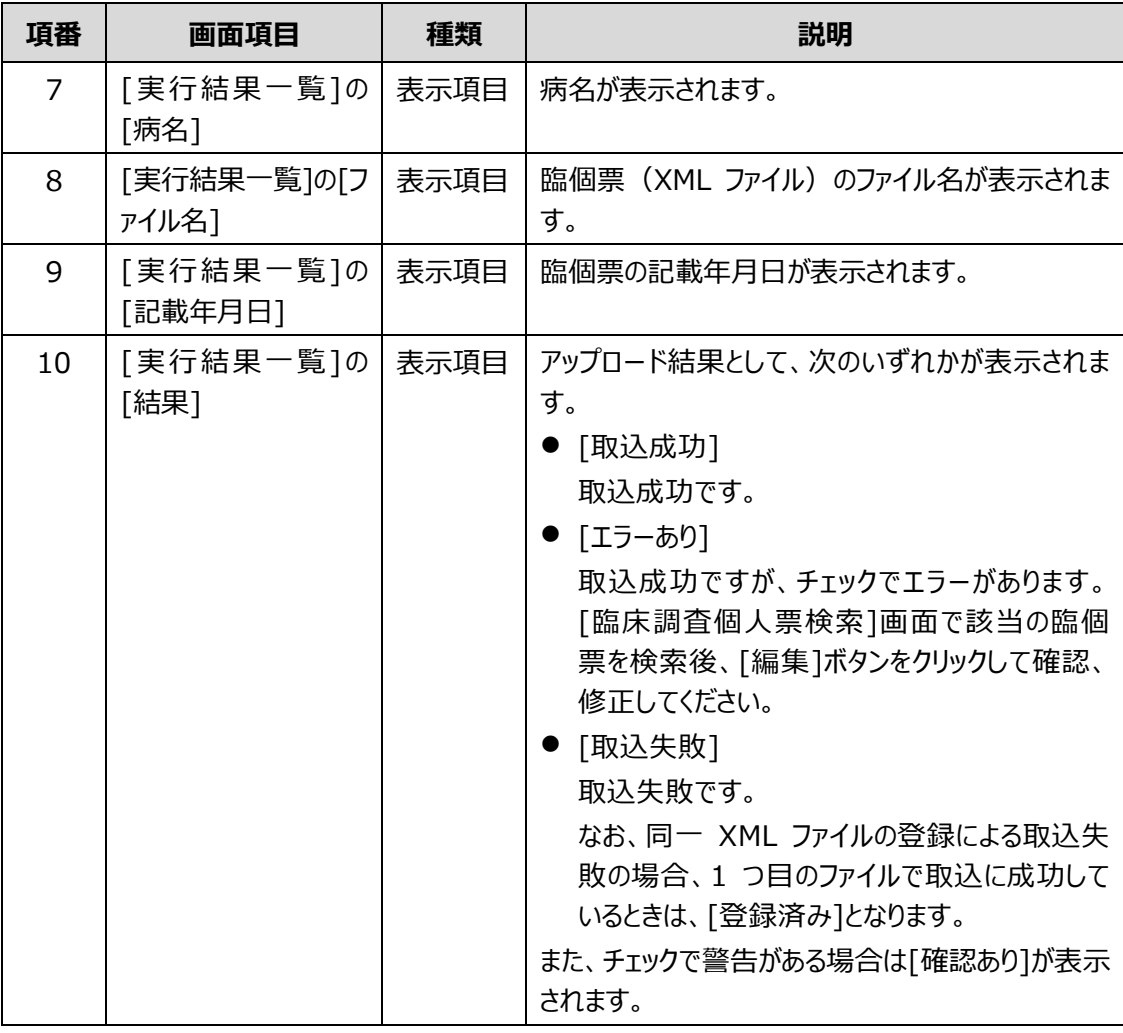

#### **補足 一括登録で取込失敗となった場合の対処**

一括登録で取込失敗となった場合、画面にエラーメッセージが表示されますので、エラーメッセージに 従って対処してください。なお、チェックツールでエラーがないにも関わらず取込失敗となる原因としては 以下が考えられます。

- 登録済みの臨個票を登録しようとしている可能性があります。ファイルの内容を確認してくださ い。
- ⚫ 難病ではなく小慢のファイルを登録しようとしている可能性があります。ファイルの内容を確認し てください。
- 院内システム用チェックツールのバージョンが古い可能性があります。院内システム用チェックツー ルを最新化し、再度チェックおよび暗号化を行ってください。

#### J **注意 臨個票の一括登録における注意**

[臨床調査個人票一括登録]画面で XML ファイルを一括登録する際、XML ファイルに記載されて いる医療機関名や医師名を基に、医療機関 ID、ユーザ ID へ変換し登録します。一括登録が成 功しても、医療機関名やユーザ ID の変換で失敗した場合は、臨個票を一括承認できません。 変換に失敗した項目がある場合は、[臨床調査個人票作成]画面の次の項目について、入力欄右 のテキストボックスに変換できなかった値が表示されます。左側の入力欄に正しい値を入力し、登録 してください。臨個票の一括承認ができるようになります。

- [指定医・医療機関]タブの[医療機関名]
- [指定医・医療機関]タブの[医師の氏名]

# **4.7 [ワークフロー]画面**

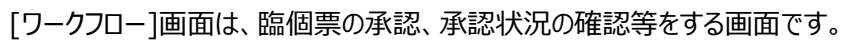

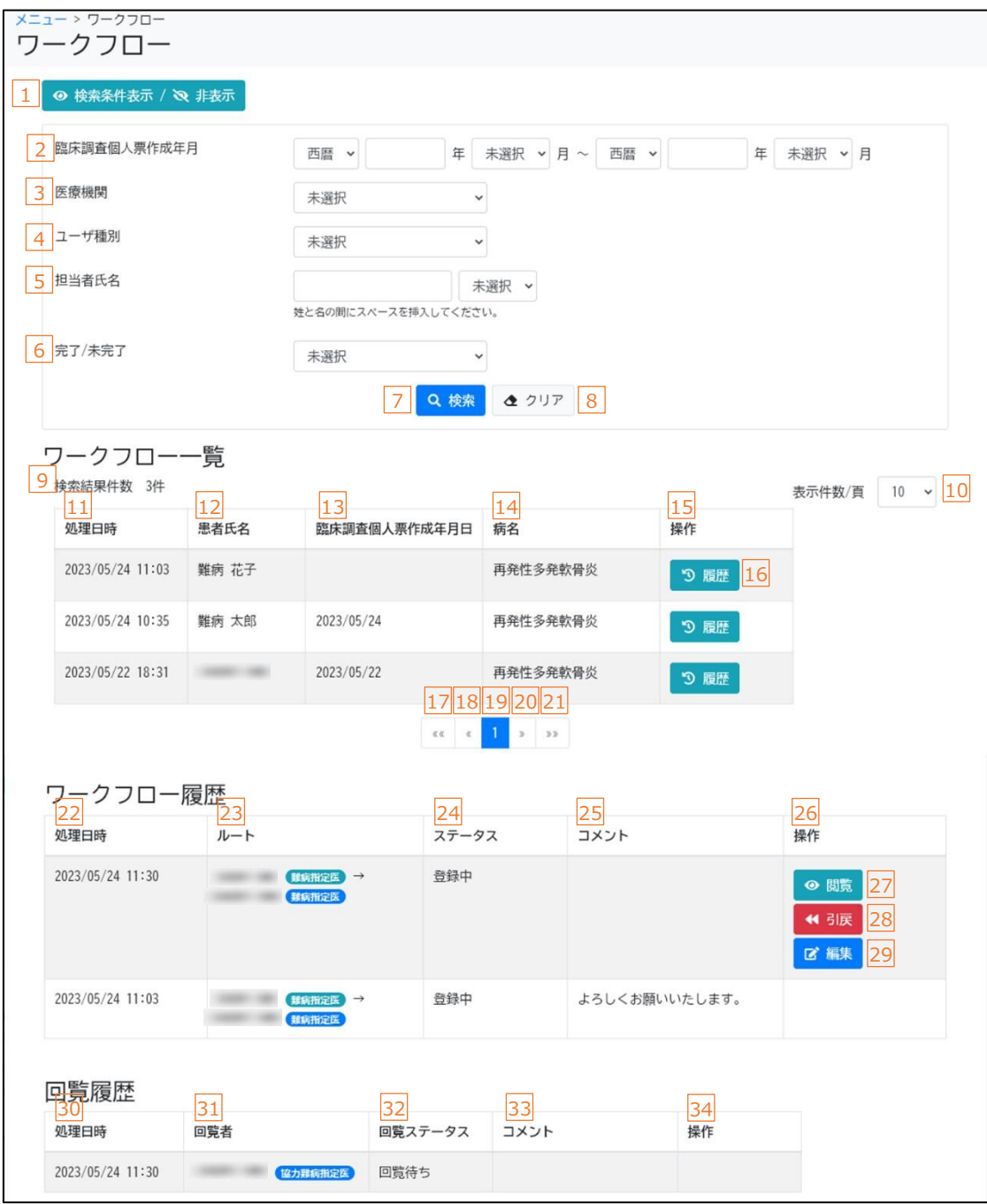

#### ログインユーザが回覧者の場合

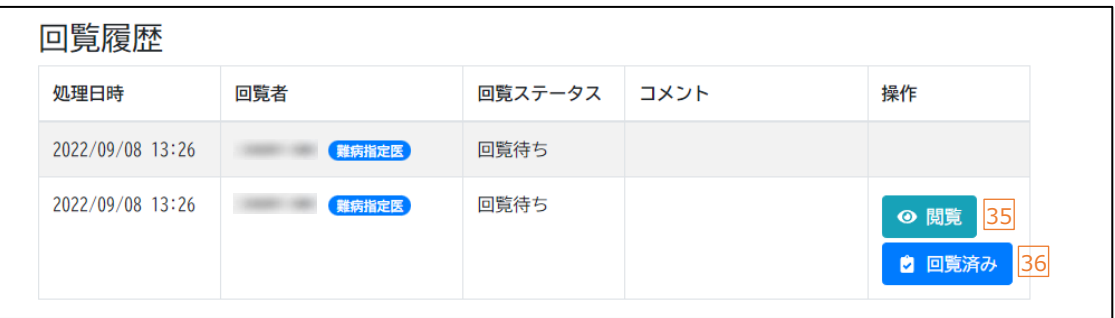

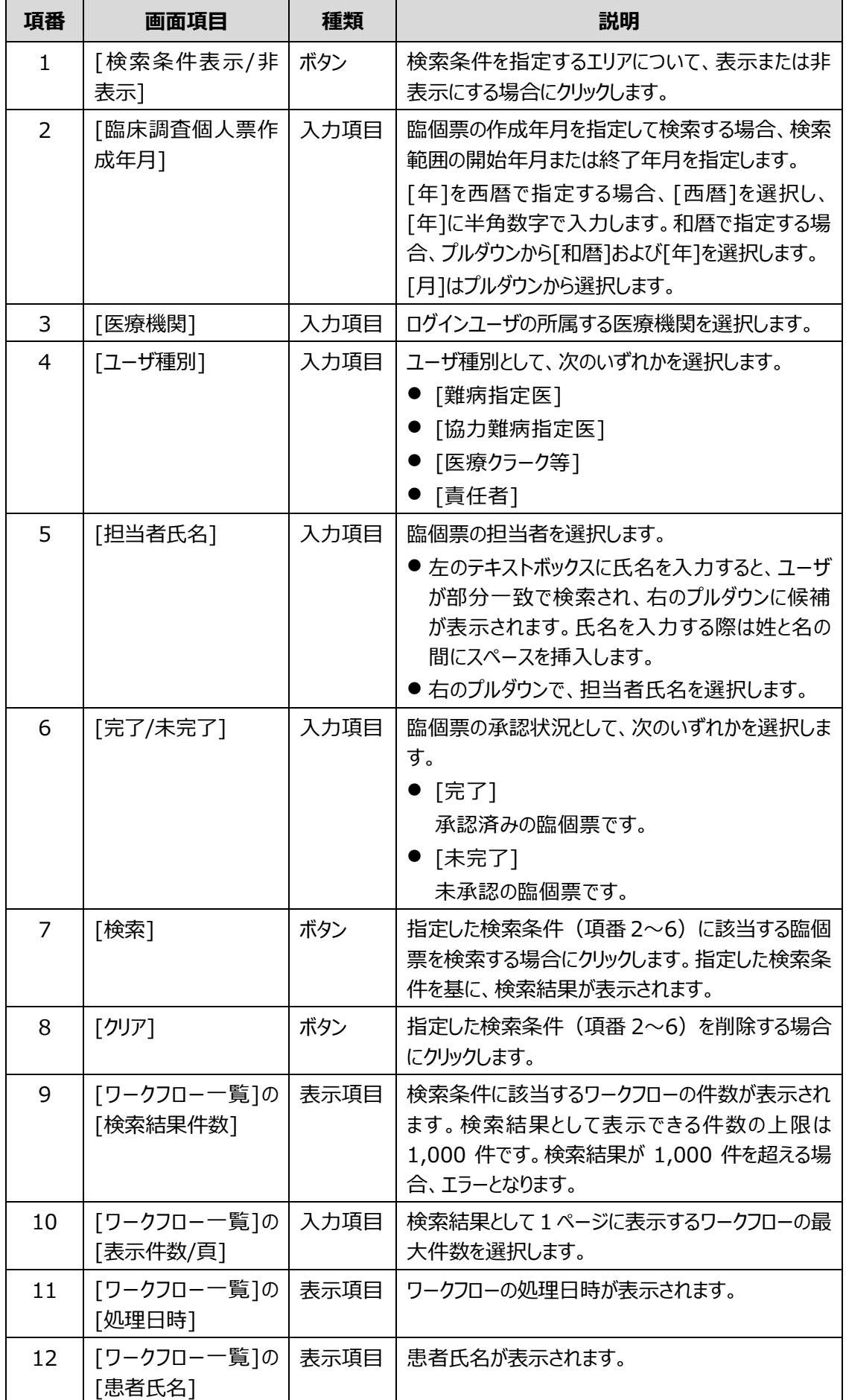

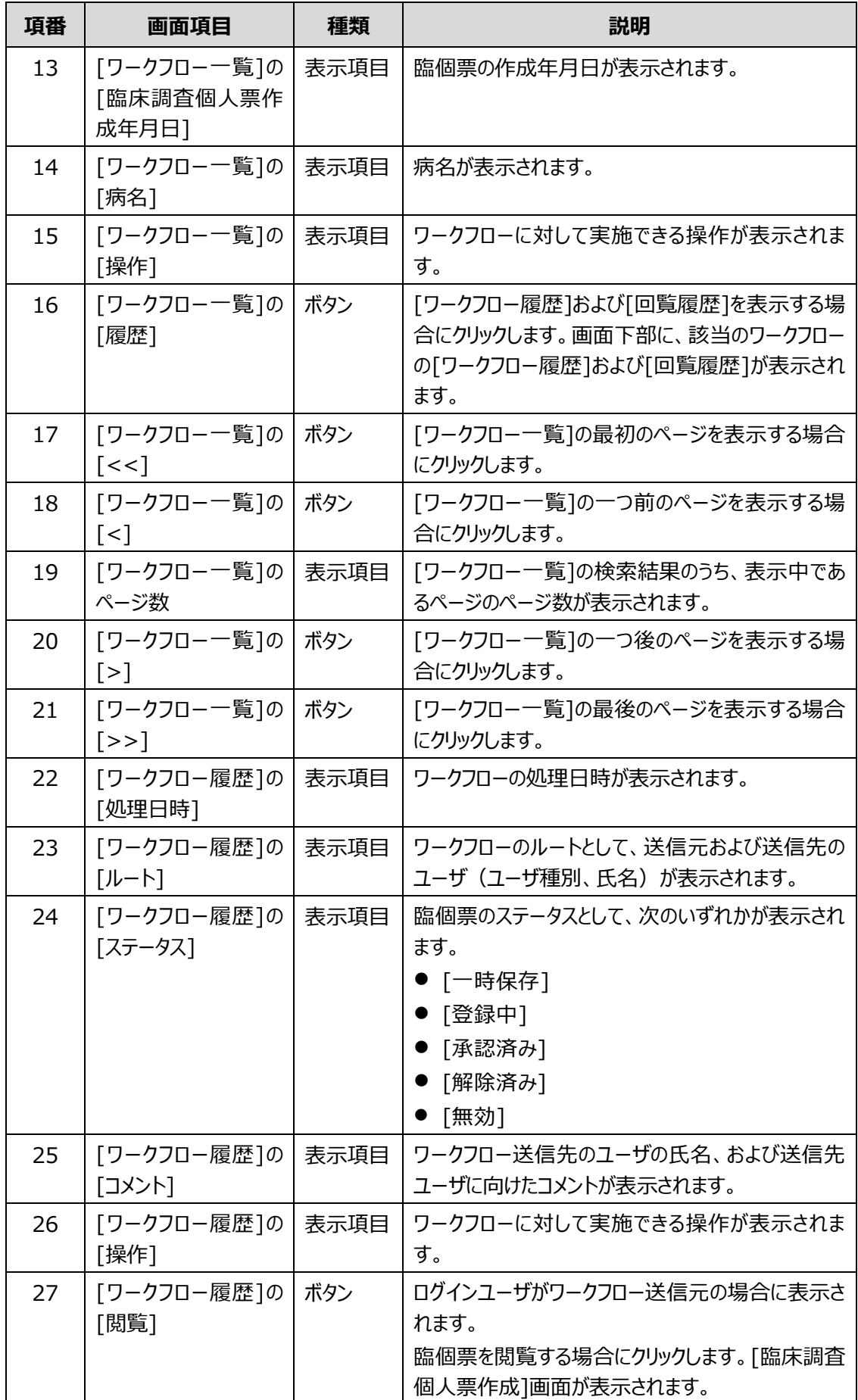

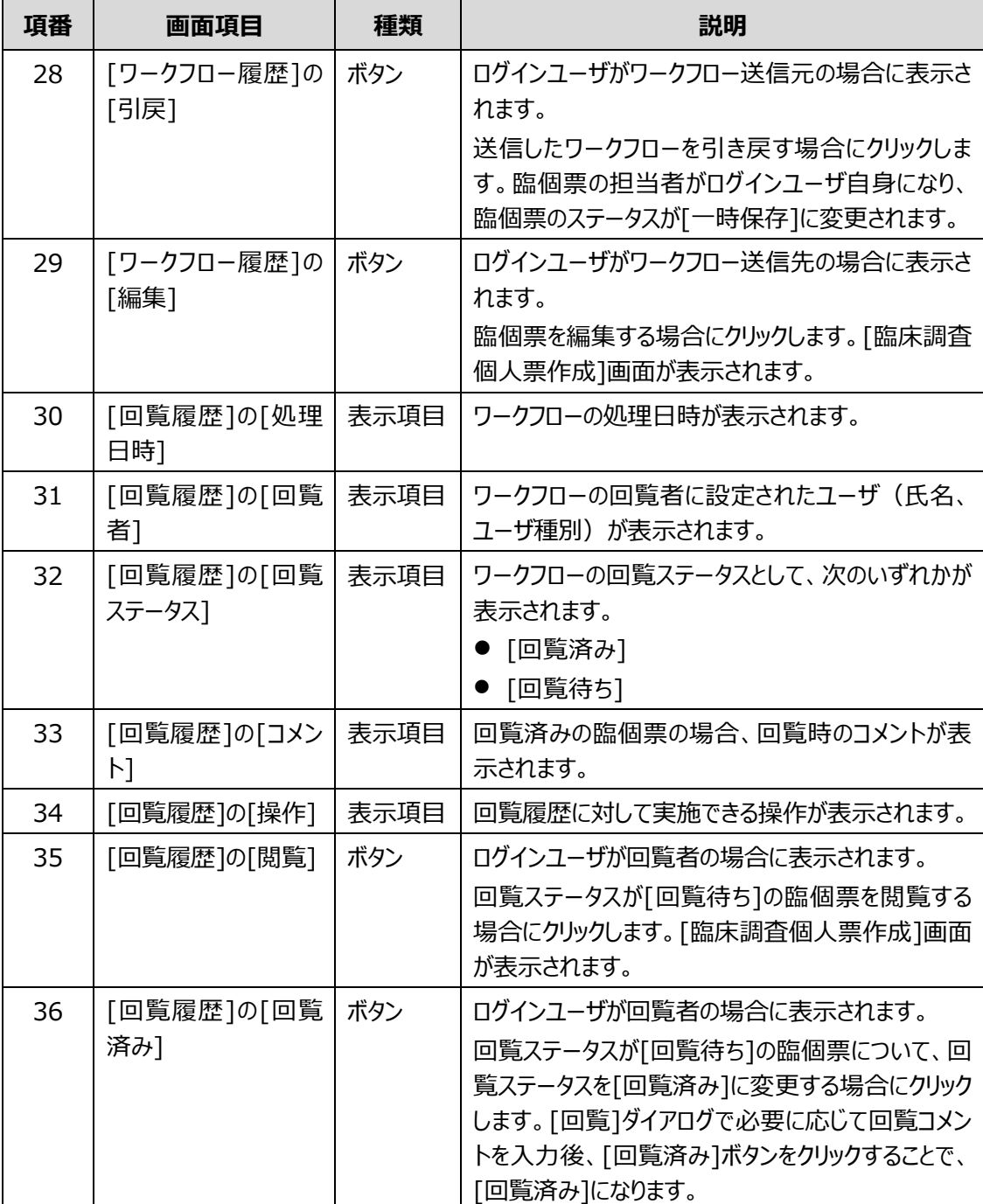

# **4.8 [臨床調査個人票出力]画面**

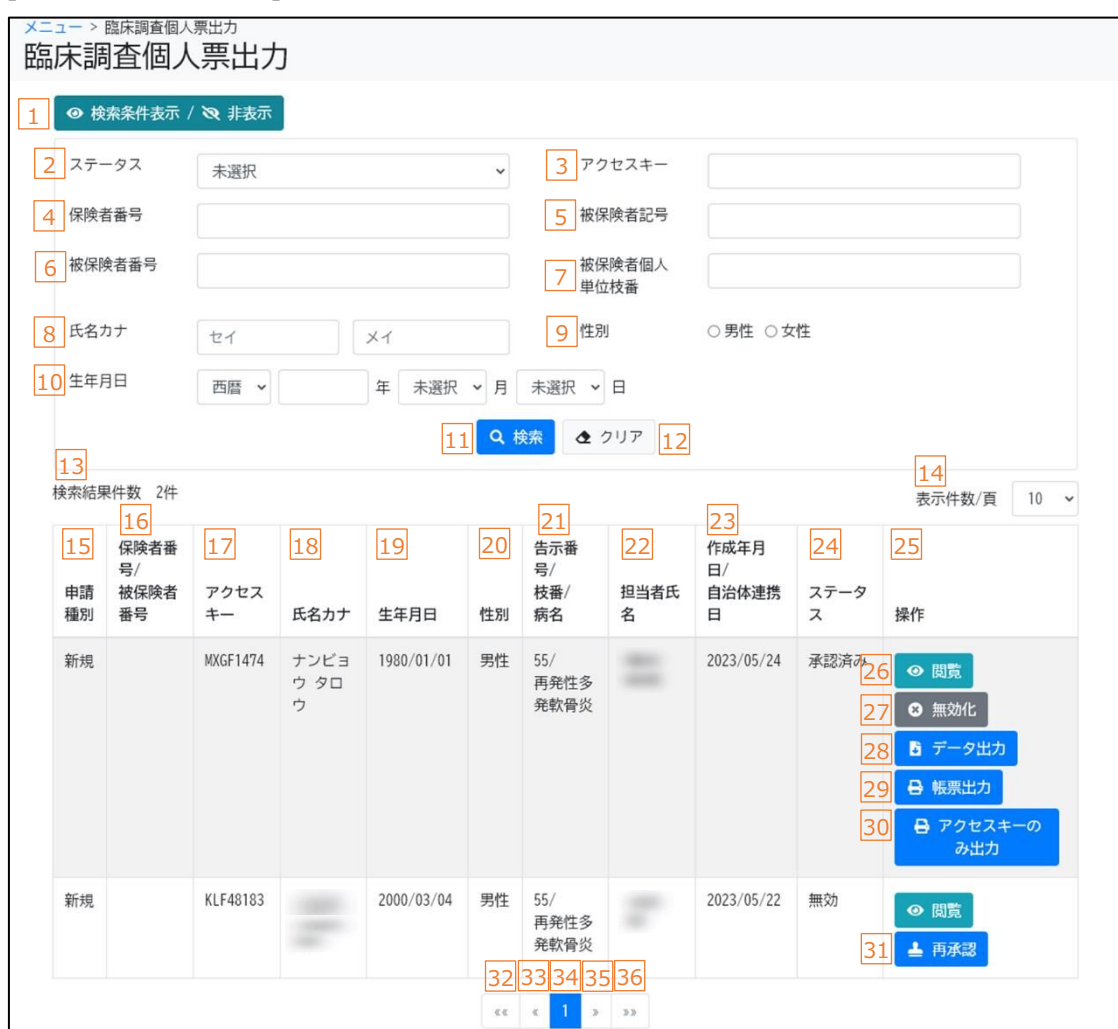

[臨床調査個人票出力]画面は、アクセスキー付きの臨個票を発行する画面です。

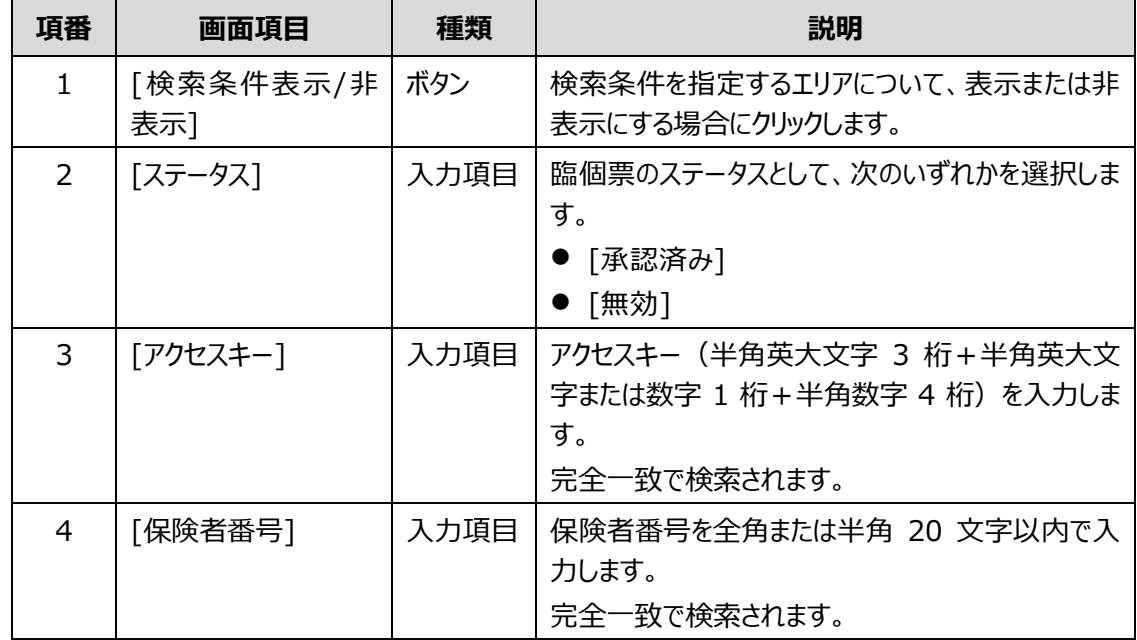

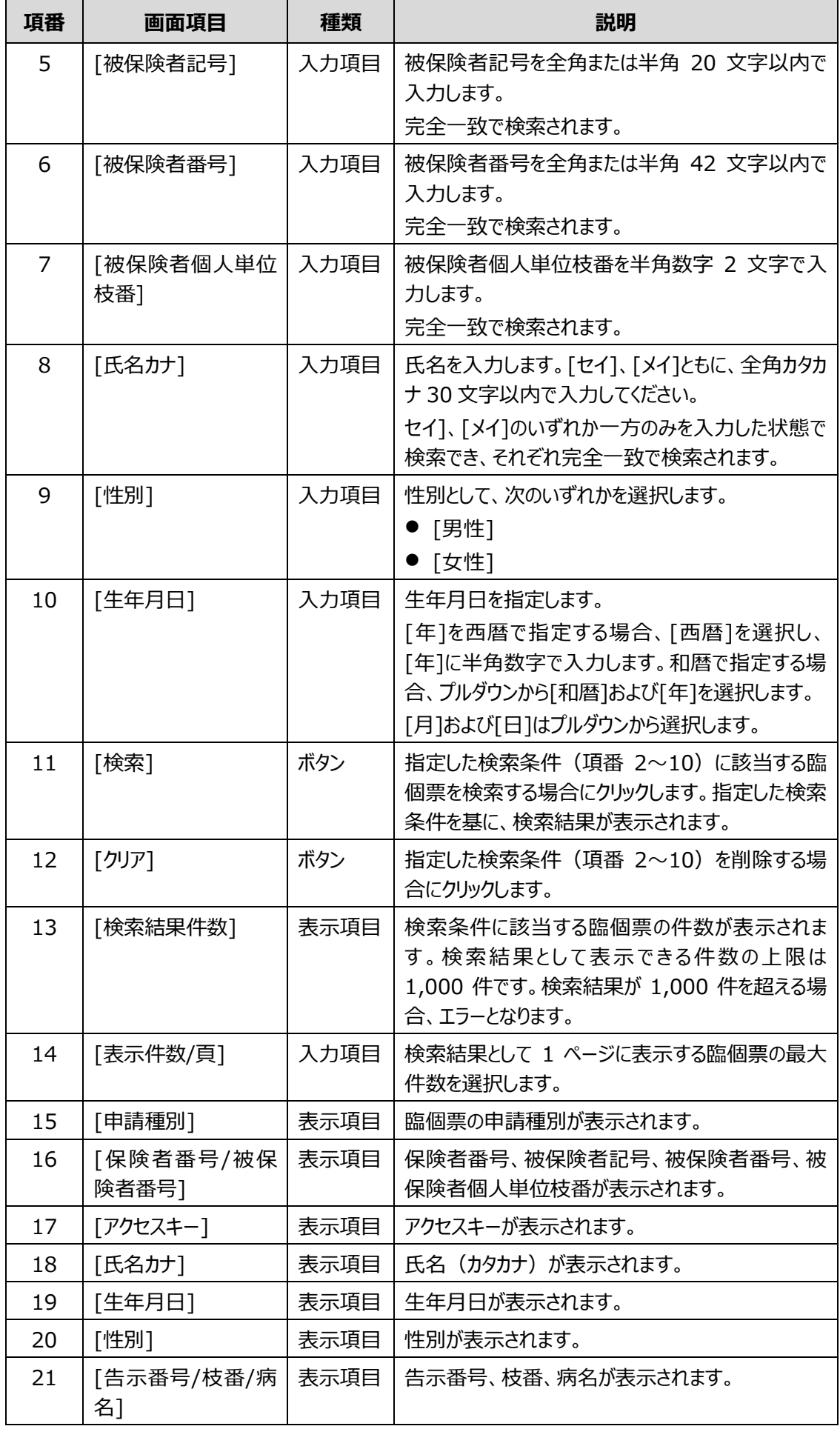

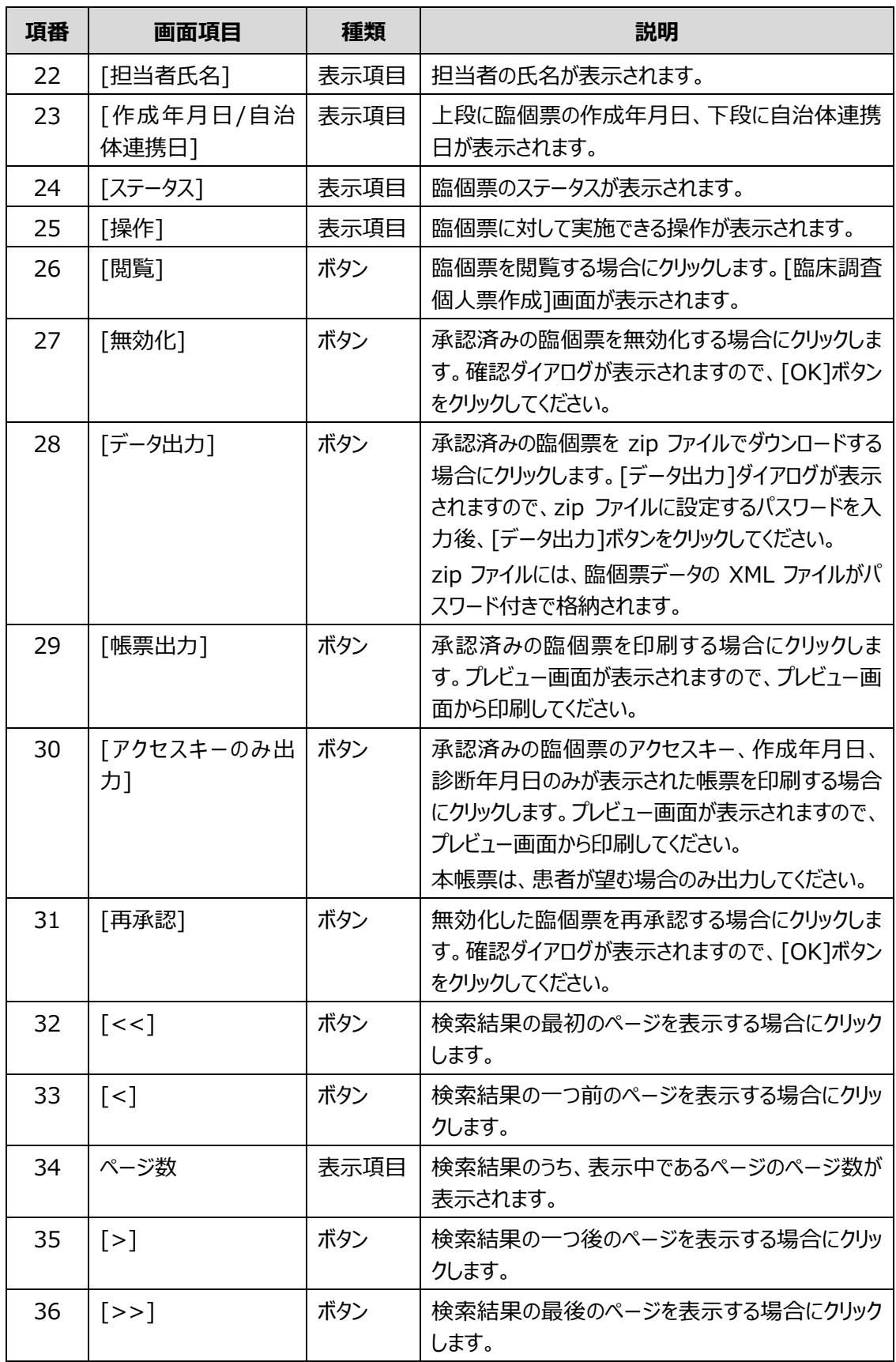

#### **II 補足**

zip ファイルに設定するパスワードは、次のルールに基づき設定してください。

- 長さ: 13 文字~16 文字
- 次の文字種をいずれも含む
	- 英字:A-Z a-z
	- 数字:0-9
	- 記号:!%&()'.\_:;
- 前回、前々回使用したパスワードは使用不可

# **4.9 院内システム用チェックツール(補助ツール)**

院内システム用チェックツール(以下、チェックツールという)は、院内システムから抽出した臨個票デー タを一括でチェックするデスクトップアプリです。チェックツールの使用手順については[「2.2.3](#page-27-0) [臨個票の一](#page-27-0) [括登録」](#page-27-0)を参照してください。

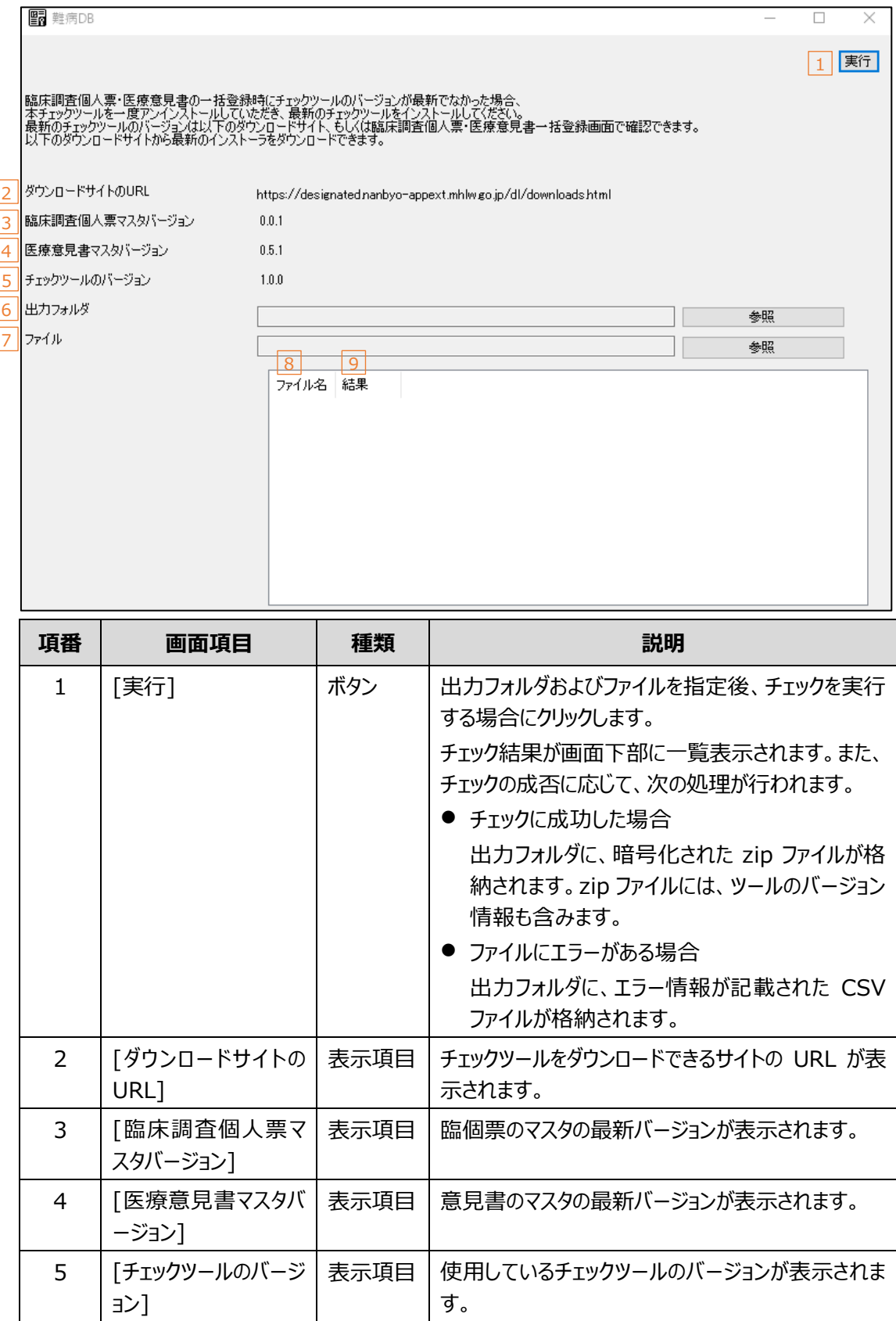

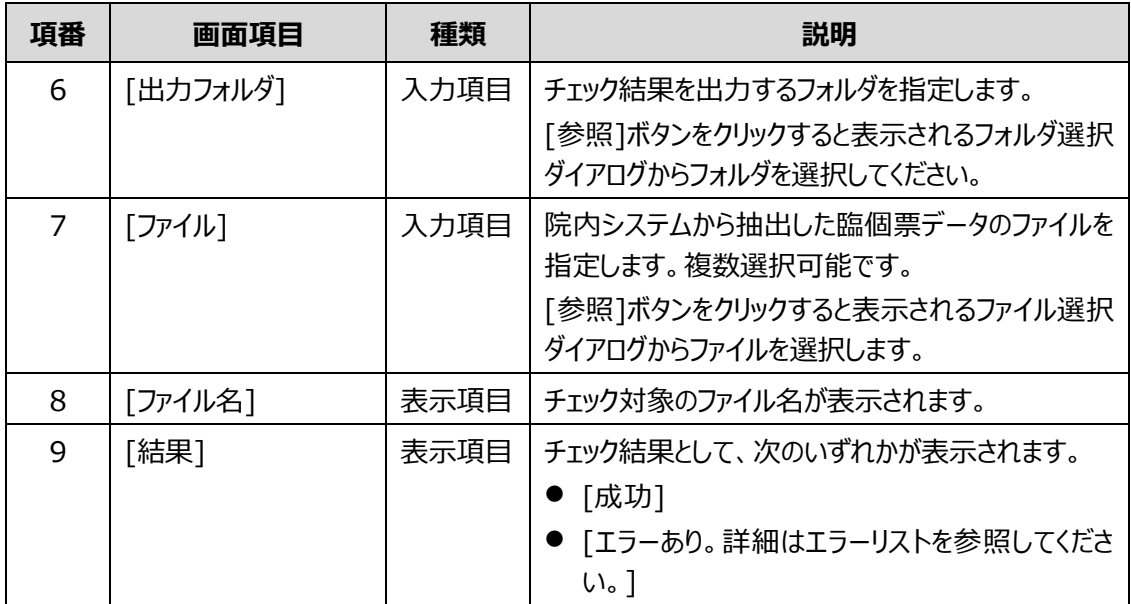

# **索引**

## **あ**

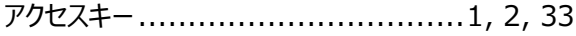

## **い**

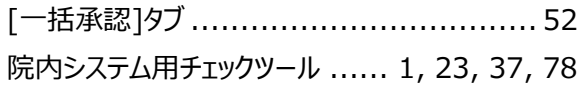

#### **か**

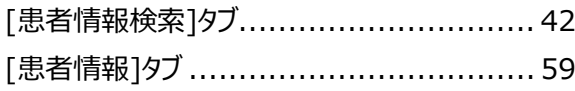

# **き**

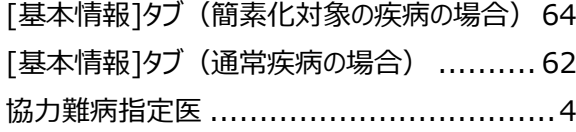

## **け**

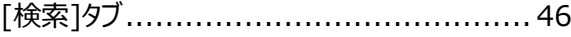

## **し**

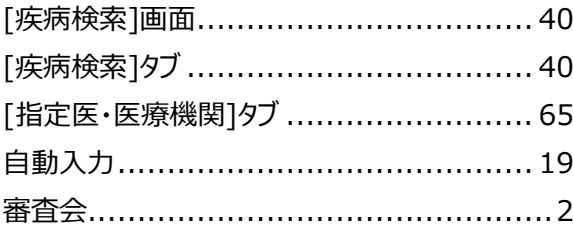

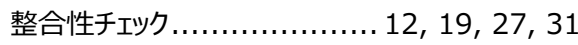

**せ**

### **な**

```
難病指定医......................................... 4
```
# **に**

入力チェック........................ 12, 19, 27, 31

### **め**

```
[メニュー]画面 .................................... 38
```
### **り**

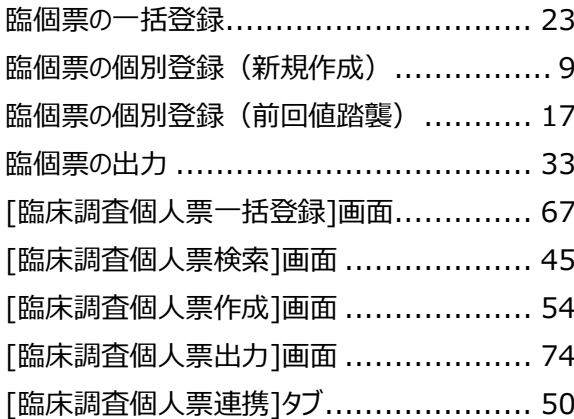

# **わ**

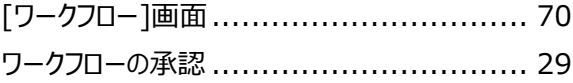